# **HD Wi-Fi Kit User Manual**

2018-6

## **1 Important Safeguards and Warnings**

#### <span id="page-1-0"></span>**Electrical safety**

Installation and operation should conform to your local electrical safety codes. We assume no liability or responsibility for any fires or electrical shock caused by improper handling or installation.

#### **Transportation security**

Heavy stress, violent vibration or water splash should be avoided during transportation, storage and installation.

#### **Installation**

Keep upright. Handle with care.

Do not apply power to the NVR before completing installation.

Do not place objects on top of the NVR

#### **Qualified engineers needed**

All examination and repair work should be done by qualified service engineers.

We are not liable for any problems caused by unauthorized modifications or attempted repair.

#### **Environment**

The NVR should be installed in a cool, dry place away from direct sunlight and inflammable or explosive substances, etc.

This product should be transported, stored and operated in the specified environments.

#### **Accessories**

Be sure to use all the accessories available in the package.

Before installation, please open the package and check all the components are included.

Contact your local retailer if something is broken or missing in your package.

#### **Lithium battery**

Improper battery use may result in fire, explosion, or personal injury.

When replacing the battery, please make sure you use the same model.

## **2 Declaration**

<span id="page-2-0"></span>Please prevail in kind. The manual is for reference only.

This manual may contain inaccurate data or printing error.

The products described in this manual may be updated at any time.

Screenshots of the manual is not in a machine and only for display.

If in doubt, obtaining a copy of the latest procedure or the additional document, please contact with the company's after-sales department.

#### **TABLE OF CONTENTS**

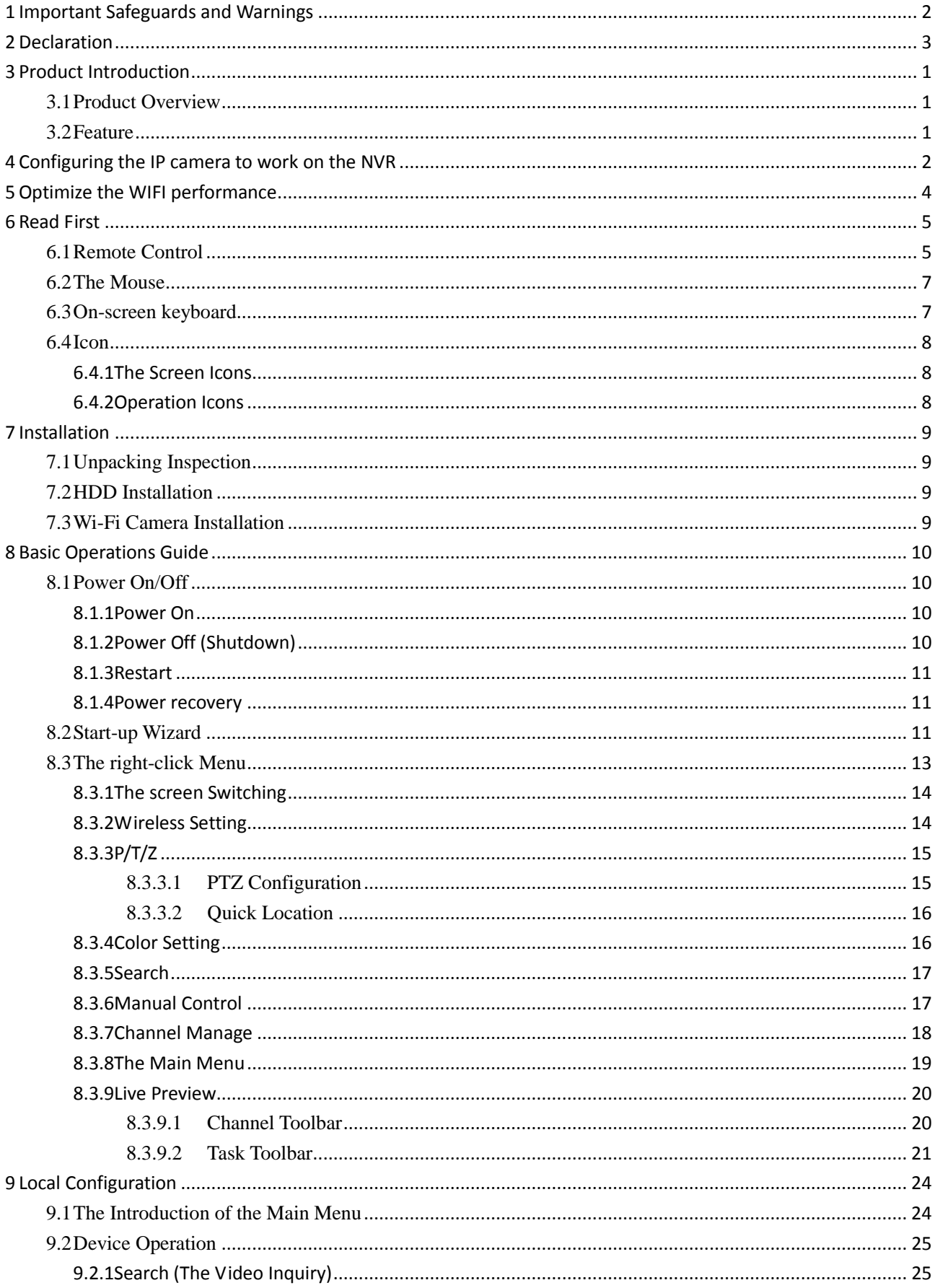

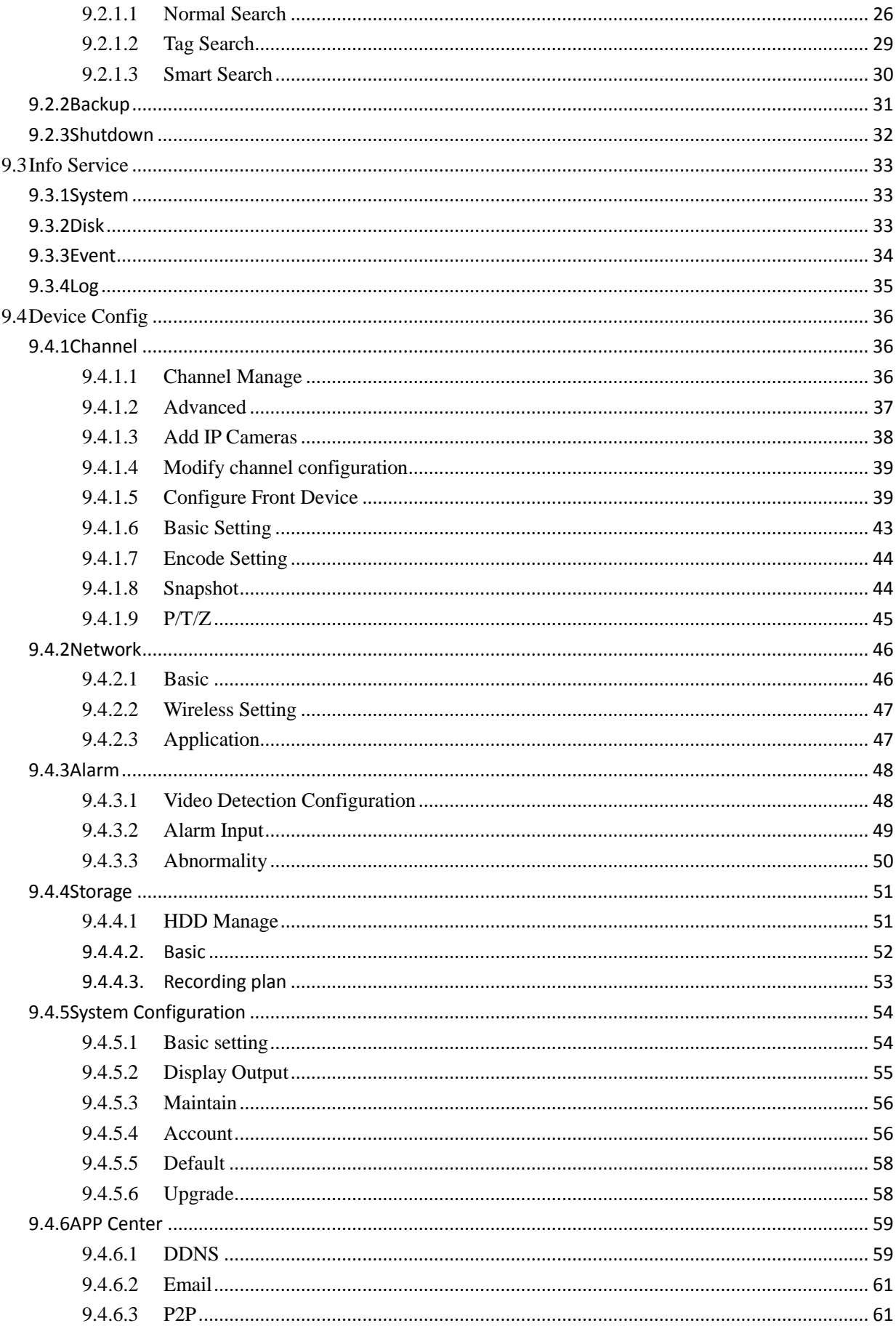

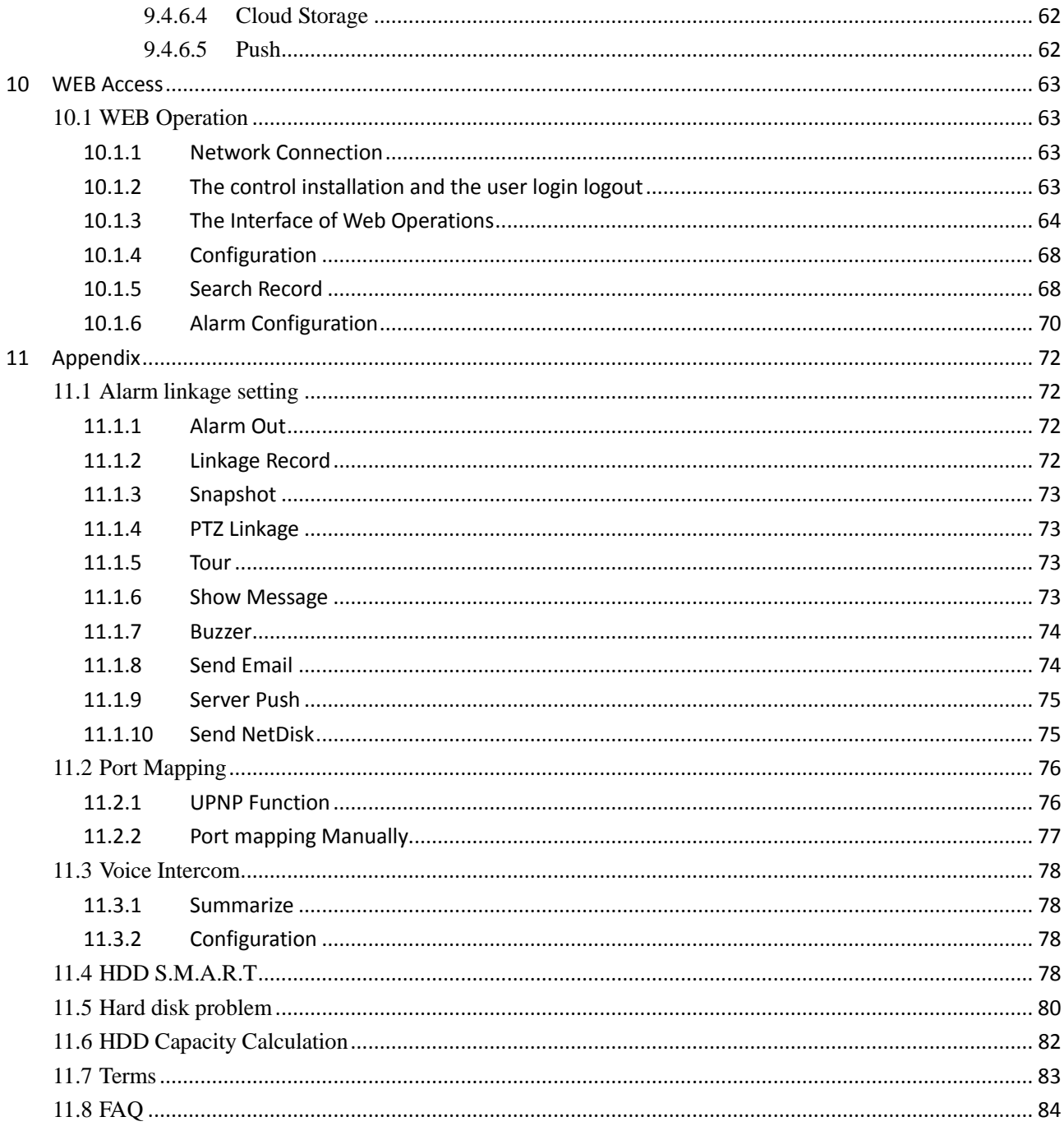

## **3 Product Introduction**

## <span id="page-6-1"></span><span id="page-6-0"></span>**3.1Product Overview**

This kit is a high performance network video recorder system, combined with H.265 video compression, high-capacity hard disk storage, TCP / IP transmission, embedded Linux operating system and a variety of other advanced technologies in the electronic information industry, all those ensure that a high-quality, low bit rate video storage characteristics, and good system stability.

This product complies with GB 20815-2006 standard video security surveillance digital video recording promulgated by the State.

This series product support local preview, multiple-window display, recorded file local storage, remote control and mouse shortcut menu operation, and remote management and control function. recording, playback, monitoring, synchronization of audio and video. Besides, the products support advanced control technology and strong network data transmission capacity.

## <span id="page-6-2"></span>**3.2Feature**

#### **Real-time monitoring**

Have a composite video signal interface and support TV, VGA or HDMI output simultaneously.

#### **Compression function**

Using H.264/H.265 video compression standard and G.711 audio compression standard, can realize high definition, low code rate of the video coding to decrease the amount of data to save to HDD storage.

#### **Recording function**

Support timing alarm linkage, motion detection, and other recording modes. Support SATA hard disk and local hard disk S. M.A.R.T technology. Support USB backup and network backup.

#### **Video playback function**

You can search videos, within the local and network, by using the playback interface. As well as this it supports multiple videos playback, fast playing, slow playing and frame-by-frame playback. Video playback can be displayed the exact time of the incident using a graphical timeline to allow you to search for event footage much more efficiently.

#### **Camera control and alarm**

Remotely installed cameras can be controlled and various alarm devices can be connected to ensure that you know when an event has been detected, The NVR integrates Motion Detection, Video Loss, Video Block, multiple alarm output and scene lighting control into its controller options.

#### **Communication Interface**

Equiped USB 2.0 high-speed interface to allow for external video backup devices. Equiped the standard Ethernet interface port (plug and play).

#### **Network functions**

Support

- TCP / IP
- UDP
- RTP / RTSP
- DHCP
- PPPOE
- DDNS
- NTP
- P2P

Also support real-time network monitoring, video playback, remote control and management functions. The built-in WEB Server allows you to directly access the NVR through a web browser.

#### **Operation Mode**

You can operate by the NVR's front panel or using a mouse. A simple, intuitive graphical interface is provided for intuitive operation.

#### **Intelligent Search**

You can search video by the intelligent analysis, such as face image retrieval through face detection data, or through the perimeter video analysis data to achieve event retrieval.

## <span id="page-7-0"></span>**4 Configuring the IP camera to work on the NVR**

If you are trying to connect a Wi-Fi camera to the NVR, which is a new one out of the kit, then you will need to manually setup the camera so that it can be used on the system.

Follow the steps below to successfully configure and setup Wi-Fi camera with the NVR:

1) Power on the NVR and WIFI camera, then take the network cable out of the accessories box, and connect camera and NVR via this cable.

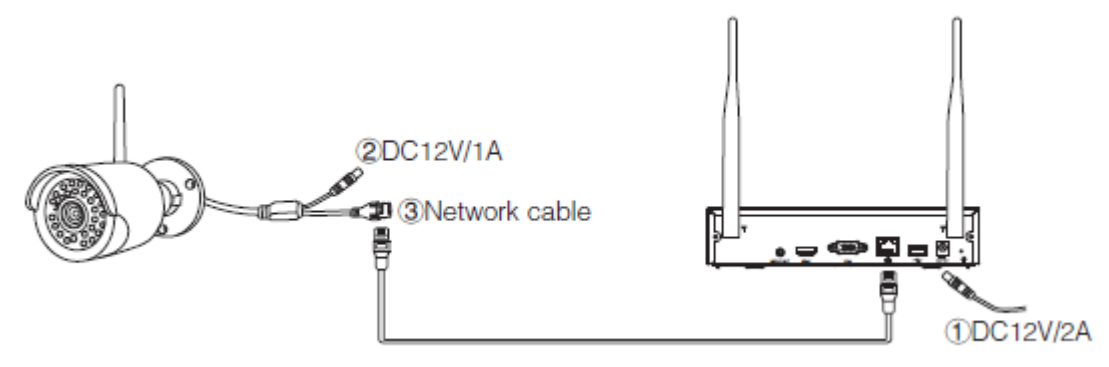

 $\Delta$  *The light of NVR on the wan port interface should be on, if the light is off, then can't match code, please check if the cable or device can work well or not.*

2) Go to menu  $[MAIN MENU] > [Wireless Setting]$ , click match button  $\begin{bmatrix} Aut_0\text{-Pair} \\ out_0\text{-Pair} \end{bmatrix}$  to match code.

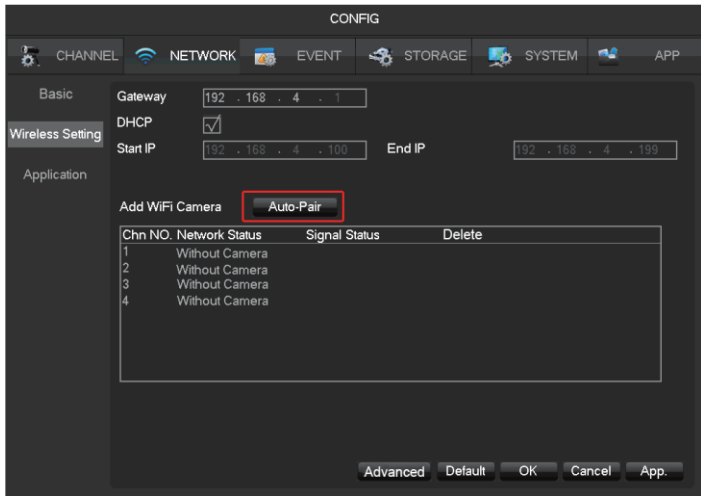

3) If match code successfully, the network status will show "OK" and video coming out. Then you can disconnect the network cable.

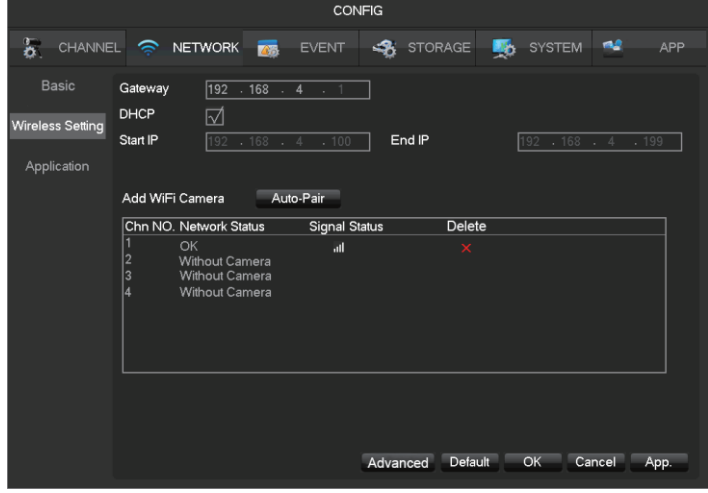

## **5 Optimize the WIFI performance**

<span id="page-9-0"></span>1) The signal coverage of antenna is similar to a round circule. Antenna located in center of the round circule, signal of surrounding is much stronger, but much weaker if antenna endopints backoff direction. According to the signal divergency characteristics of antenna, and in order to guarantee the video quality, IPC antenna should try to keep in parallel with NVR antenna.

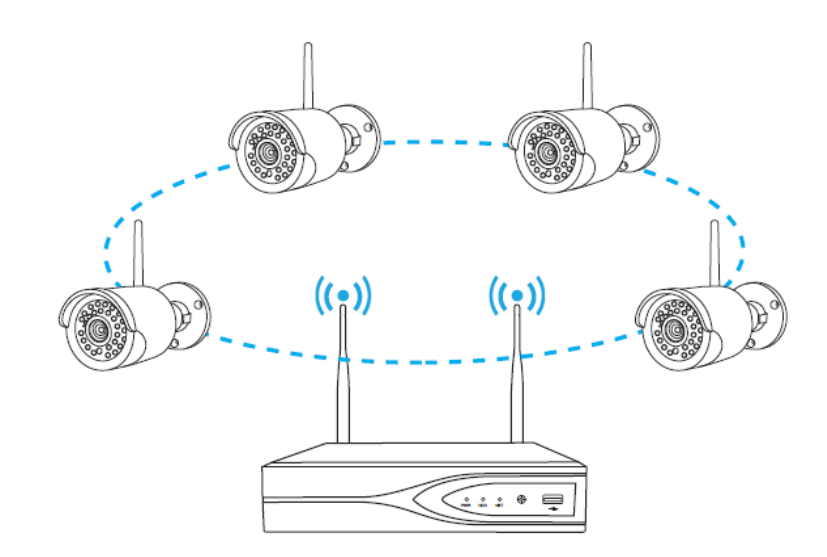

2) If the distance between IPC and NVR is too far, the signal is not strong enough, you can take off the original antenna and substitute antenna extension cord, then put it where WIFI signal is strong.

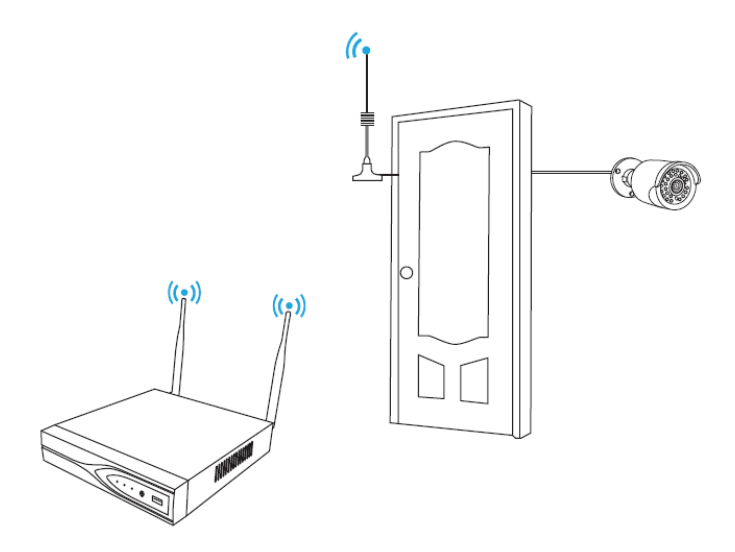

## **6 Read First**

## <span id="page-10-1"></span><span id="page-10-0"></span>**6.1Remote Control**

The remote control interface is shown as below:

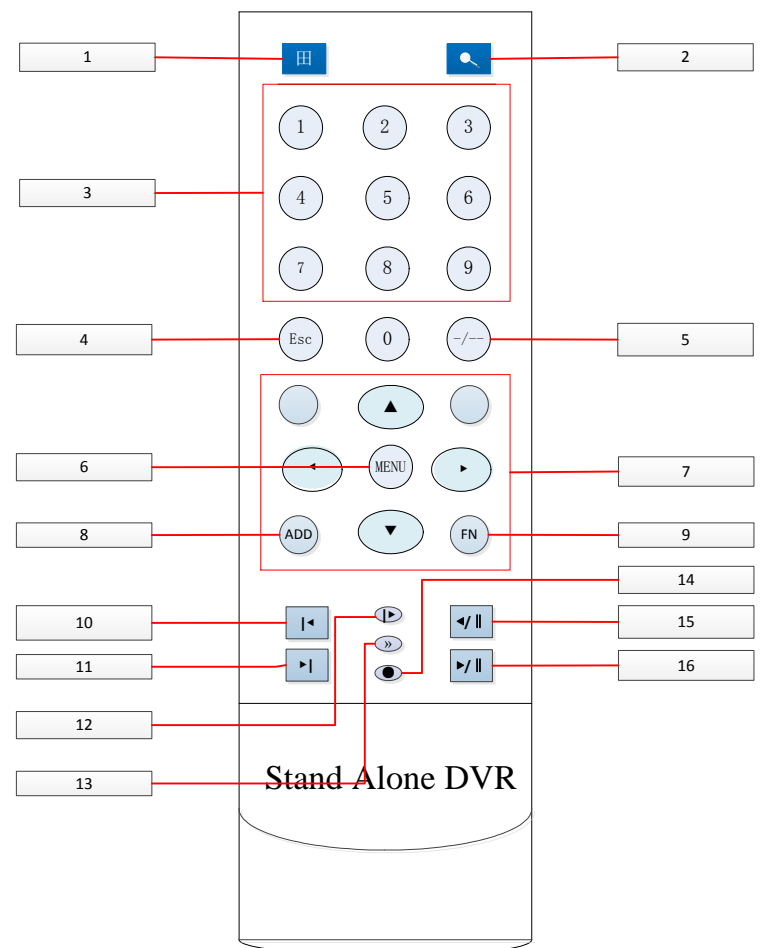

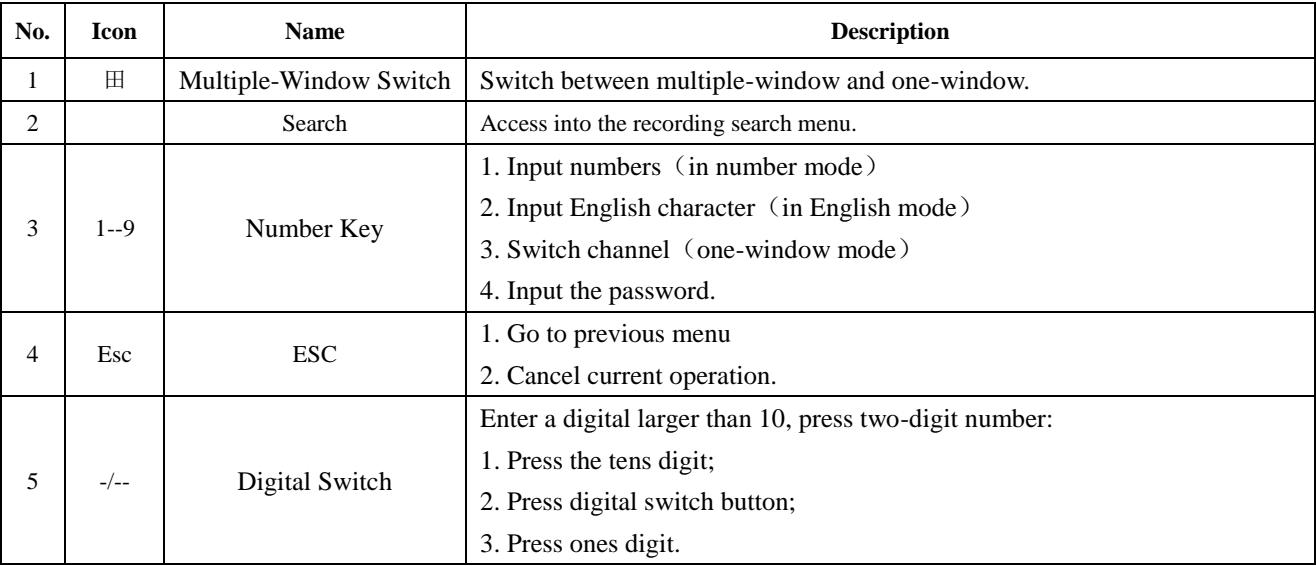

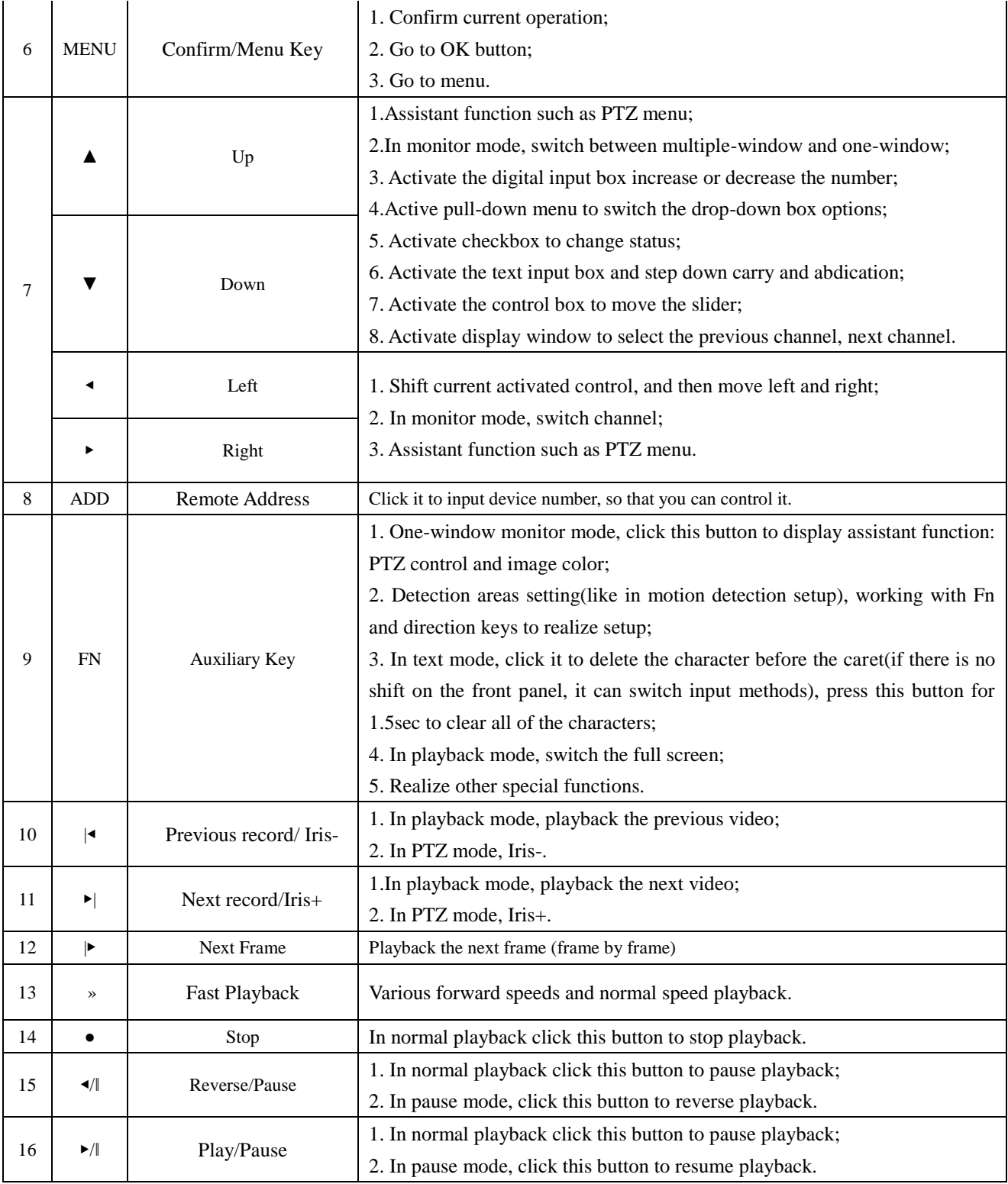

The procedures of controlling multiple DVR by remote control:

The DVR ID default is 8. It's no need to reset it when control one single DVR by the remote control. If you need to control multiple DVR, do as below:

First activate the remote control: choose controlled DVR, starts successfully, aim the remote control to control the hard disk video recorder, press the "Add" button, input device ID) between (1-999), then press ENTER to <span id="page-12-0"></span>determine can control the corresponding number of hard disk video recorder.

## **6.2The Mouse**

The mouse is used to operate all aspects NVR.

#### **Right mouse click is used to:**

- Open up a new menu in the real-time monitoring screen.
- Exit the current screen without saving.

#### **Left click is used to:**

- Enter the desired menu or the main screen.
- Select menu options.
- Select/unselect the checkboxes.
- When controlling a PTZ camera.

#### **Double click is used to:**

- Play video.
- Make selected camera full screen or to exit full screen mode.

#### **Scrolling wheel is used to:**

- Change the value in the digital box.
- Switch the option of the combination box.
- Control the zoom function of the PTZ cameras.

#### **Mouse drag can be used to select:**

- Area for facial detection.
- Areas to block (for motion detection).
- Select zooming function of PTZ control.

## <span id="page-12-1"></span>**6.3On-screen keyboard**

The onscreen keyboard is operated via the mouse's left click. To enter passwords, usernames, values, etc.  $Shift = \text{Caps on/Caps off}$ 

Left pointing arrow = Left/delete

 $\Box$ = Space between characters

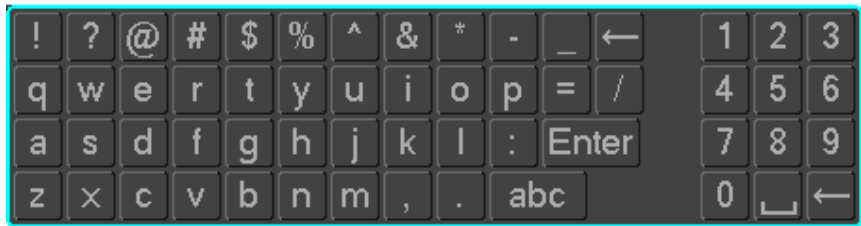

## <span id="page-13-0"></span>**6.4Icon**

## <span id="page-13-1"></span>**6.4.1 The Screen Icons**

- The channel is recording.
- ? : The video feed of the channel has been lost.
- $\lambda$ : Motion detection functionality is on.
- $\blacksquare$  : The channel is in monitoring and locked status.
- $\equiv \mid \rangle$ :Adjust the volume of audio output.
- :Slideshow of all connected cameras, in full screen.

## <span id="page-13-2"></span>**6.4.2 Operation Icons**

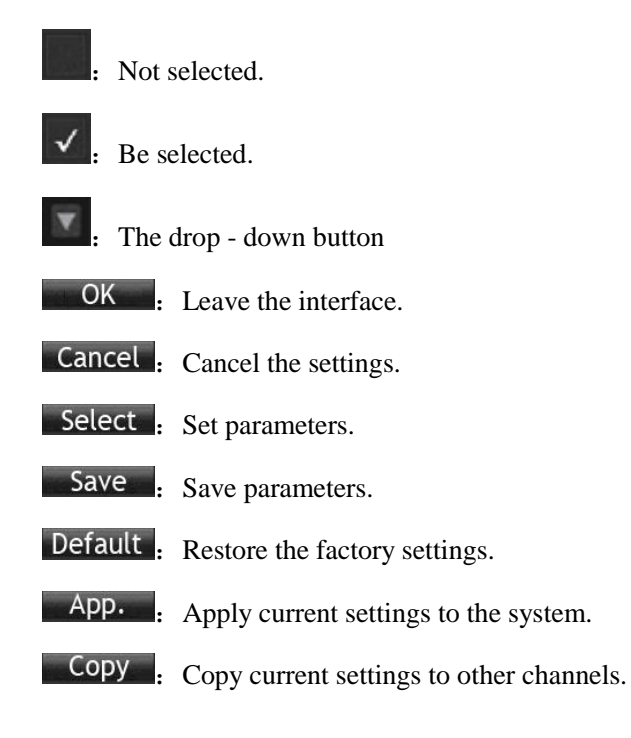

 $\text{Set}$ : Enter the configuration interface.

<span id="page-14-0"></span>Process : Select and configure the processing operation triggered by video detection or alarm.

## **7 Installation**

## <span id="page-14-1"></span>**7.1Unpacking Inspection**

<span id="page-14-2"></span>When you receive the product, check according to the packing list in the box.

## **7.2HDD Installation**

#### **Installation Preparation**

Prepare a Cross Screwdriver.

*Note: HDD quantity by each model's specifications shall be final, HDD capacity up to 64 TB.* 

#### **Steps**

Remove the metal top cover by removing two screws from the sides of the cover.

Place the hard disks on a flat table and tighten the screws.

Connect the power and the data lines to the HDD.

Reinstall the metal top cover and tighten the screws.

#### **Caution**

Only use the HDD specified by the manufacturer.

The HDD will be formatted automatically during booting and it may cause data loss.

The total duration of video data saved is decided by the HDD's capability and the DVR's parameters (recording setup, encoding setup). Please refer to the form in chapter 11.5.

## <span id="page-14-3"></span>**7.3Wi-Fi Camera Installation**

Follow the steps below to successfully install Wi-Fi cameras:

- 1) Power on the NVR and Wi-Fi camera, all cameras are placed around NVR and connected antennas. The system will run finishing after about 5min, if all channels come video, it means the system works well and then you can go to choose the install place.
- 2) To confirm the NVR's placement. It is recommended that NVR should be placed in the center of the

monitoring area. As far as possible, the installation position of IPC and NVR avoid obstacles (the coverage is affected by the physical properties and surrounding environment of obstacles).

- 3) To confirm the IPC's placement:
	- Install the camera in the wireless signal effective coverage area, and provide 12V power.
	- Power on after 1min, the NVR will display the video.
	- If no video, the distance is too far to connect, please shorten the distance.

## **8 Basic Operations Guide**

## <span id="page-15-1"></span><span id="page-15-0"></span>**8.1 Power On/Off**

### <span id="page-15-2"></span>**8.1.1 Power On**

Install the system correctly (as above) and then connect the power, the system will boot automatically.

The NVR will then automatically detect any connected hardware (cameras, monitors, etc.), this process should last about 30 seconds. When this process has been completed the NVR will enter the multi-screen real-time surveillance mode.

If your hard drive is not properly connected, the following message will appear on your screen.

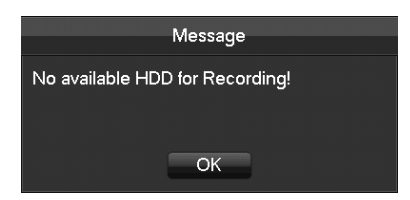

*Note*:*Please do not use any type of power supply which is different from the power supply included in this kit.*

### <span id="page-15-3"></span>**8.1.2 Power Off (Shutdown)**

Right mouse click -**[Main Menu]**-**[Shutdown]**

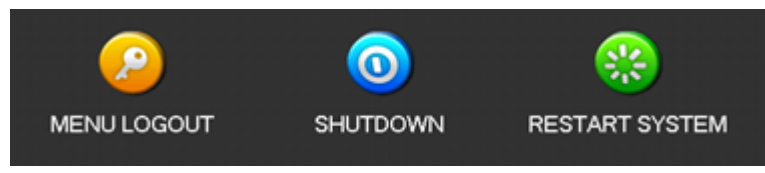

*Note: Only change or attempt to reconnect the hard disk drive after shutting down the NVR.* 

### <span id="page-16-0"></span>**8.1.3 Restart**

<span id="page-16-1"></span>Right mouse click -**[Main Menu]**-**[Shutdown]**-**[Restart system]**

### **8.1.4 Power recovery**

Reboot after an outage or forceful shutdown, DVR will save the record before outage and return to the normal operation mode.

## <span id="page-16-2"></span>**8.2 Start-up Wizard**

Quick configuration includes System Generic Config, network configuration,etc.

#### **System Generic Config**

System Generic Config includes System Time, DST, Time Zone, NTP enable, Language, Video Standar.

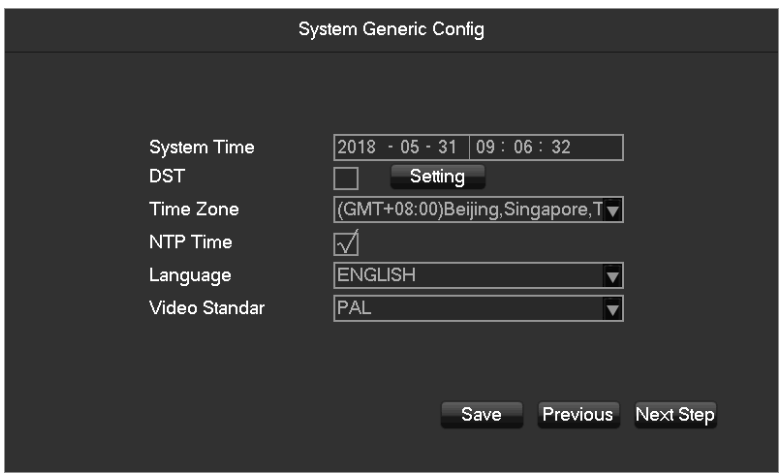

**[System Time]** Set the current time.

**[Daylight Saving Time (DST)]** Enable the function, and enter the local DST starting and ending time.

**[Time Zone]** Current local time in cities worldwide.

**[NTP]** Turn the NTP On/Off. The network time protocol allows the NVR to sync with NTP server time automatically.

**[Language]** Select language.

**[Video Standard]** PAL/NTSC.

#### **Network config**

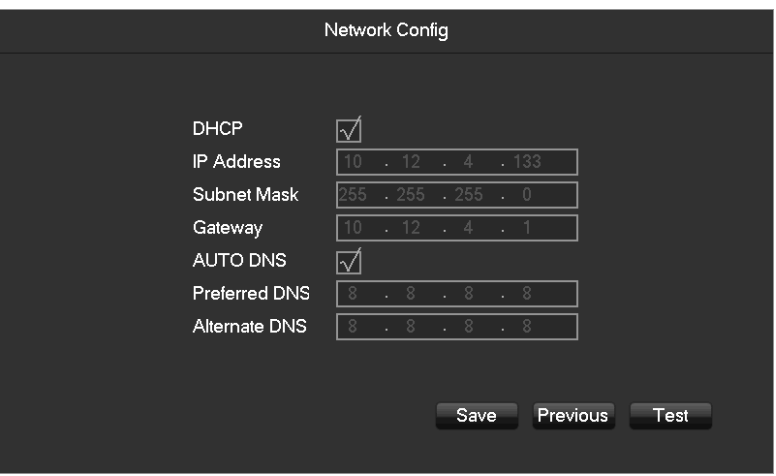

**[DHCP]** Enable the NVR to obtain an IP address automatically. If it is enabled, the NVR will reboot and search for a DHCP server, and then assign a dynamic IP address. The dynamic IP address will be displayed in the menu. Enter a static IP address if there is no DHCP service available. If you are using the advanced feature PPPOE, then the IP/mask/gateway and DHCP are unable to be changed.

**[IP address**] Use (▲▼) or input numbers to modify IP, then set **[subnet mask]** and **[gateway**] for this IP.

**[AUTO DNS]** Enable the NVR to obtain a DNS address automatically.

**[DNS 1]** DNS server IP address.

**[DNS 2]** DNS alternate IP address.

**[Test]** To test whether the NVR connect internet successfully.

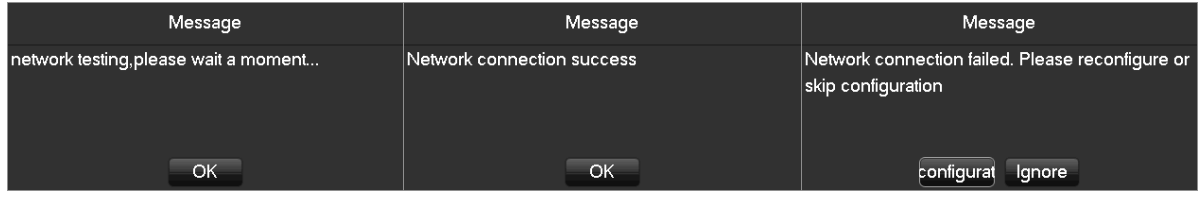

#### **Network Application**

1) Show the download information, includes P2P WEB, android app and iPhone app.

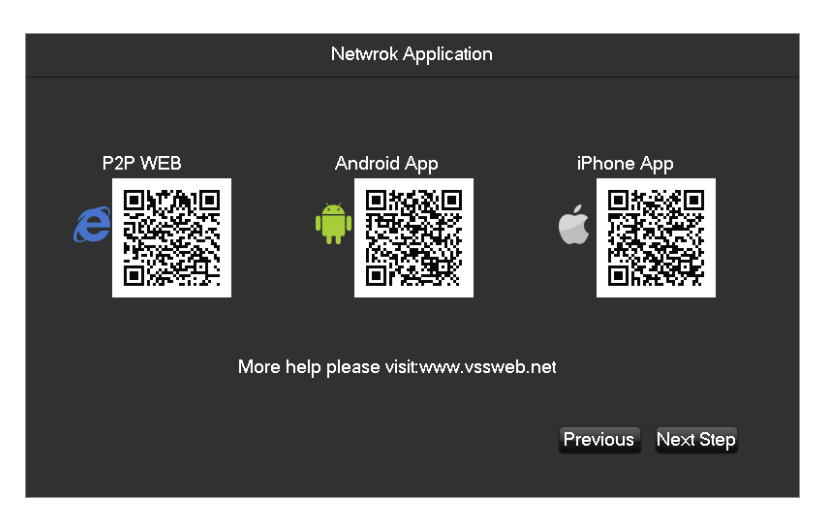

2) Show the P2P information, scan the QR code by app, then can remote control the NVR.

#### **Hard disk management**

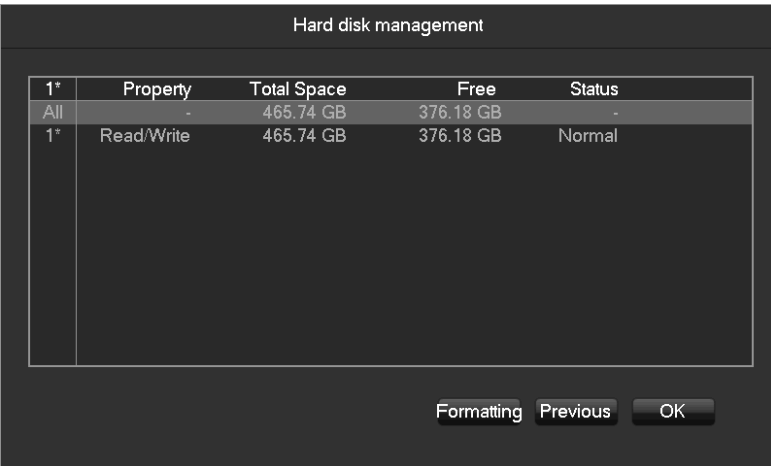

[Format] It is possible to format an individual HDD.

*Hard disk format operation result in the loss of video data.*

## <span id="page-18-0"></span>**8.3The right-click Menu**

Enter the real-time channel browsing interface. Click the right button on the mouse to bring up the pop-up menu as shown in the figure below.

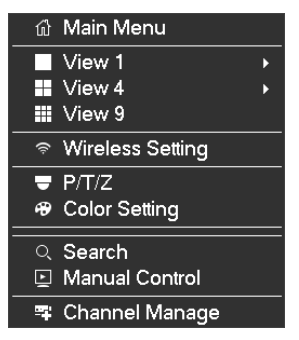

## <span id="page-19-0"></span>**8.3.1 The screen Switching**

Click the right mouse button on the real time monitoring screen to bring up the options list, and select either 'View 1', 'View 4' or 'View 9' from the list.

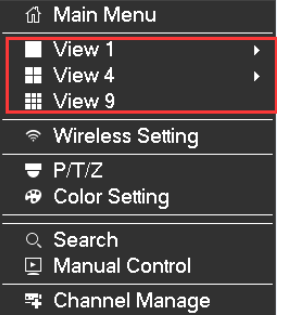

<span id="page-19-1"></span>Users can choose to have either single or four channels.

## **8.3.2 Wireless Setting**

Click the right mouse button on the real time monitoring screen to bring up the options list, and select 'Wireless Setting' from the list.

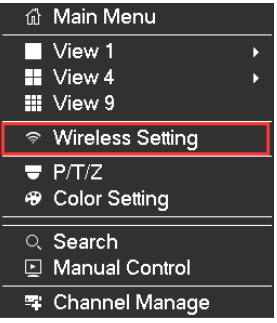

The wireless setting interface is show in the following image:

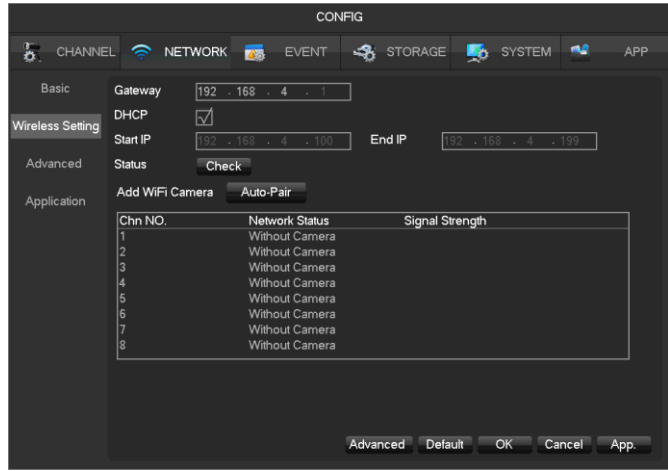

See **Chapter 4 Configuring the IP camera to work on the NVR** for further instructions.

## <span id="page-20-0"></span>**8.3.3 P/T/Z**

Click the right mouse button on the real time monitoring screen to bring up the options list, and select 'P/T/Z' from the list.

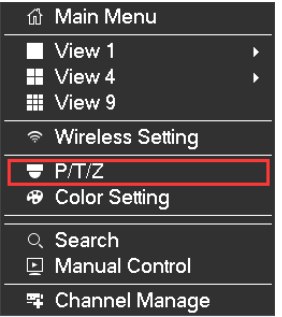

When the NVR is connected with a network PTZ camera, right click the corresponding network channel and select [PTZ] to enter into the PTZ interface.

The PTZ control interface is shown in the following image:

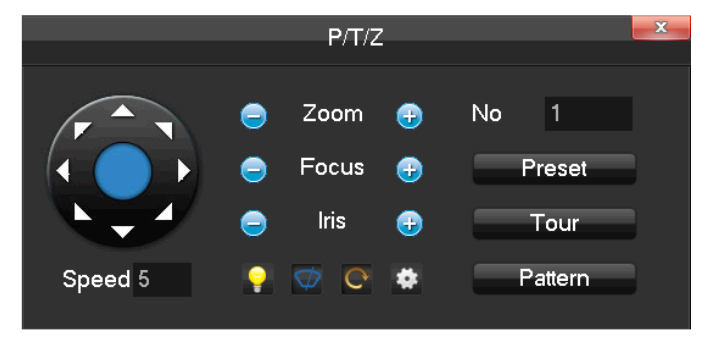

Click  $\bullet$  to enter the PTZ configuration page:

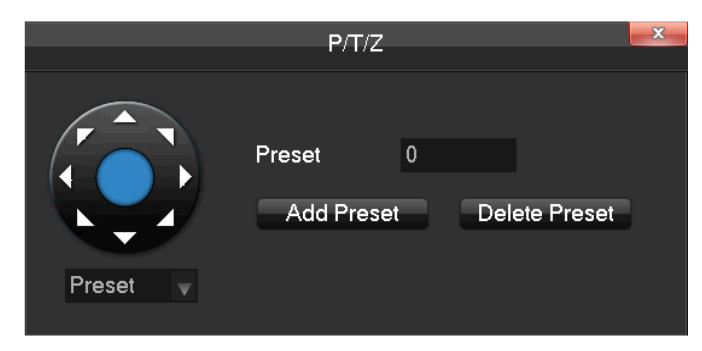

### <span id="page-20-1"></span>**8.3.3.1 PTZ Configuration**

The direction of the PTZ camera, steps, zoom, focusing, iris, preset points, cruising between points, patrols, sweeping the boundary, calling an auxiliary switch, light switch, horizontal rotation are controlled using the directional arrow keys.

The [Step] is mainly used to control directions. The figure can be set from 1 to 8. Directly click  $\bullet$  or  $\bullet$  to

<span id="page-21-0"></span>adjust the zoom, sharpness and brightness. PTZ supports eight directions.

### **8.3.3.2 Quick Location**

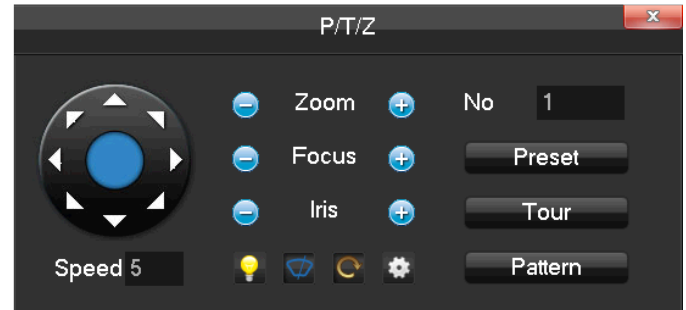

Quick location: <SIT> is in the middle of the direction arrows, shown in the red circle below:

Make sure that the PTZ's protocols support this function. The PTZ will turn to the clicked point and move it to the centre of screen. It also supports zooming into and out of the video image. Drag the mouse in the quick location page to zoom into an area of the footage. The dragged box can zoom in to the image in between 4 to 16 times. Hold the mouse and drag it up to complete zoom of the box. Drag it down to narrow the box.

### <span id="page-21-1"></span>**8.3.4 Color Setting**

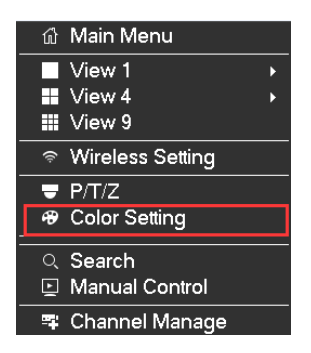

If you need to set a certain color level configuration on the channel browsing display interface for a certain time of day (e.g. one configuration for the daytime and another configuration for the night time), you can set this up via the 'Color Setting' menu found on the right-click menu. You can set two time periods for two seperate color configurations that suit the lighting environment around where you view the footage from the cameras on the display monitor.

Image color hue, brightness, contrast, saturation, sharpness can all be adjusted to desired levels, also can change the color mode and image mode. See screen shot of the Color Setting menu on the next page.

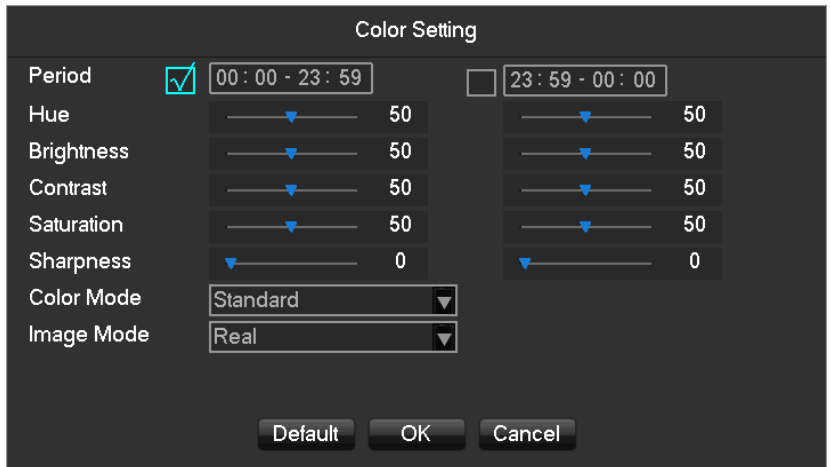

**[Period]** Two periods can be set according to ambient light during the day and night, device will automatically switch configuration time. Need to select the Enable box.

**[Hue]** Adjust the image color cast.

**[Brightness]** Visual image brightness (according to the environment), reduces or increases the brightness of the image to try to make it clearer.

**[Contrast]** Adjusts the black and white color the image (the greater the ratio, the brighter the image).

**[Saturation]** Image color purity. The greater the value the more colorful the images will become.

**[Color Mode]** Support Standard mode and Gorgeous mode.

**[Image Mode]** Support Real mode and Transparent mode.

<span id="page-22-0"></span>*Different mode different function.*

### **8.3.5 Search**

To playback recorded footage and search for particular video incident on a particular date and time right click button on the real time monitoring screen to bring up the options list Select 'Search' from the options and the video enquiry console will appear.

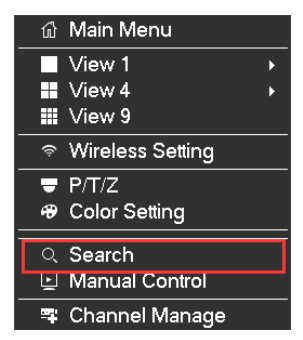

<span id="page-22-1"></span>See **Chapter 9.2.1 Search (The Video Inquiry)** for further instructions.

#### **8.3.6 Manual Control**

To set which camera channels to have scheduled recording times or to record continuously through the day, click

the right mouse button on the real time monitoring screen and select 'Record' from the options list.

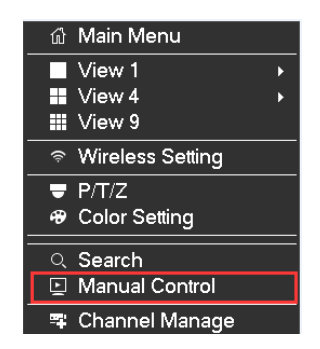

You will see this winodw appear:

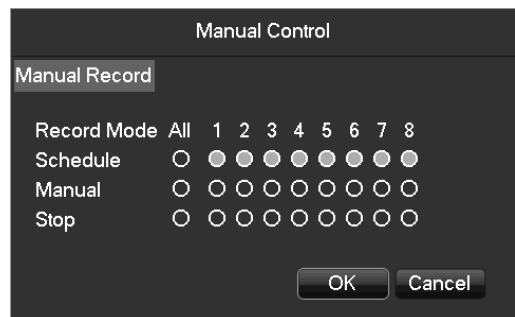

**[Manual]** The tick boxes in this row have the highest priority and when you have ticked the corresponding channels the NVR will record continuously.

**[Schedule]** Record footage from the cameras at customized times during the week.

<span id="page-23-0"></span>**[Stop]** Stop recording on that channel.

## **8.3.7 Channel Manage**

To manage the IP cameras on your network, click the right mouse button on the real time monitoring screen and select 'Channel Management' from the options list.

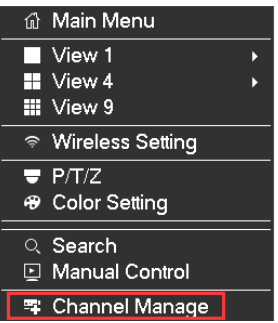

The window that appears is shown below:

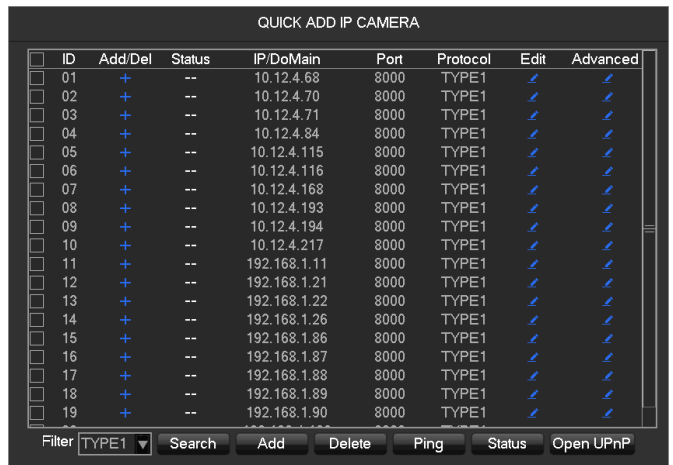

**[Add]** Add the IP Camera(s) into the Net channels, which you have selected.

**[Delete]** Delete the IP cameras you have selected from NET channel list

**[Protocol]** The protocol used by the IP camera(s).

**[Search]** Search for the online IP Camera(s) in the network.

**[Ping]** Input the remote IP address and check the connection status.

<span id="page-24-0"></span>To setup an IP camera with the NVR please go to **Chapter 9.4.1.1 Channel Manage** for future instructions.

### **8.3.8 The Main Menu**

To go to the Main Menu of the NVR, click the right mouse button on the real time monitoring screen and select 'Main Menu' from the options list.

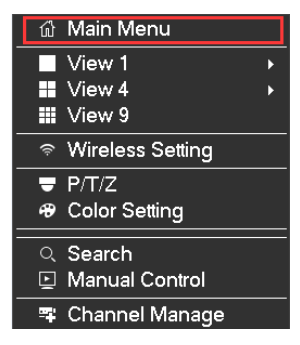

Input a user name and a password.

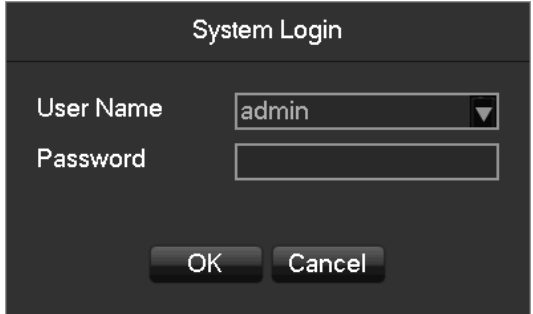

Default users:

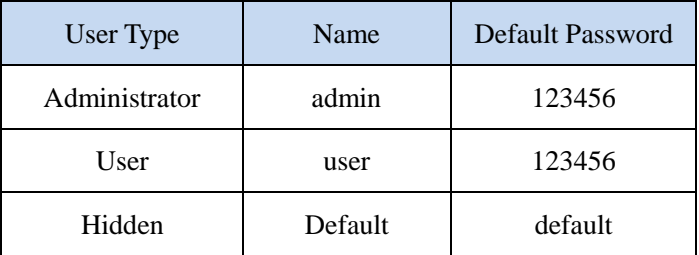

*security measures of the password: If you input the wrong password three times, the device will produce an alarm sound. After incorrectly inputting the password in five times, the account will be locked. Please change the default password and the user name. Refer to Chapter 9.4.5.4 'Accounts' for more details.*

## <span id="page-25-0"></span>**8.3.9 Live Preview**

Below is the multi-screen real-time surveillance mode:

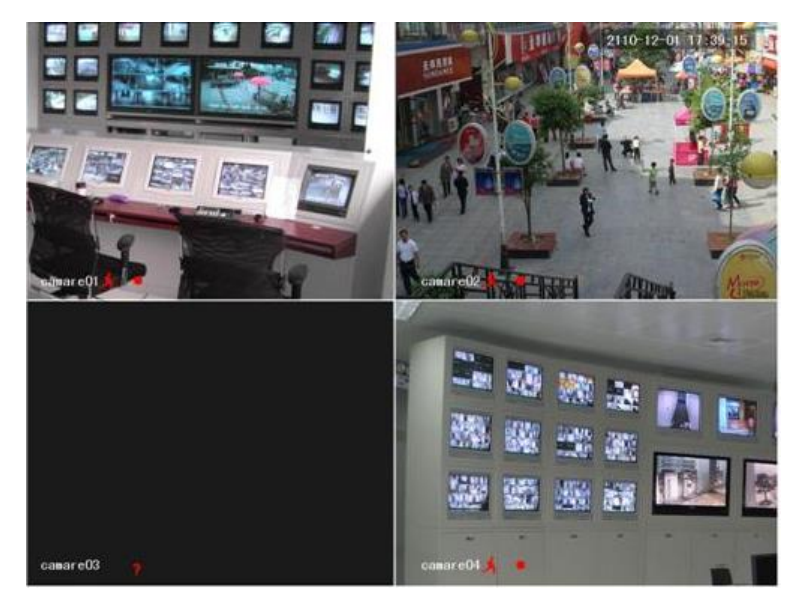

## <span id="page-25-1"></span>**8.3.9.1 Channel Toolbar**

Move mouse to the top of channle screen, it will show channel toobar as follow:

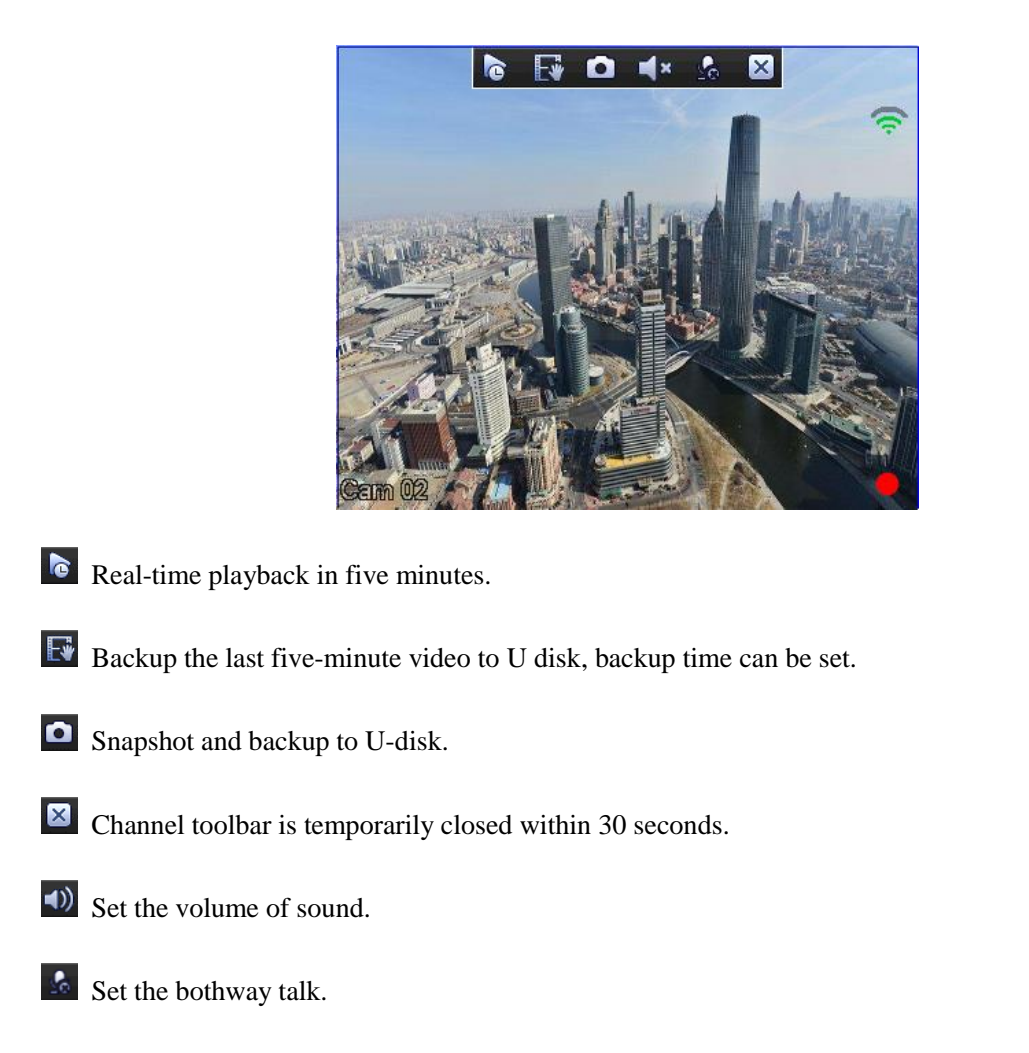

### <span id="page-26-0"></span>**8.3.9.2 Task Toolbar**

Move mouse to the bottom of screen, it will show task toobar as follow:

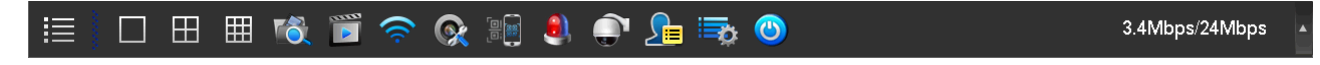

#### **1) The Screen Switching**

Click the task toolbar, and select either 'View 1', 'View 4' or 'View 9' from the list.

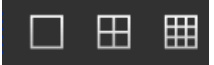

Users can choose to have either single, four or nine channels.

#### **2) Search**

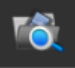

To playback recorded footage and search for particular video incident on a particular date and time right click button on the real time monitoring screen to bring up the options list Select 'Search' from the options and the video enquiry console will appear.

#### **3) Manual Record**

To set which camera channels to have scheduled recording times or to record continuously through the day, click

the right mouse button on the real time monitoring screen and select 'Record' from the options list.

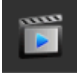

#### **4) Wireless Setting**

To set wireless parameters, and add new Wi-Fi cameras.

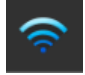

#### **5) Channel Management**

To manage the IP cameras on your network.

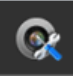

#### **6) Network Application**

To show the application download information and P2P ID information.

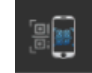

The window that appears is shown below:

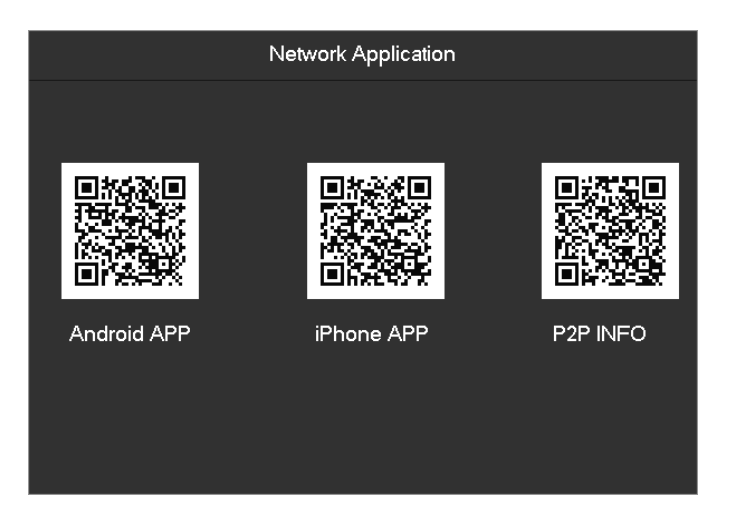

#### **7) Alarm Status**

Check the recent alarm status, click to show the following alarm message

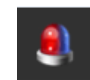

The window that appears is shown below:

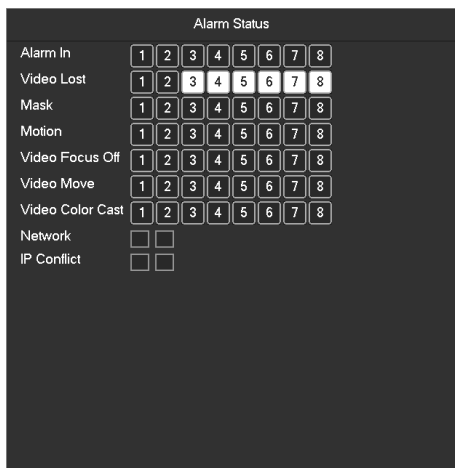

#### **8) PTZ control**

Brings up the PTZ control Menu.

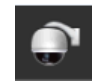

#### **9) Event List**

When the system is face/perimeter analysis status, click to switch show/hide the intelligent window in the right

side of real-time monitoring screen.

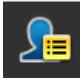

The window that appears is shown below:

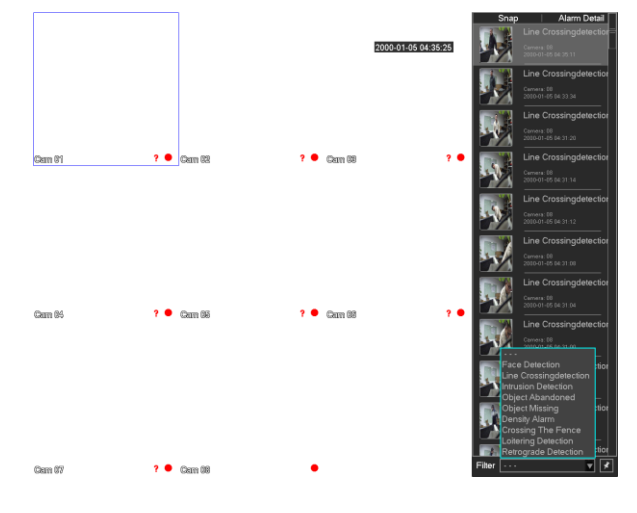

**[Filter]** Events filter: Face detection, Line Crossing detection, Instrusion detection, Object abandoned, Object missing, Density alarm, Crossing the fence, Loitering detection, Retrograde detection.

 $\overline{\phantom{a}}$  Tag the event.

#### **10) Taskbar Config**

Chose the taskbar resident or automatically, and display at Bottom or TOP.

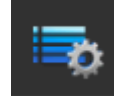

The window that appears is shown below:

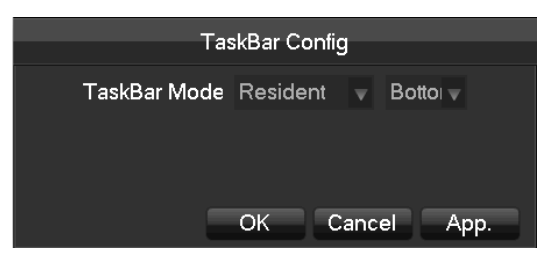

#### **11) Shutdown**

Menu logout, device shutdown, system reboot.

<span id="page-29-0"></span>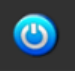

## **9 Local Configuration**

## <span id="page-29-1"></span>**9.1The Introduction of the Main Menu**

The main menu is shown in the image below:

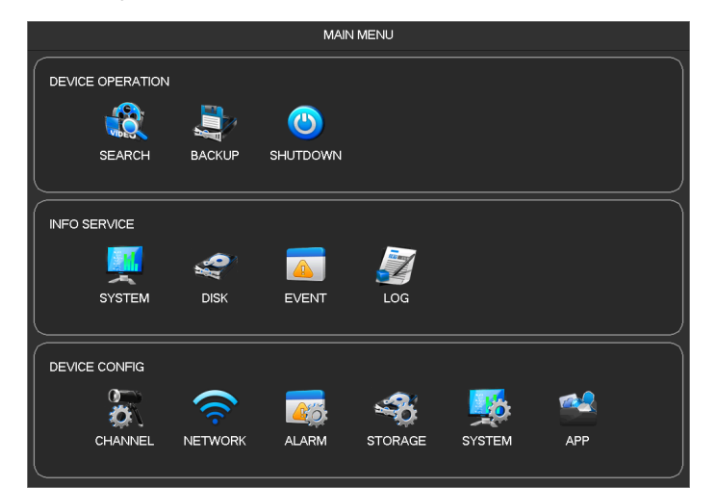

#### **1) DEVICE OPERATION**

**[Search]** Search recorded footage by types, channels, time and playback records.

**[Backup]** Backup records.

**[Shut Down]** Takes you to the Shutdown menu.

#### **2) INFO SERVICE**

**[System]** Displays the system status, version information.

**[Disk]** Displays the HDD information.

**[Event]** Display the alarm information.

**[Log]** System log information.

#### **3) Device Config**

- **[Channel]** Add / Remove the camera, the camera parameters, the basic parameters of the channel configuration, channel mode switch, channel events and joint management parameters.
- **[Network]** Basic network configuration parameters settings, manage network interfaces, configure advanced network services.
- **[Alarm]** External alarm events and abnormal events of the configuration parameters of the device and joint management.
- **[Storage]** Hard disk storage configuration management, video parameter settings, set the record schedule.
- **[System]** Configuration System parameters time, date, language configuration, management and video output parameters polling settings.

**[APP]**E-mail, P2P, cloud storage, mobile phones and other common functions push settings.

## <span id="page-30-0"></span>**9.2Device Operation**

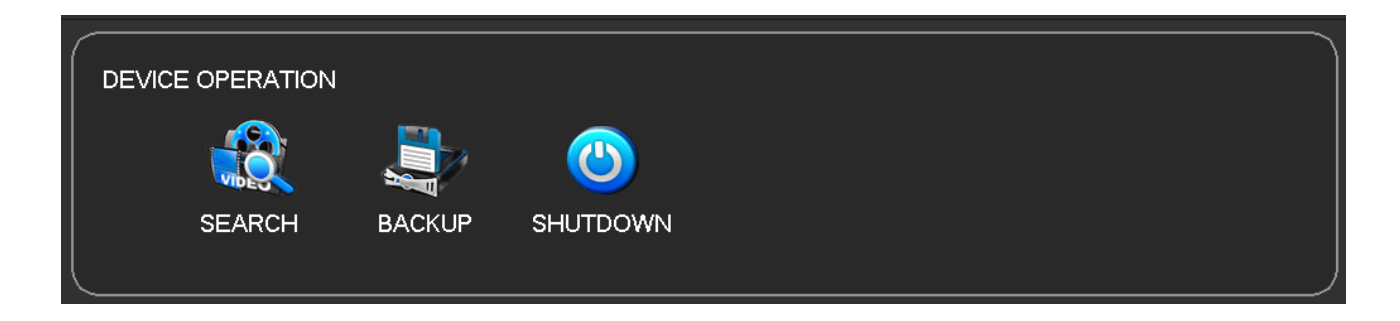

## <span id="page-30-1"></span>**9.2.1 Search (The Video Inquiry)**

You can access the Video Inquiry either right clicking the mouse button In the real-time monitoring screen and selecting [search] or you can select the 'Search' option in the main menu.

## <span id="page-31-0"></span>**9.2.1.1 Normal Search**

Video Inquiry console: this is the view after you have selected which time & date you would like to view footage from. You can see on the right hand side the list of video records to look through.

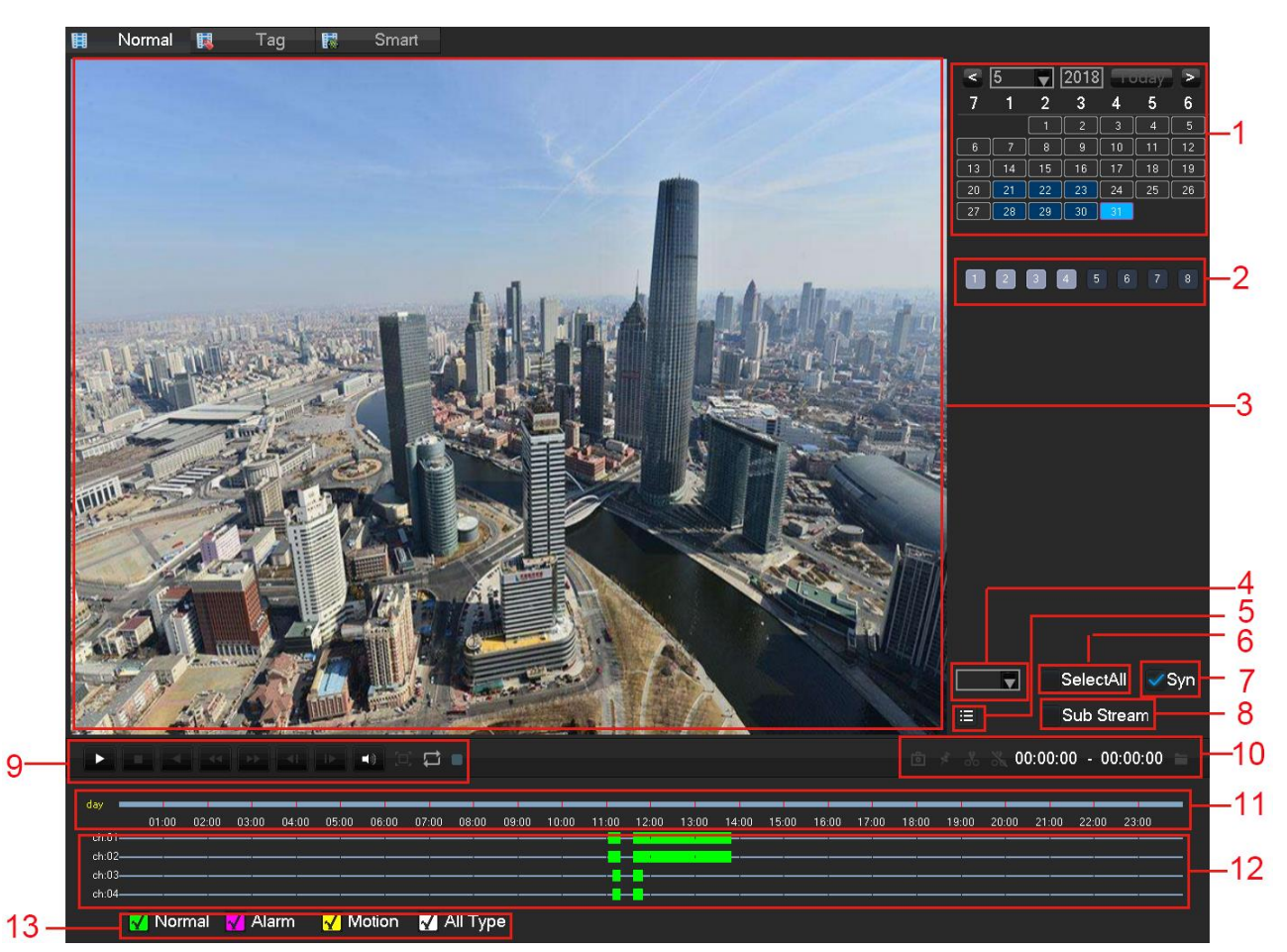

#### **Record Search interface description:**

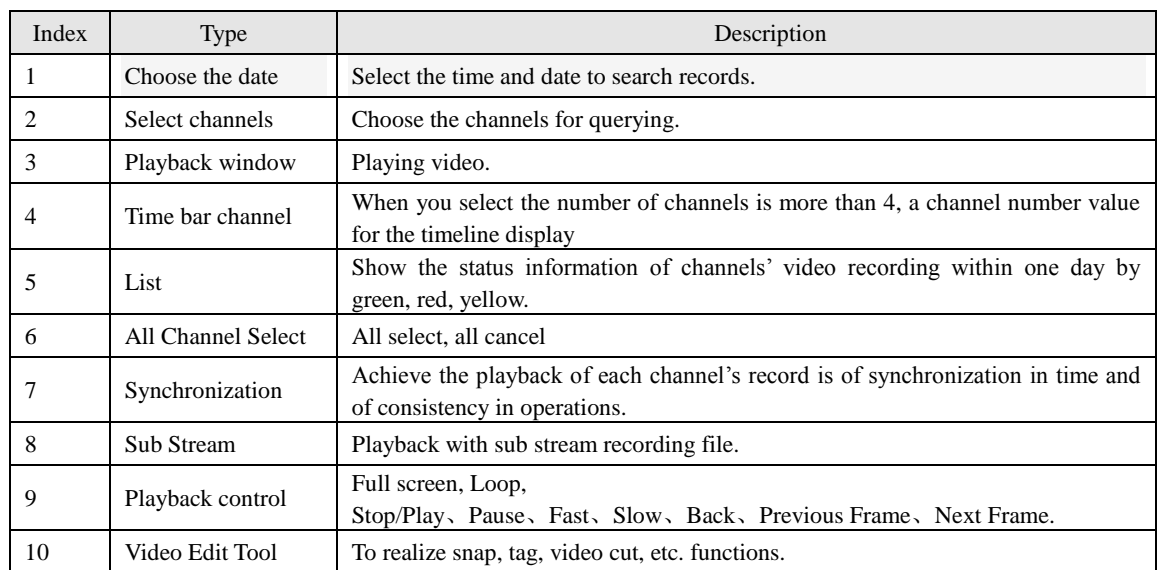

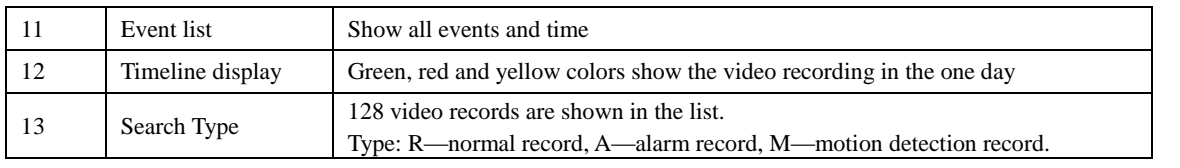

#### Normal **関** Smart Tag  $\mathbb{R}$

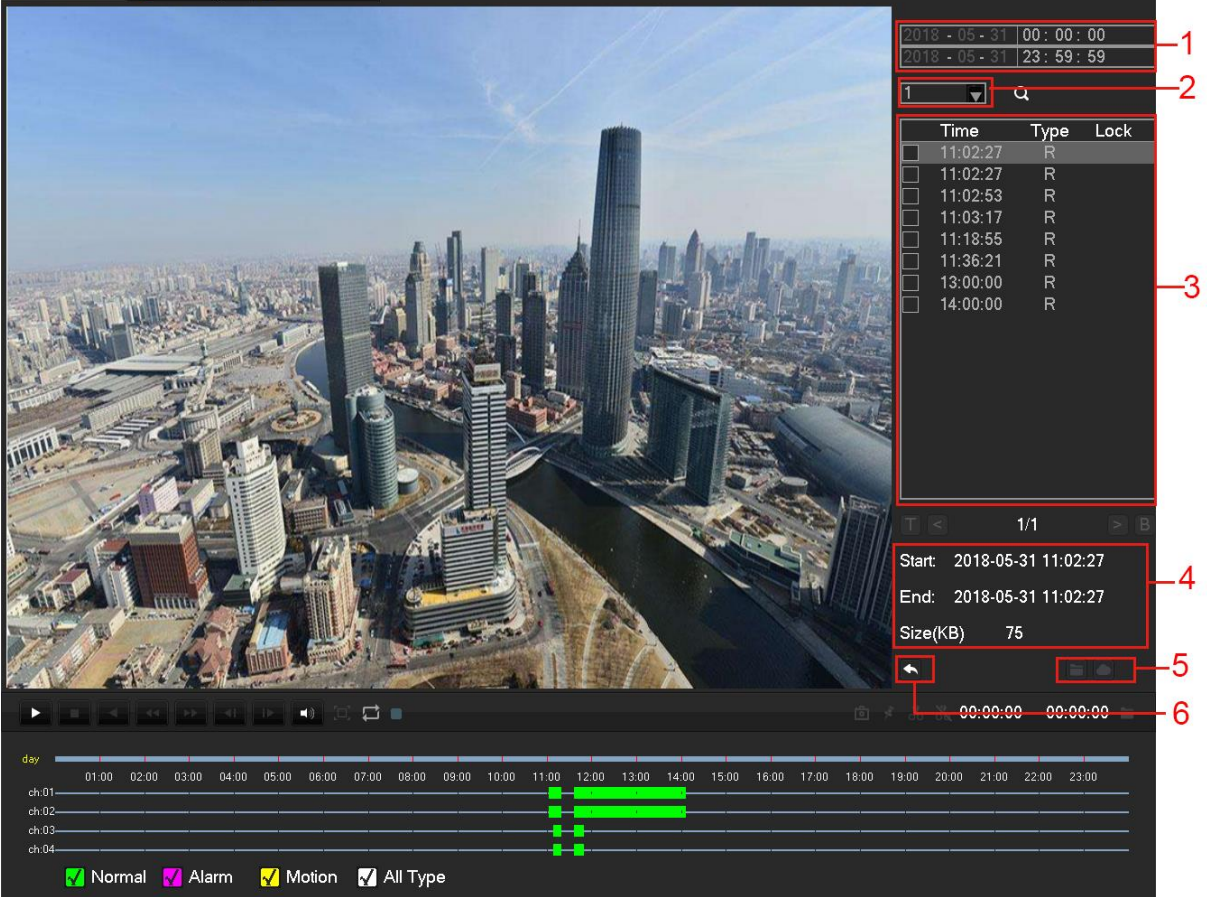

#### **List:**

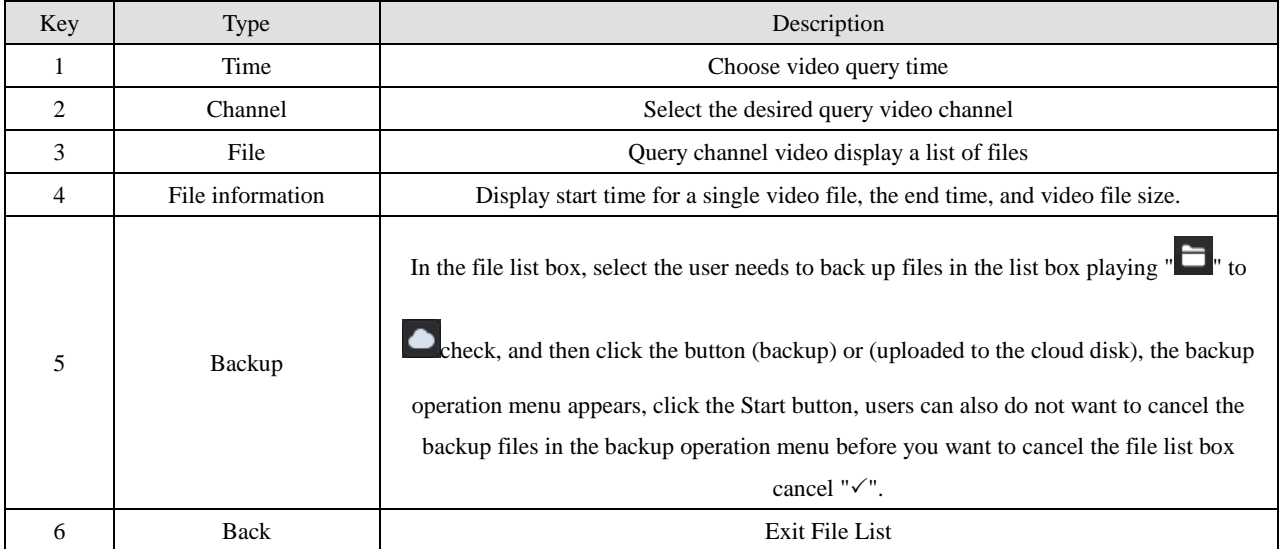

#### **Playback Control:**

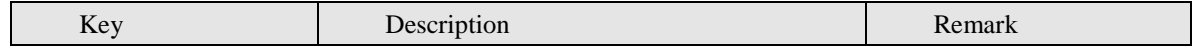

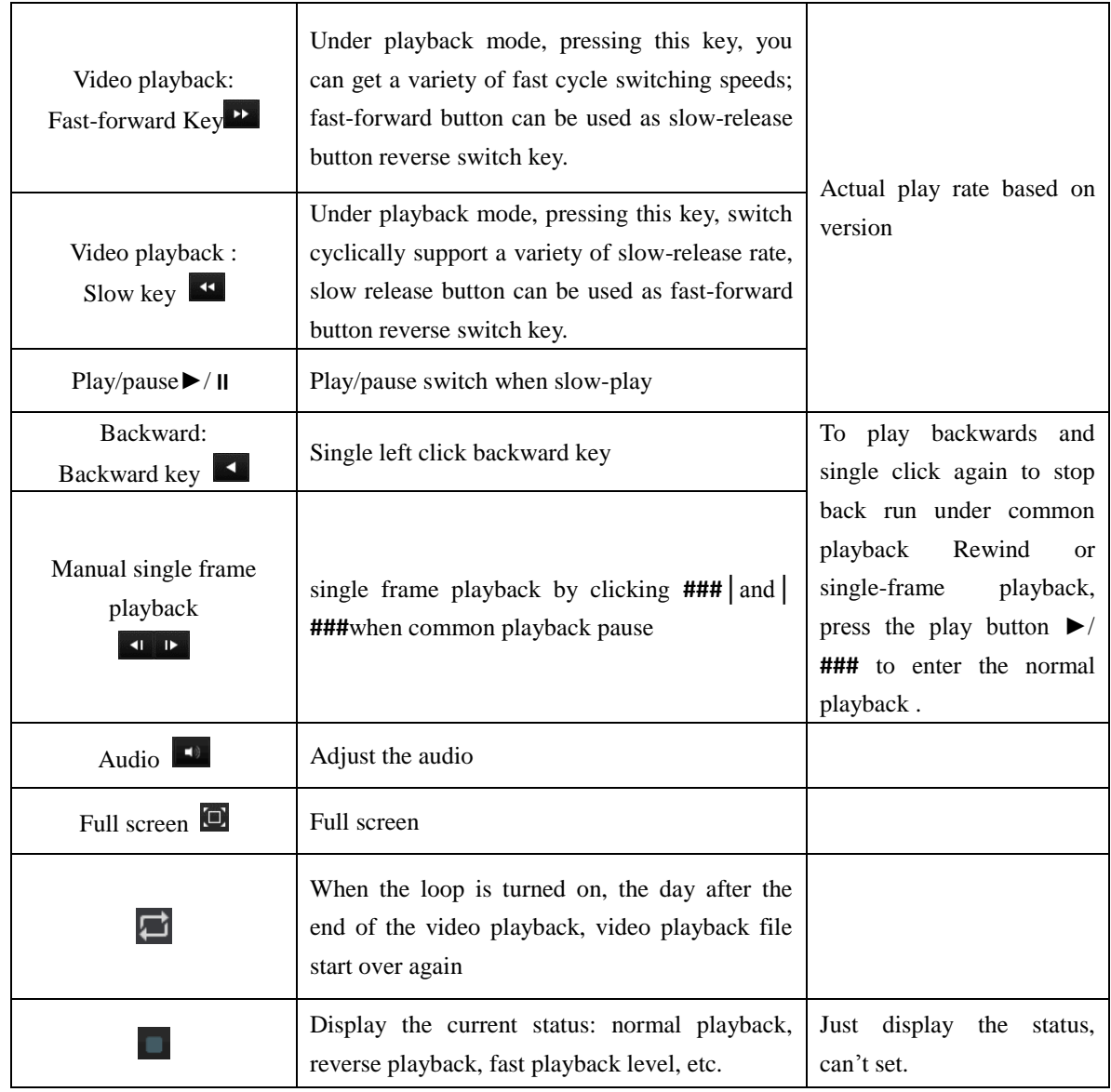

## $\triangle$

- *1. The player playback control bar shows file playback speed, channel, time, playback progress and other information.*
- *2. Playback speed and rewind function are related to DVR version, and please prompt on the player panel shall prevail.*

#### **Video edit button:**

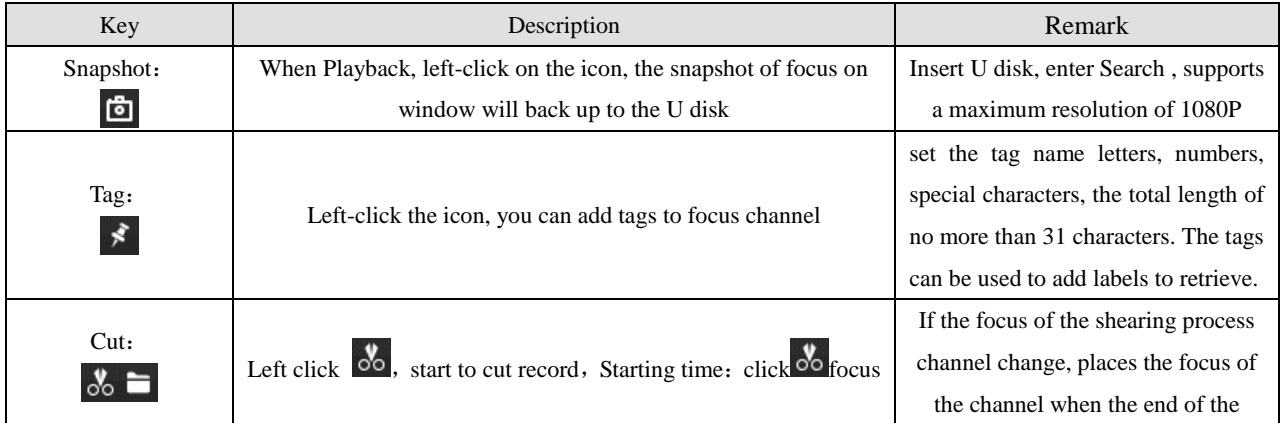

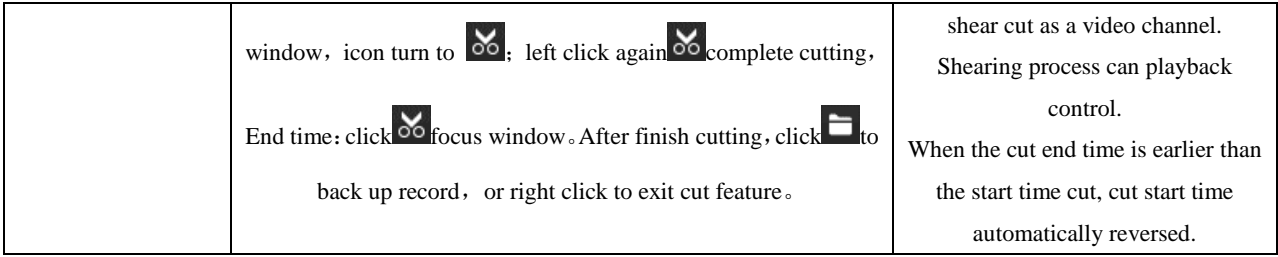

## <span id="page-34-0"></span>**9.2.1.2 Tag Search**

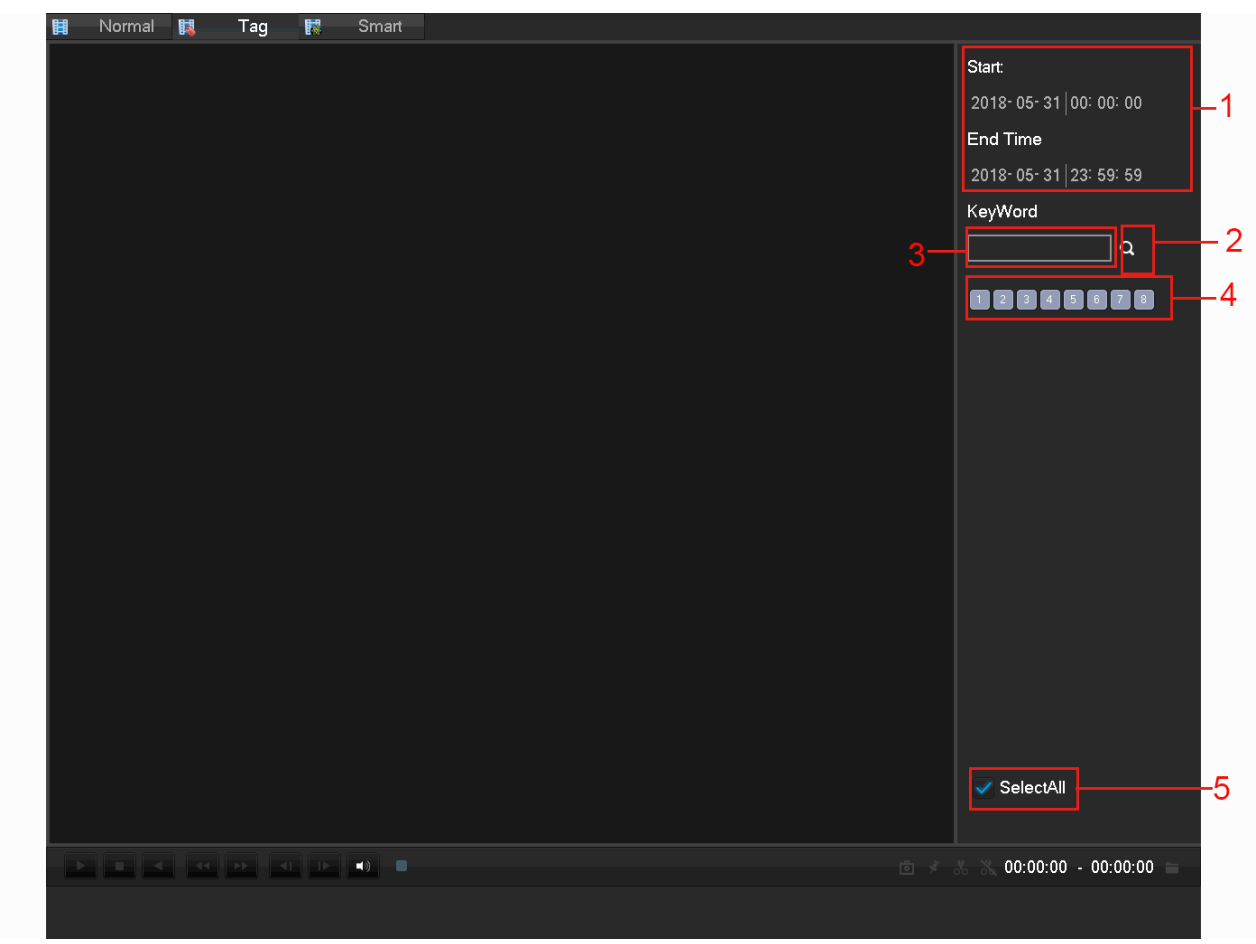

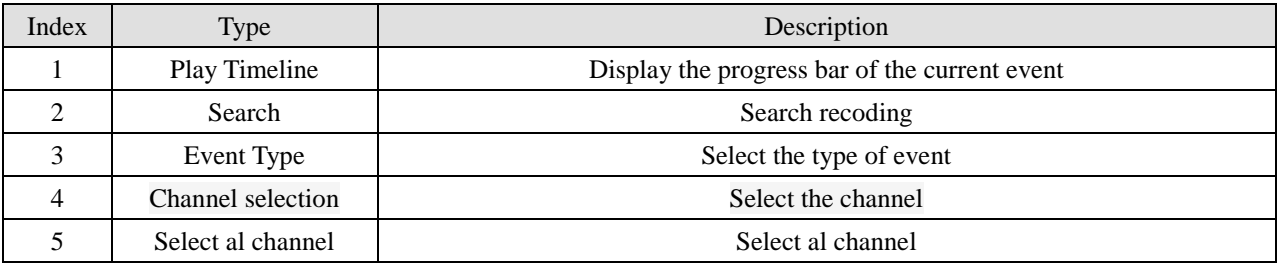

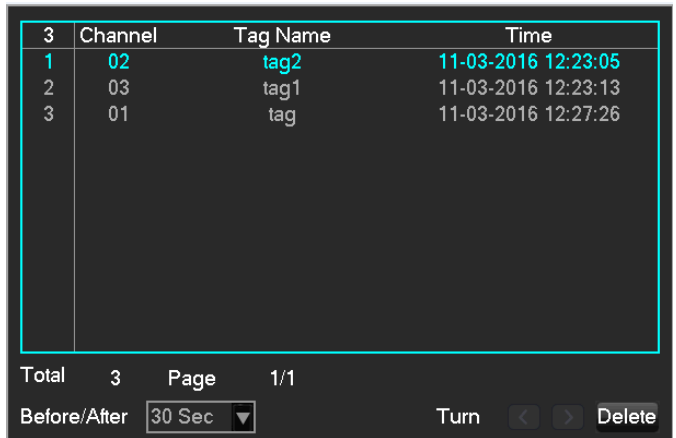

## <span id="page-35-0"></span>**9.2.1.3 Smart Search**

Intelligent playback that video playback time, according to the input retrieval conditions, video analysis, quickly locating the qualified video, and playback.

Currently our DVR, TVR device supports retrieval based on intelligent motion detection playback area.

Enter the smart playback interface, the interface as shown in FIG.

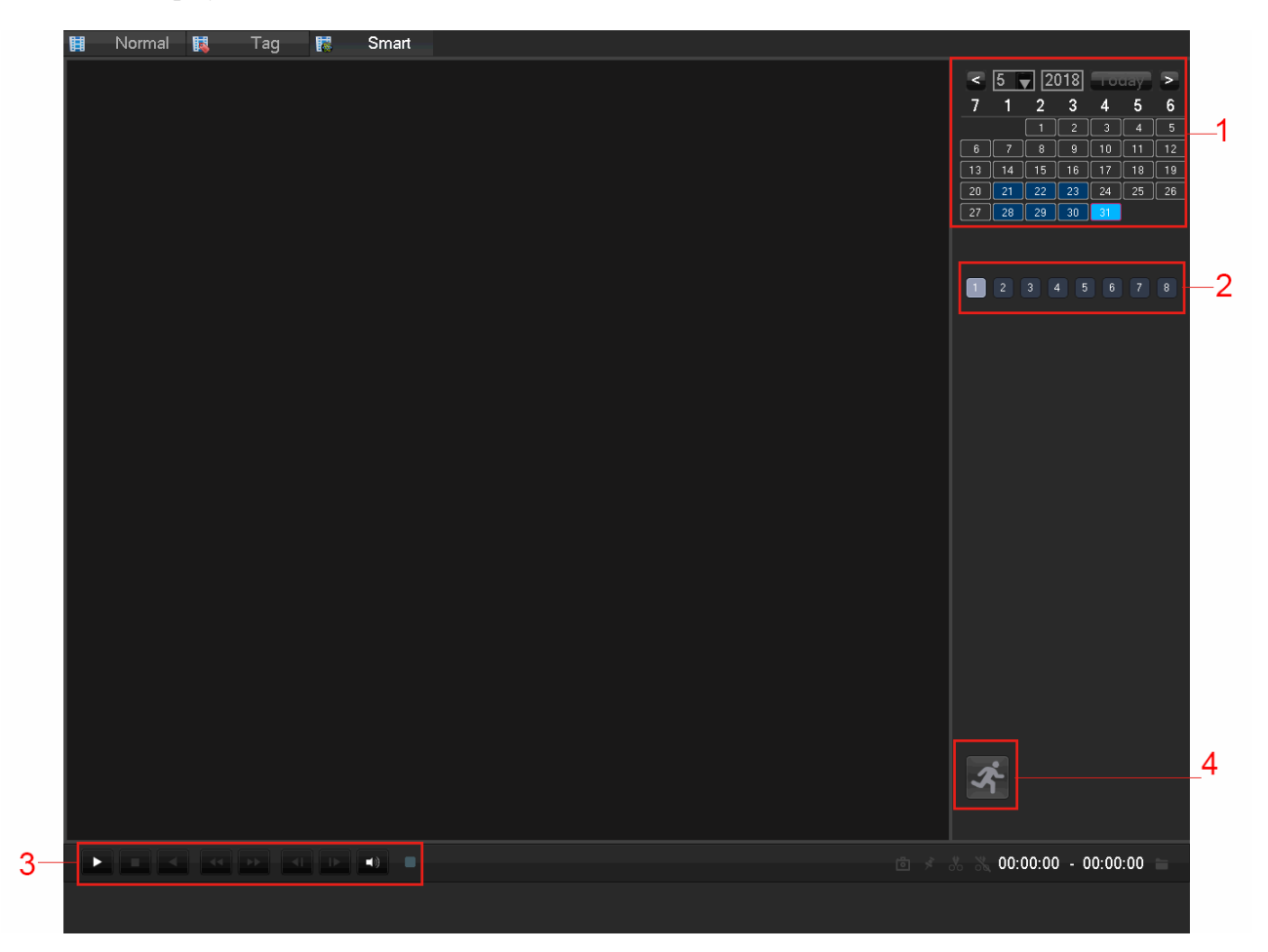
Intelligent playback using the following process

- 1. Position 1, select the desired search date.
- 2. Position 2, select the desired search channel (radio).
- 3. Left-click on the third position to start playback.
- 4. Left-click on the icon position 4, select dynamic inspection area.
- 5. Full-screen setting area is completed, the right mouse button to exit the configuration. Complete search, video recording shall be the date the presence of all the moving subject information of the channel region is configured to display on the timeline.

## **9.2.2 Backup**

#### **1) Interface Description**

Connect an External USB device with the USB port to backup file in the **[Record Backup]** menu.

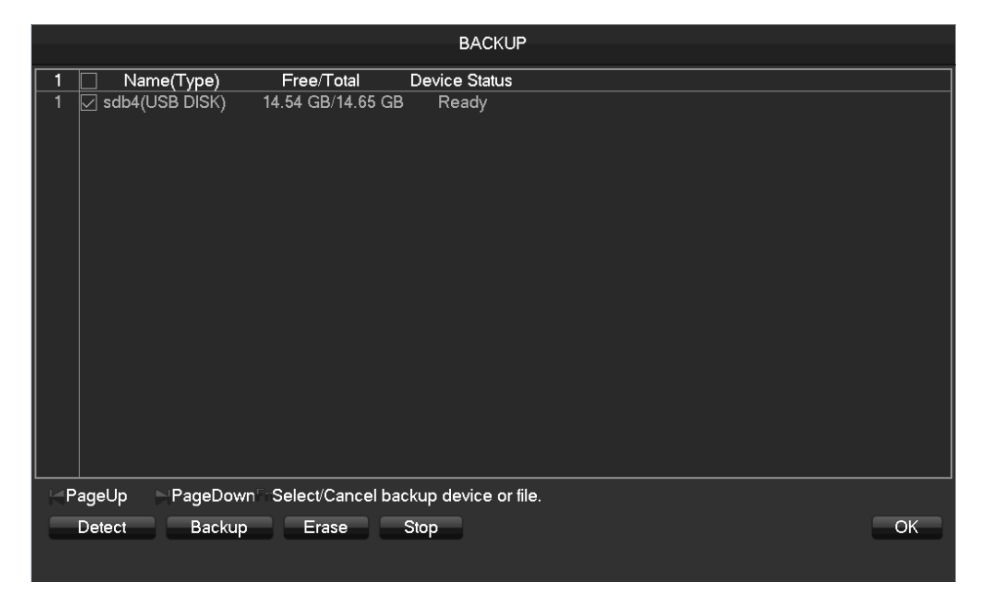

**[Detect]** Identify external USB device and display the device information.

**[Backup]** Tick the external device and click **[Backup]** to enter the backup menu .

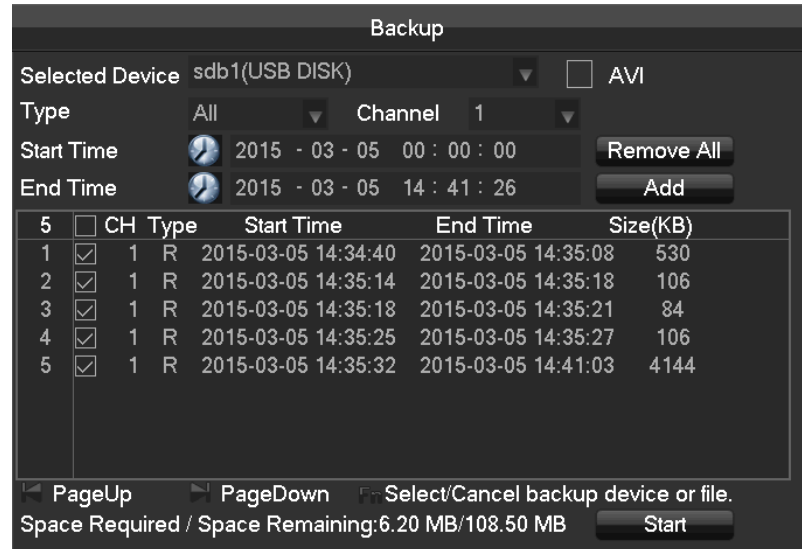

**[Cancel]** Delete all data in USB backup device

#### **2) Backup Operations**

Connect an External USB device with the USB port, click **[Detect]** to Identify external USB device, click

**[Backup]** to enter the backup menu, select the record start -stop time and click to add files in list, click

**[Start]** to backup and display time remaining.

*USB backup carry player automatically. This operation probably will cause permanent data loss.*

## **9.2.3 Shutdown**

Takes you to the Shutdown menu.

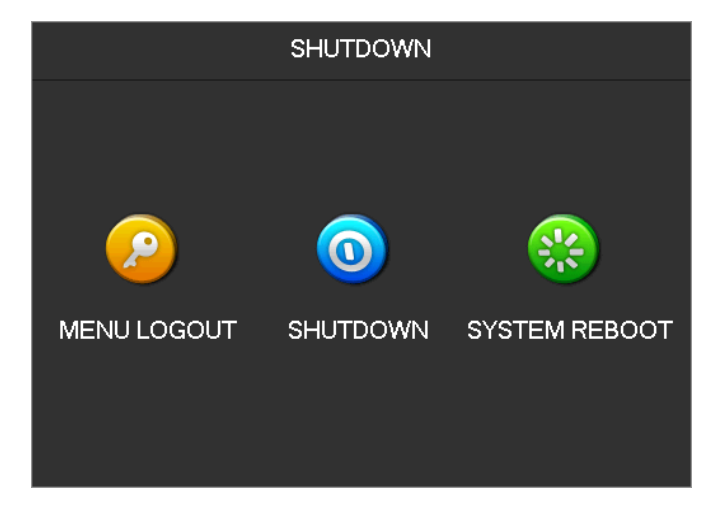

# **9.3Info Service**

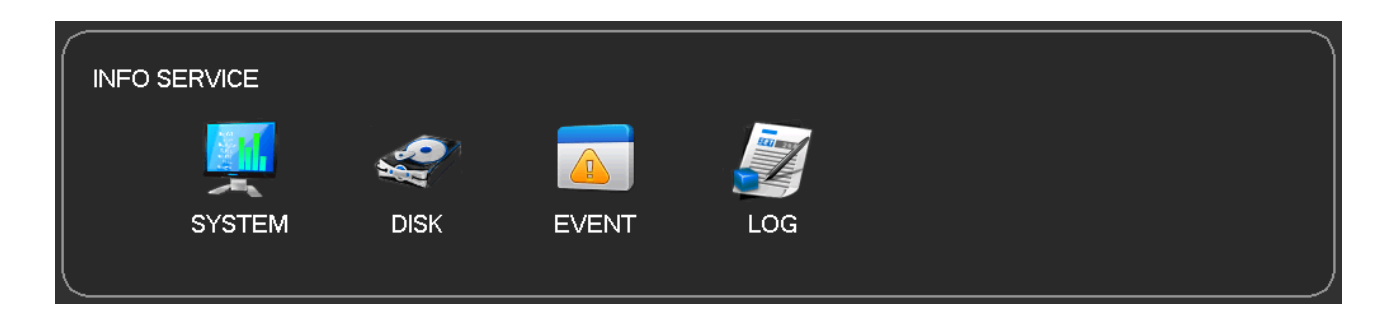

# **9.3.1 System**

To display device serial number, system hardware features, software version and release date information. As shown below:

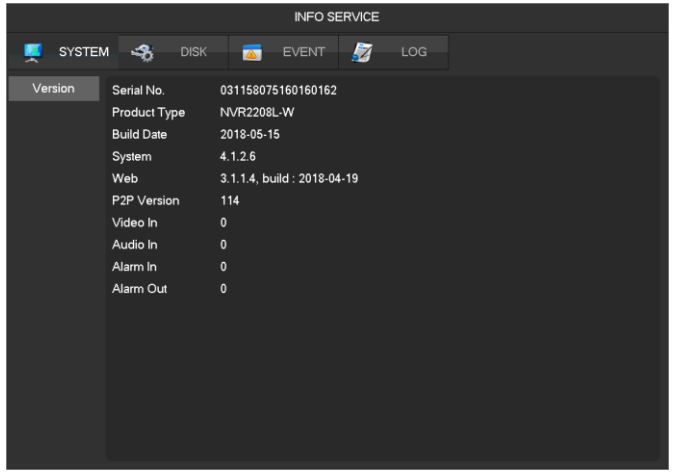

# **9.3.2 Disk**

#### **1) HDD Manage**

Display the HDD healthy and capacity.

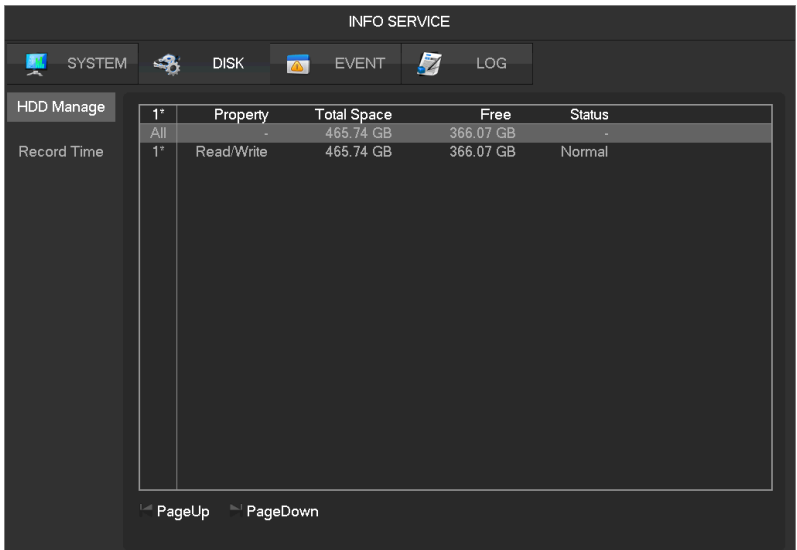

#### **2) Record Time**

Displays the recording time in the HDD.

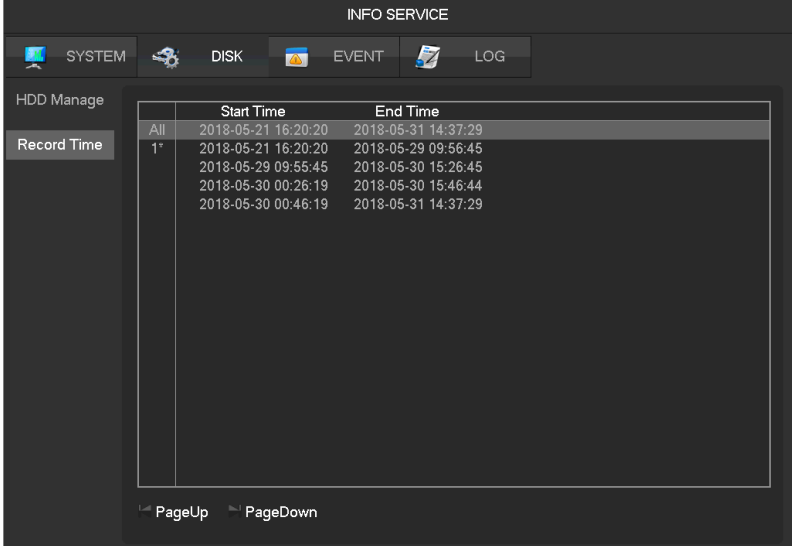

# **9.3.3 Event**

Display the alarm status, includes alarm in, video lost, mask, motion, VQC (video focus off, video move, video color cast), network, ip conflict.

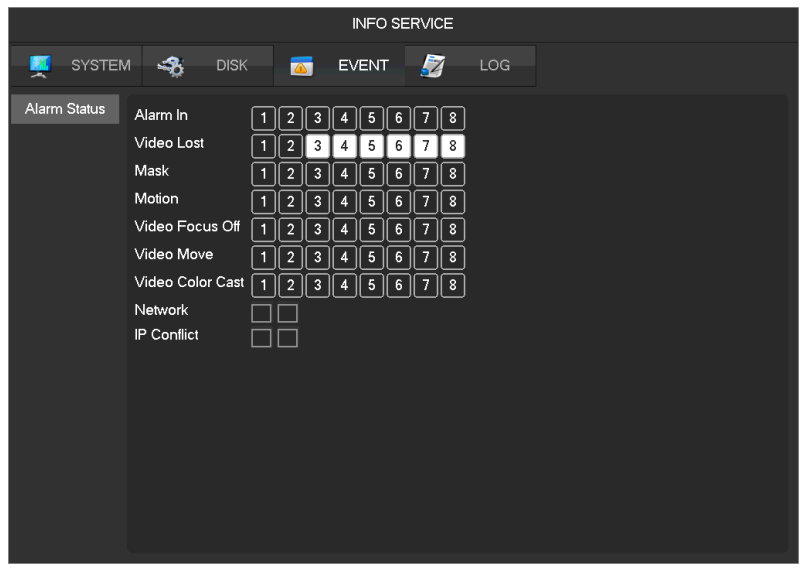

The selected channel means alarm alert.

# **9.3.4 Log**

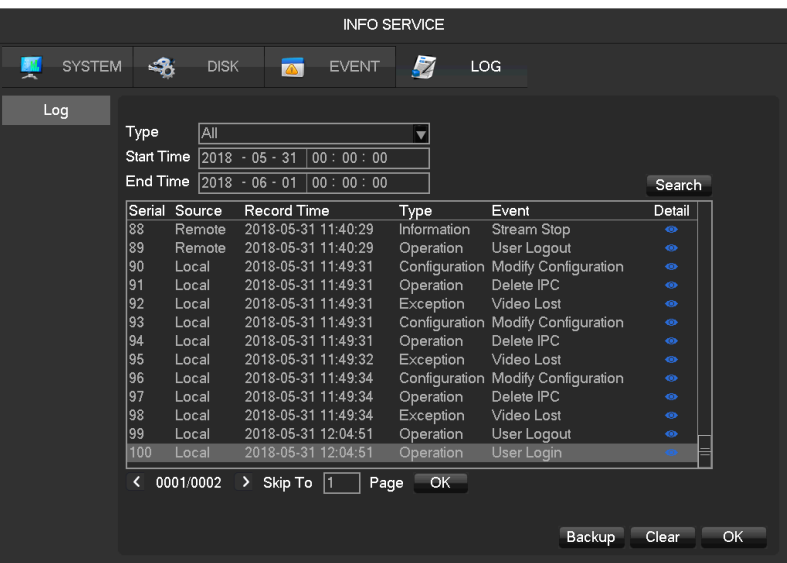

Log information can be divided into system operation, configuration operation, data management, alarm event,

recording operation, user management, log clear, file operations.

Select the type and time of the query, press the Find button, the system displays the log as a list, and click the

Backup button will log export backup to your computer.

Click the Clear button, the system will remove all types of log files.

# **9.4Device Config**

#### **9.4.1 Channel**

#### **9.4.1.1 Channel Manage**

You can use channel management to add or delete IP devices and set the front-end configuration.

There are three ways to log in **[Channel Manage]**

1) Living preview, click the button  $\alpha$  in the task toolbar.

- 2) Right click the mouse on the living preview, click the button **F** Channel Manage in the right-click menu.
- 3) [Main Menu]-[Channel]-[Channel Manage].

Channel management menu as the following page:

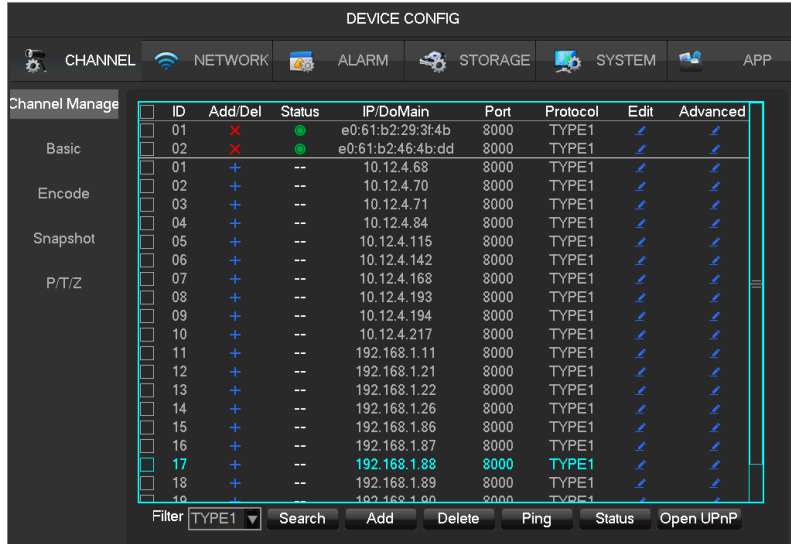

**[Check Box]** Click the check channel, double click can deselect channel, Click the title bar to achieve selection,

double click can deselect all.

- **[Serial Number]** Display the network channel number to add equipment serial number.
- **[Add**、**Delete]** Click to delete the current IP camera. Click to add new cameras.
- **•** [Status] Show the current channel connection status: Connection is normal, **E**ID or Password is wrong,  $\bullet$  the equipment is offline,  $\bullet$  User is lock.
- **[IP Address/Domain Name]** Display the equipment's IP address/domain name.
- **[Edit]** Configure the channel information, see **Chapter 9.4.1.3 Modify channel configuration** for further instructions.

**[Advanced]** Configure the camera's parameters, see **Chapter 9.4.1.2 Advanced** for further instructions.

## **9.4.1.2 Advanced**

Click the advanced setting button, will show the Advanced Setting menu.

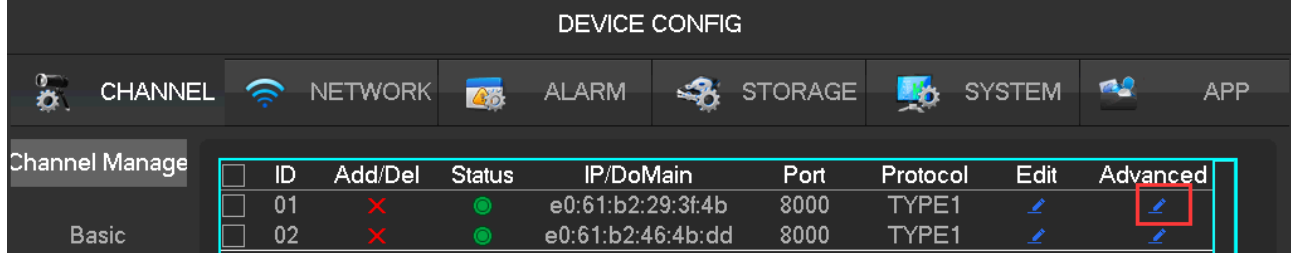

The front-end device has been added into IP channel:

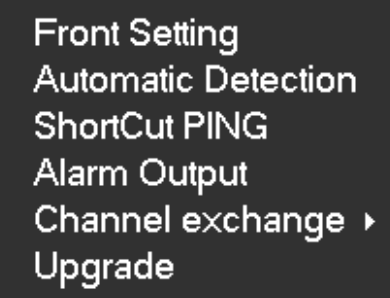

**[Front Set]** See **9.4.1.5 Configure Front Device** for further instructions.

**[Automatic Detection]** Check connection status of the current channel.

**[ShortCut PING]** Check the current channel network whether is connected.

**[Alarm Output]** Set the front-end device alarm output mode.

**[Channel exchange]** Exchange position of channels.

**[Upgrade]** Upgrade the Wi-Fi camera.

The front-end device has not been added into IP channel:

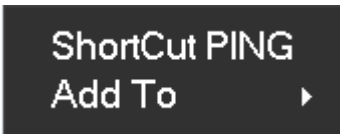

**[ShortCut PING]** Check the current equipment whether is connected. **[Add To]** Add device into the special channel.

## **9.4.1.3 Add IP Cameras**

There are three ways to add IPCs.

#### **1) Automatically Add**

No configuration, the device is automatically added.

Click **[Open UPNP]** in **[Channel Management]** menu page.

*Note*: The device should support UPNP and should be in the same LAN.

#### **2) Searching Add**

Search all the IPCs in the network environment and then choose one or mass to add. To do the following

steps in **[Channel Management]** menu page:

- Click **[Filter]** to select the protocol;
- **•** Click **[Search**] to search devices;
- Click + to add device or Right click **[Add to]** to choose the channel you want or tick the devices you want to add, then click **[Group Add]**.

*N Need to update the password by manually after connecting the camera.* 

#### **3) Manual Add**

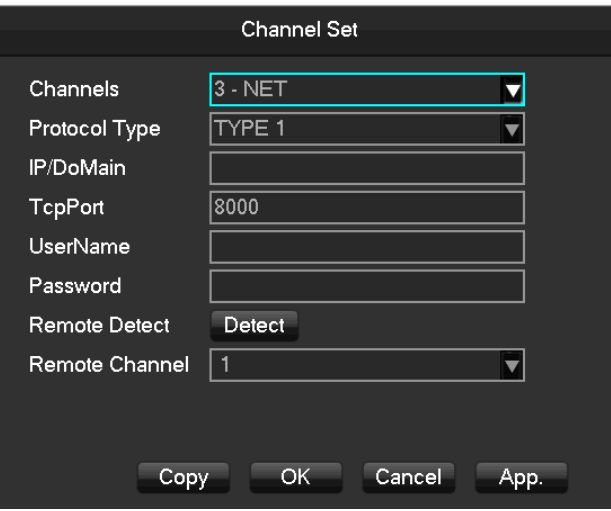

**[Channels]** Choose one channel.

**[Protocol]** Choose protocol supported by the device.

**[IP/ Domain Name]** Input front device IP address or domain name.

**[Port]** Input front device TCP port.

**[Username]** Input front device username.

**[Password]** Input front device password.

**[Remote Detect]**After completing the above settings, click detect button to check connection status.

**[Remote Channel]**When the front device includes multiple channels, choose one channel for it.

Click "App" button to finish.

## **9.4.1.4 Modify channel configuration**

- 1) Click "Edit" button in the Channel list.
- 2) Modify the information table, the table details as follow:

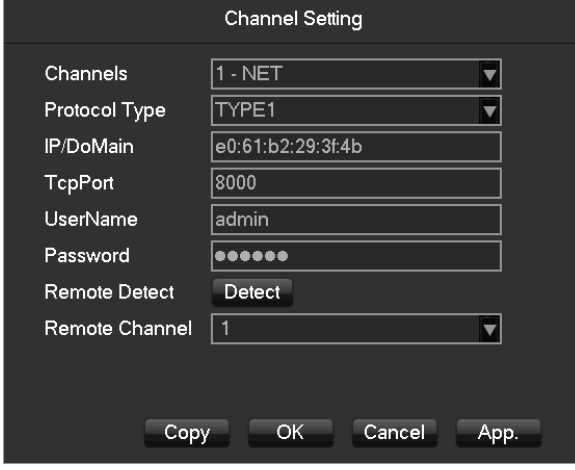

## **9.4.1.5 Configure Front Device**

Modify the IPC's Basic configuration, encoding configuration, snapshot, network and motion detection in NVR.

Click "Front Setting" button of device in **[Channel Managem**ent] **–[Advance]** menu.

**1) Basic**

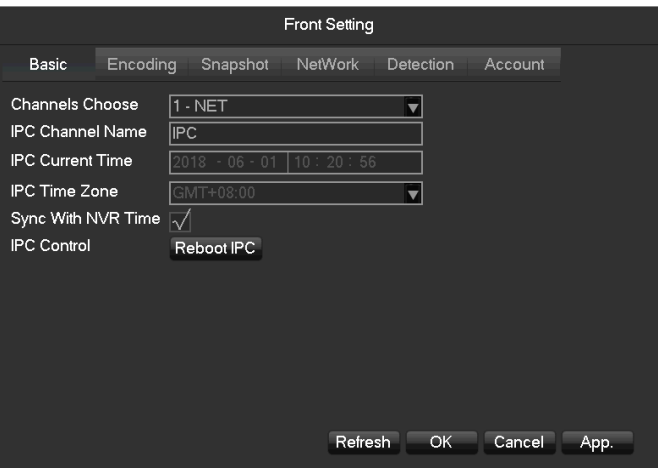

**[Channel Choose]** Choose a channel.

**[IP Channel Name]** Modify current channel name.

**[IPC Current Time]** Set IPC time.

**[Time Zone]** Set time zone.

**[Time Sync]** Enable IPC time sync with NVR.

**[IPC Control]** Click the prompt whether restart the IPC,**[OK]**Restart the IPC,**[Cancel]**Return.

#### **2) Encoding**

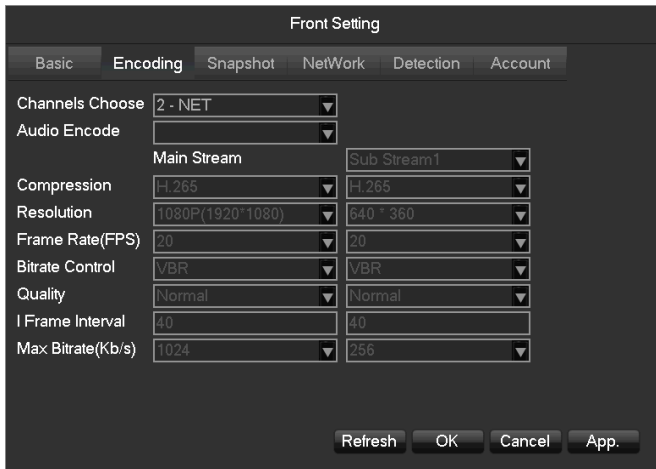

**[Channels Choose]** Choose one channel.

**[Audio coding]** Select the current audio encoding

**[Code Level]** H.264/H.265

**[Resolution]** Choose main resolution and sub resolution.

**[Frame Rate]** 1~20FPS

**[Bit Rate Control]** Choose CBR or VBR. When choose CBR, bit rate can be set. When choose VBR,

image quality can be set.

**[Picture Quality]** Choose the picture quality by the Variable stream, there are 6 range to choose.

**[I frame interval]** Set interval of adjacent frames. Max is 150.

**[Bit Rate]** Choose 1280,1536,1792,2048,3072,4096,5120,6144,7168,8192 or set by yourself.

*The range of resolution and frame rate subject to the actual device.*

#### **3) Snapshot**

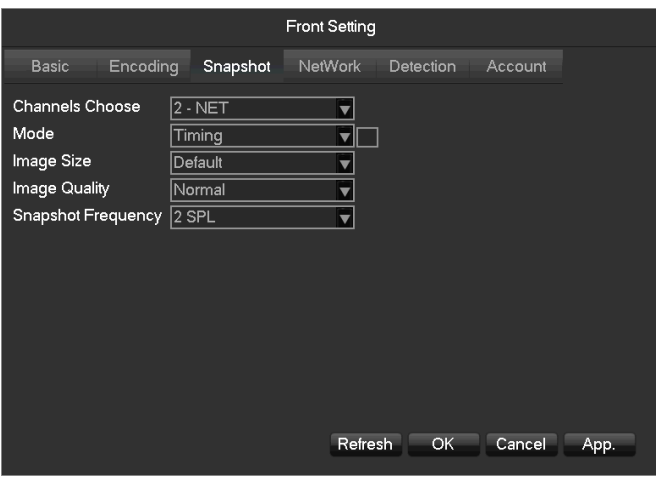

**[Choose Channel]** Choose the channel to be modified.

**[Snapshot Mode]** Support two modes: trigger snapshot and timing snapshot, the timing snapshot must tick

the checkbox.

**[Picture Resolution]** Set the captured picture resolution.

**[Image Quality**]Choose the picture quality, there are 6 range to choose.

**[Snapshot Frequency]** Support 1sec./pcs.~8sec./pcs 8 ranges of snapshot to choose.

#### **4) Network**

Wi-Fi camera supports both Wi-Fi network and LAN network, this page is for Wi-Fi.

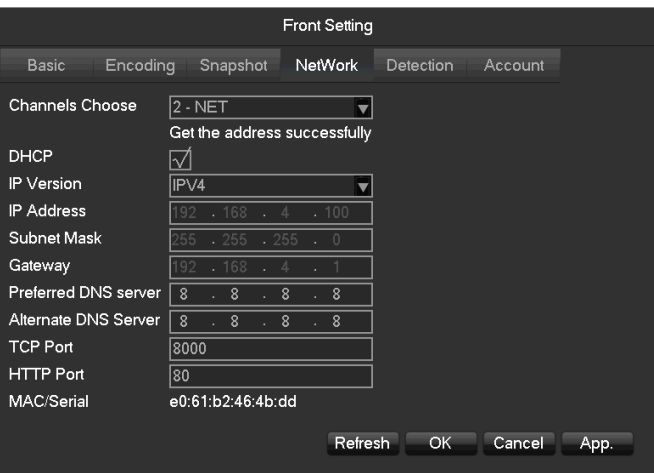

**[Channels Choose]** Choose one channel.

**[DHCP]** Automatic get the IP address.

**[IP Version]** Choose the internet protocol version, IPV4 /IPV6.

**[IP Address][Subnet Mask][Gateway]** Set IP address, subnet mark and gateway for the device.

**[First DNS Server]** Set DNS server IP address.

**[Alternate DNS Server]** Set standby DNS server IP address.

**[MAC/Serial]** Show MAC address of front device.

#### **5) Detection**

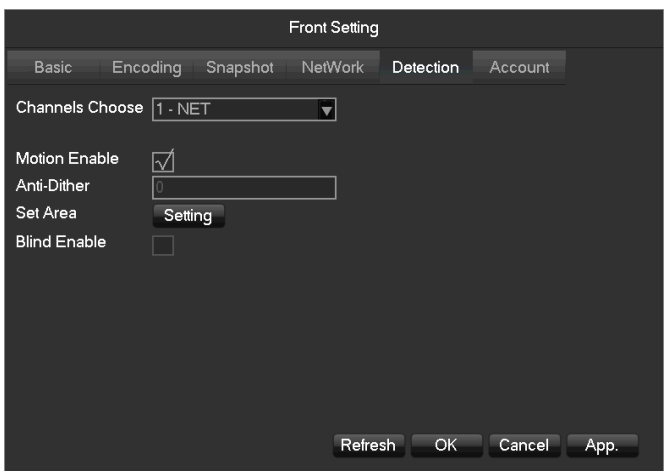

**[Channels Choose]** Choose one channel.

**[Motion Enable]** Enable the motion detection alarm or not.

**[Dejitter]** Only record one alarm event in this time, the default is 5sec.

**[Set Area]** Set the motion detection area. There are 396 (22\*18) regions can be set.

There are 6 sensitivity levels for motion detection.

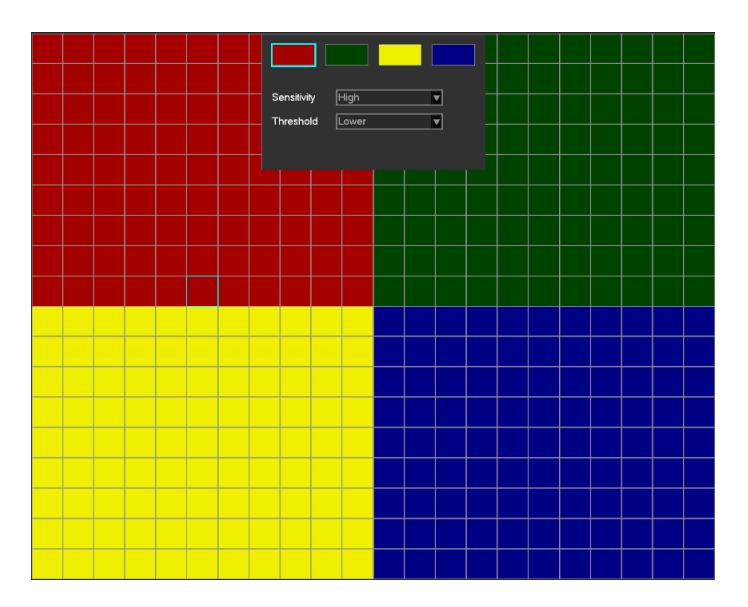

*The network protocol selected when connecting the IPC must supporting to configurate this feature. All the settings are* 

*for front device.*

**[Blind Enable]** Enable the blind detection alarm or not.

#### **6) Account**

To get the IPC's account list.

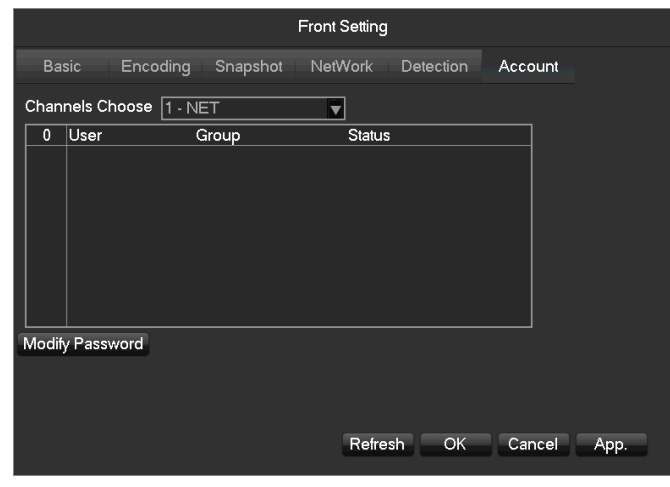

 $\bigoplus_{f \text{ } f}$  *If the current account is administrator will get the whole account list, or can't get the other accounts information.* 

**9.4.1.6 Basic Setting**

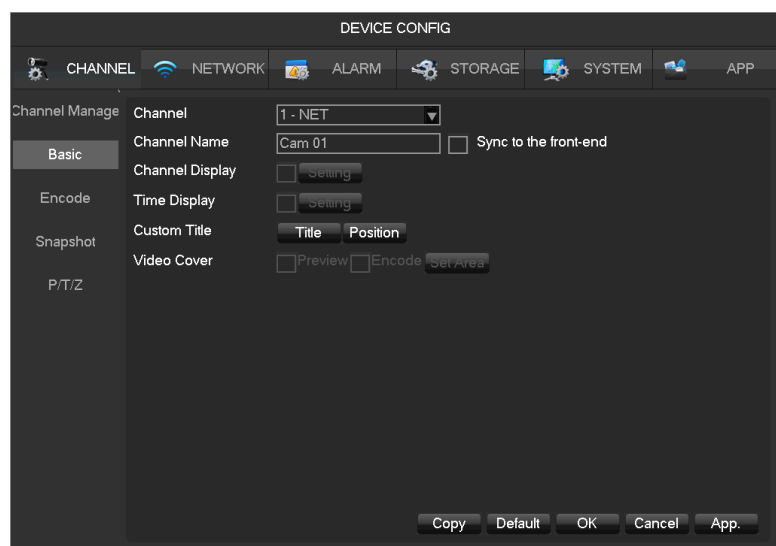

**[Channel]** Select the desired channel.

**[Channel name]** Select the channel name.

**[Channel display]** Set the position of the channel title.

**[Time display]** The position of the time title on the screen.

**[Time Synchronization]** Time synchronization of network channels and the device.

[Custom Title] Customized title and location.

**[Video cover]** Set protected area of previewing and recording.

## **9.4.1.7 Encode Setting**

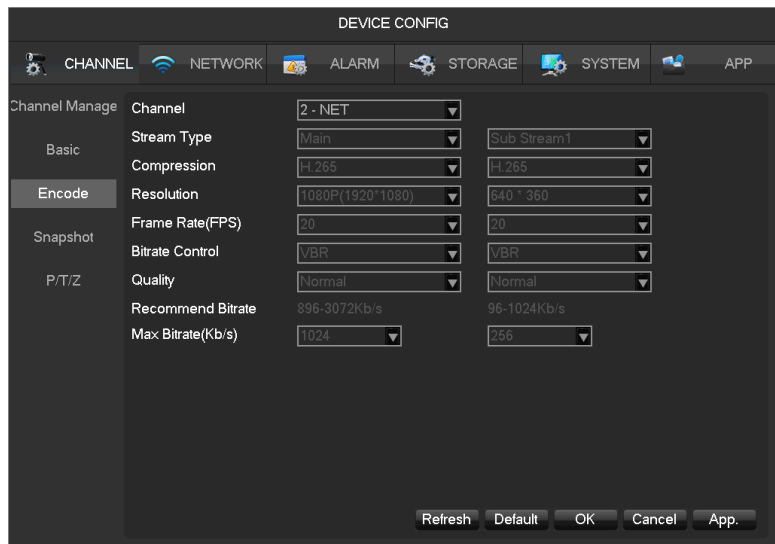

**[Channel]** Select the desired channel.

**[Compression]** H.264 / H.265.

**[Resolution]** The resolution of main stream and sub stream. Different channels correspond to different resolutions. Frame rate setting range is also different.

**[Frame Rate]** 1fps-20fps.

Δ *Resolution and frame rate are vary depending on NVR model.*

**[Bitrate Control]** Constant Bit rate or Variable Bitrates. Bit rate can be set as Constant Bit Rate (CBR). There are 6 levels for image quality in Variable Bit Rate (VBR), 6 is the best but it has to be fixed to Constant Bit Rate when selected.

## **9.4.1.8 Snapshot**

Store an image snapshot from the camera(s) when the alarm has been triggered.

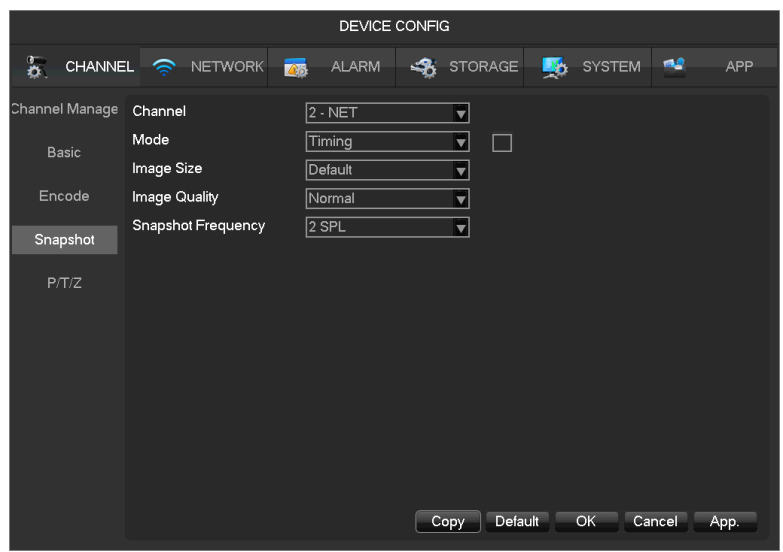

**[Channel]** Select a channel.

**[Mode]** Trigger: When this option is set the NVR with capture an image snapshot as the alarm gets triggered.

**[Image size]** Choose different resolution for snapshot.

**[Image Quality]** There are 6 levels of quality.

**[Snapshot frequency]**set highest capture rate for single channel, 1/2/3/4/5/6/7/8 s/pc.

#### **9.4.1.9 P/T/Z**

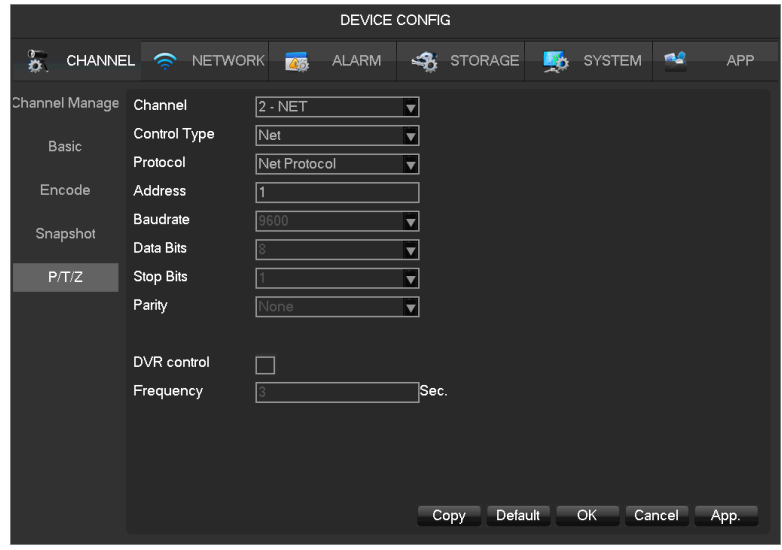

**[Channel]** Select the PTZ channel to set.

**[Control Type]** NET, based on the channel type.

**[Protocol]** Select the PTZ protocol (e.g.Net Protocol).

**[Address]** The PTZ's address.

**[Baudrate]** The PTZ's baudrate, can find it in the PTZ OSD, the default is 9600.

**[Data Bits]** Default is 8. **[Stop Bits]** Default is 1. **[Parity]** Default is none. **[DVR Control]** Enable it can virtual the PTZ features. **[Frequency]** Default is 3sec. The value range is 1~30secs.

## **9.4.2 Network**

This menu section allows you to configure the network settings of the NVR. It is recommended that an experienced network technician should only be able to configure settings in this menu section.

#### **9.4.2.1 Basic**

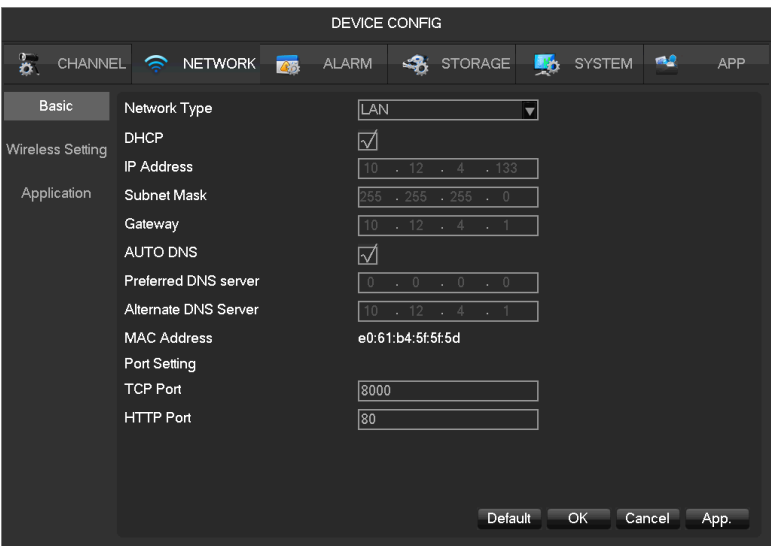

**[DHCP]** Enable the NVR to obtain an IP address automatically. If it is enabled, the NVR will reboot and search for a DHCP server, and then assign a dynamic IP address. The dynamic IP address will be displayed in the menu. Enter a static IP address if there is no DHCP service available. If you are using the advanced feature PPPOE, then the IP/mask/gateway and DHCP are unable to be changed.

**[IP Address]** Use  $(\triangle \blacktriangledown)$  or input numbers to modify IP, then set **[mask]** and **[gateway]** for this IP.

**[AUTO DNS]** Get the DNS from the DNS server automatically.

**[First DNS Server]** DNS server IP address.

**[Alternate DNS Server]** DNS alternate IP address.

**[Physical Address]** Physical address of current net port.

**[HTTP Port]/[TCP Port]** Most is used for net connection.

## **9.4.2.2 Wireless Setting**

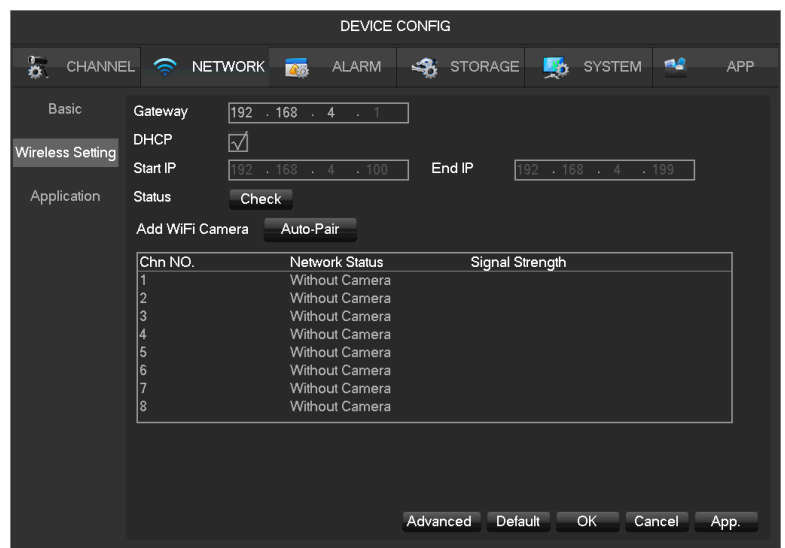

**[Gateway]** Wi-Fi gateway, default is 192.168.4.1, you can change the segment.

**[DHCP]** Enable the DHCP, then will assign IP address to Wi-Fi camera automatically.

**[Start IP]/[End IP]** The IP address pool which Wi-Fi cameras can use.

**[Status]** Wireless channels healthy.

**[Add WiFi Camera]** Add new Wi-Fi camera into the kit, see **Chapter 4 Configuring the IP camera to work on the NVR** for further instructions.

## **9.4.2.3 Application**

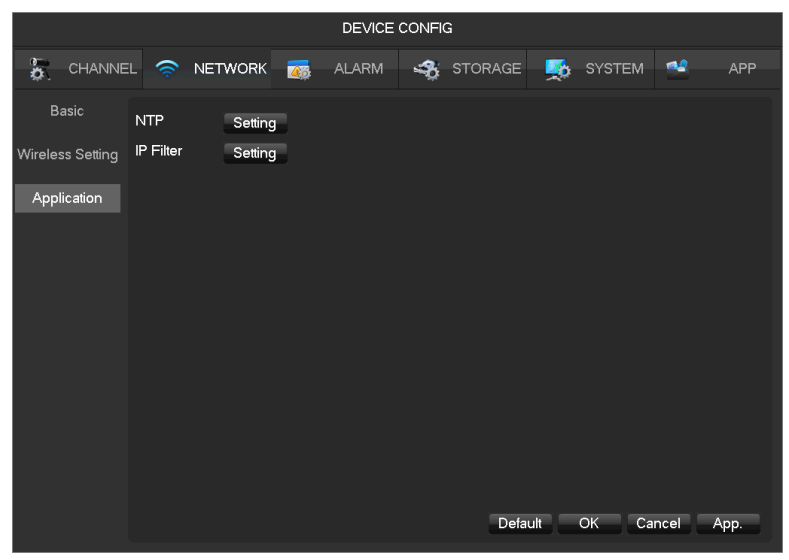

**[NTP]**Select Enable switch to turn on the NTP protocol support, can be with SNTP communication server to realize automatic calibration function.

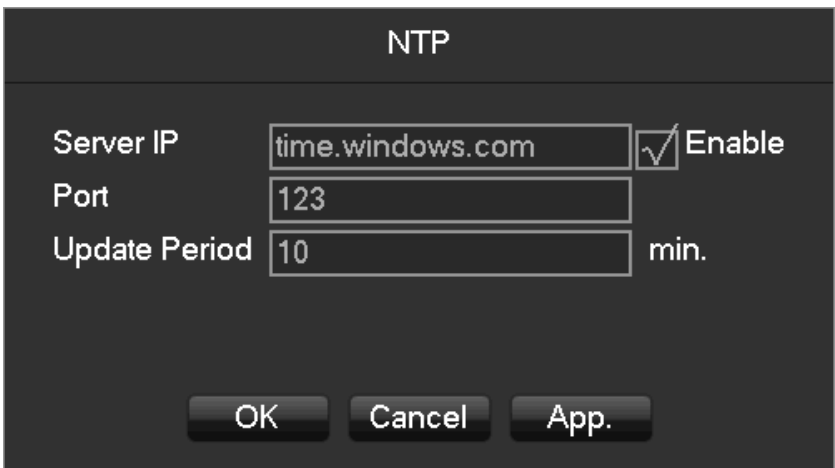

- **[Host IP]** Enter the IP of NTP service NTP, default is windows NTP server.
- **[Port]** Supports TCP transport only, port is limited only 123.
- **[Update Period]** Interval time is 1 minute or more, the maximum update period is set to 65,535 minutes.

**[IP Permissions]** For permission to access the DVR IP rights management. When choosing the white list, the list indicates that only the IP to connect this DVR. Up to 64 IPs. If the selected item is not ticked, no restrictions on accessing to the device's IP.

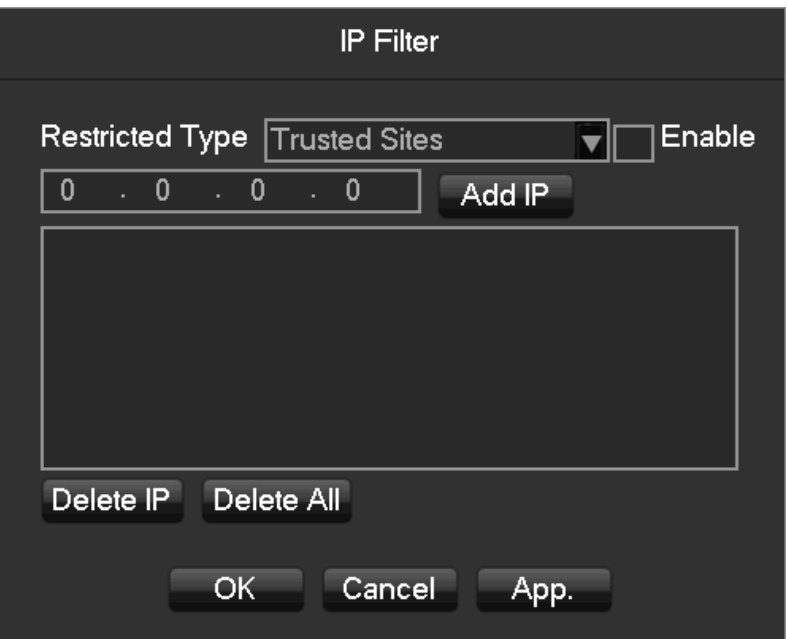

## **9.4.3 Alarm**

Support video detect, external alarm detect, and abnormality alarm.

## **9.4.3.1 Video Detection Configuration**

The video detection includes motion detection, video lost, video blind and VQD (video quality detectio).

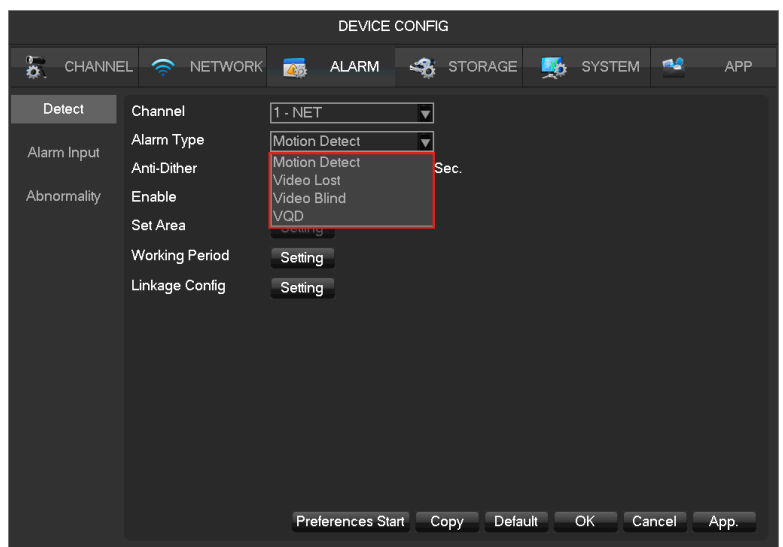

**[Channel]** Select a channel.

**[Alarm Type]** Motion detection, video lost, video blind and VQD.

**[Motion Detection]** Detect the motion in the picture, and send alarm according to setting.

**[Video Lost]** Detect the video loss and send alarm according to setting.

**[Video Blind]** Detect the video which was covered and send alarm according to setting.

**[VQD]** Analysis the video quality, if virtual, camera move or color cast, then will alarm based on the alarm plan.

**[Anti-Dither]** Will only alarm one time during this time, the default is 5sec.

**[Enable]** Enable the alarm or not.

**[Set Area]** There are totally 22\*18=396 area can be set, support 4 kinds of sensitivity.

**[Sensitivity]** Highest, higher, middle, low, lower, lowest.

**[Working Period]** Set the alarming schedule.

**[Linkage Config]** Set the alarm linkage and the handling method.

**[Preferences End]** It will show a test on the current setting.

**[Copy]** Copy the setting to other channels.

## **9.4.3.2 Alarm Input**

Alarm come from IP cameras.

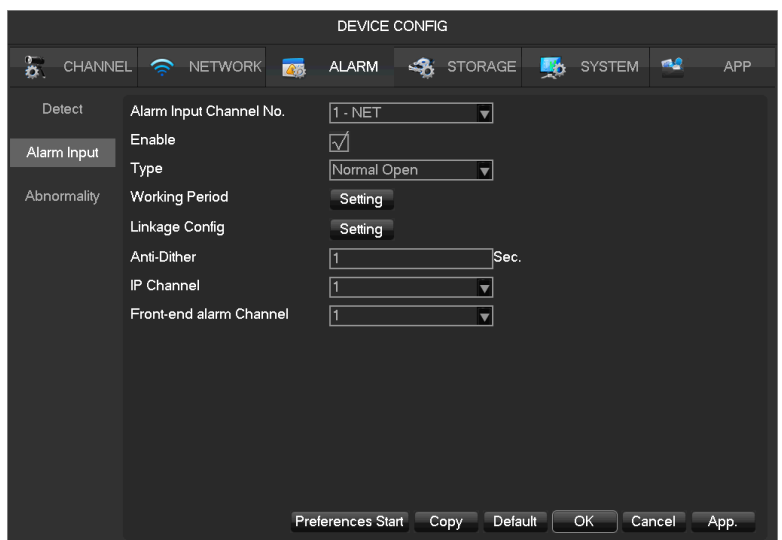

**[Alarm Input Channel No]** Select a channel.

**[Enable]** Control the open and close of alarm.

**[Type]** Choose Normal open and Normal close.

**[Working Period]** Set the alarming schedule.

**[Linkage Config]** Set the alarm linkage and the handling method.

**[Anti-Dither]** Will only alarm one time during this time, the default is 1sec.

**[Front-end alarm Channel]** If IP camera supports more than 1 alarm in, then should choose which for this net channel.

**[Copy]** Copy the setting to other channels.

# **9.4.3.3 Abnormality**

Provide multiple equipment abnormal monitoring function, and it can do the corresponding alarm linkage of equipment abnormal events.

**[Main Menu]-[Alarm]-[Abnormality]** Enter the configuration interface as shown in the figure below:

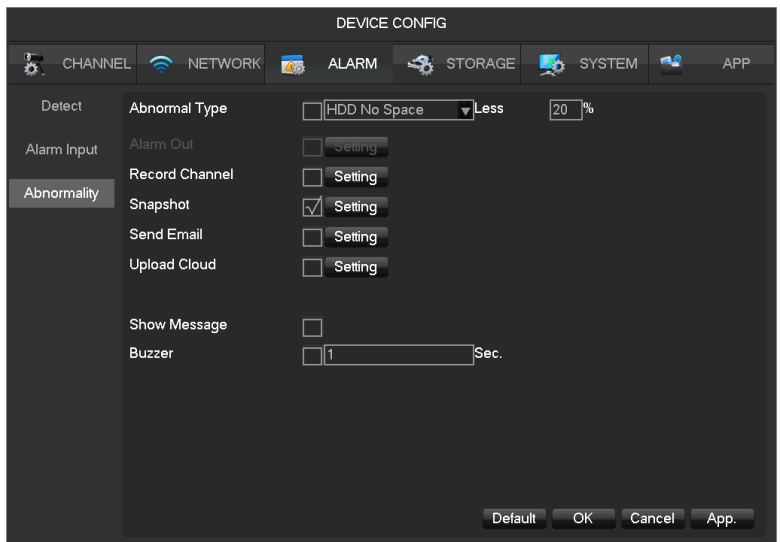

**[Exception type]**

- **•** [No HDD] Alarm when HDD is not present or cannot be detected.
- **[HDD No Space]** Alarm when hard disk capacity is lower than setting.
- **•** [Off Network Events] Alarm when network is not connected.
- **[IP Conflict]** Alarm when IP address conflict.
- **[HDD Error]** Alarm when there is error in reading and writing hard disk.

**[Alarm Output]**, **[linkage record]**, **[snapshot]**, **[Send Email]**, **[show message]**, **[Send to network drive]**,

**[buzzer]** Regarding linkage setting, see **Chapter 11.1 'Alarm Linkage Setting'** for future instructions.

## **9.4.4 Storage**

### **9.4.4.1 HDD Manage**

Show the HDD space and status.

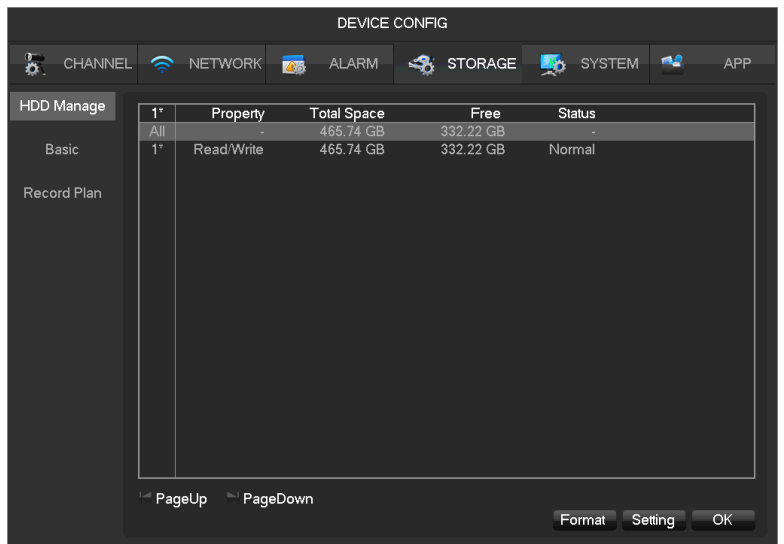

# *Hard disk format operation results in the loss of video data.*

**[Set]** Set HDD as read-write, read only or redundancy mode. Video data can be protected from covering under

read only mode. It supports HDD S.M.A.R.T smart detection at the same time.

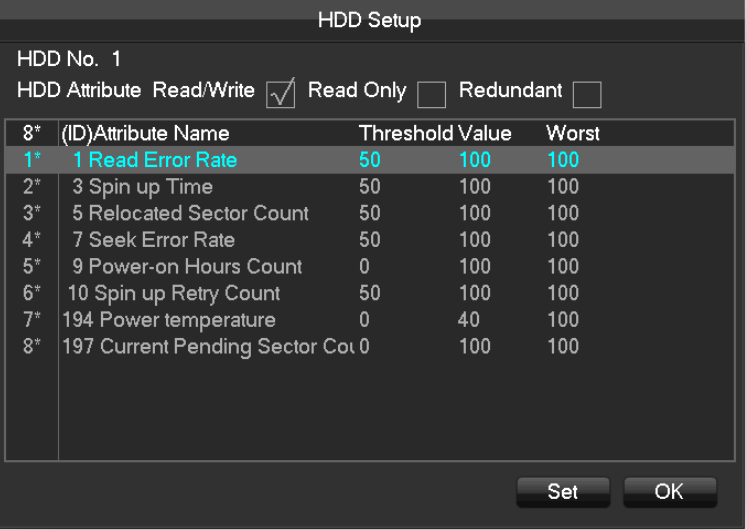

# **9.4.4.2.Basic**

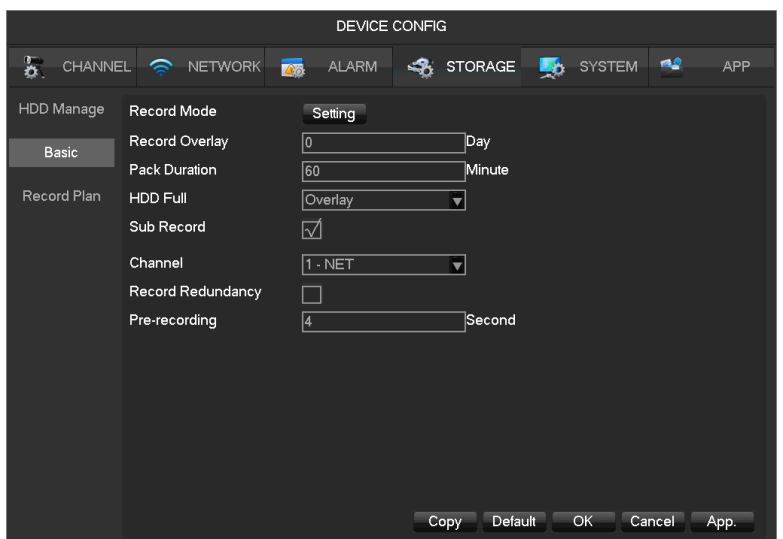

**[Record Mode]** Support three modes, 'record automatically', 'manually' or 'not record'.

**[Record Overlay]** The range is 0~31.

**[Video Package Time]** The figure is between 5 to 120 minutes.

**[HDD Full]** Overwrite or stop recording.

**[Sub Record]** Sub-stream recording switch. Enable it, then will recording with sub-stream and main stream.

**[Channel]** Select a channel.

**[Video Redundancy]** Open or close the redundant recording.

**[Pre-recorded]**The figure is between 0 to 30 seconds, default is 4 seconds.

# **9.4.4.3.Recording plan**

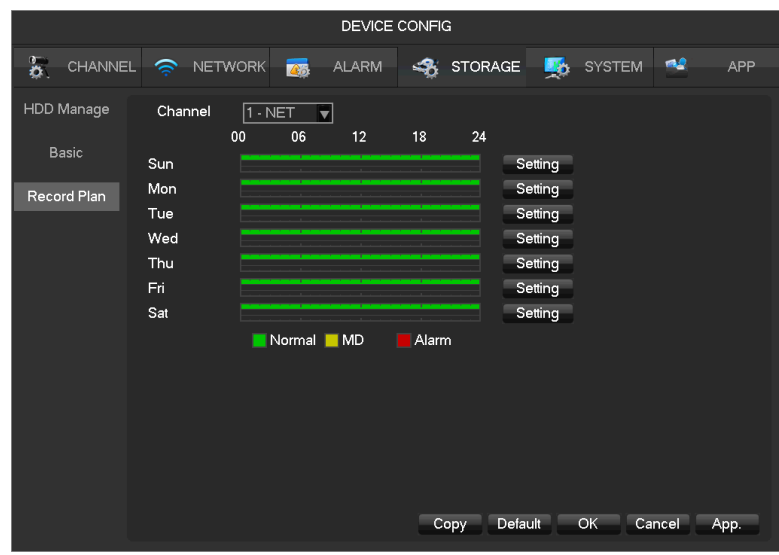

**[Channel]** Select a channel. Green shows normal recording, Yellow shows motion detection, and Red shows

Alarm. Users can set or change setting according to date.

**[Setting]** Select recoding method.

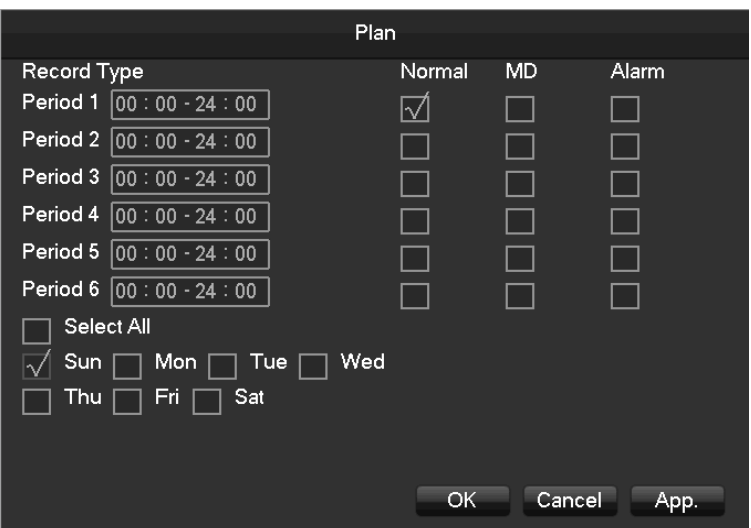

- **•** [Period] Set the recording period, there will be 6 period to choose.
- **[Regular]** Regular recording.
- **[MD]** Motion detection recording.
- **[Alarm]** Alarm recording.

**[Copy]** Copy the setting to other channels.

# **9.4.5 System Configuration**

# **9.4.5.1 Basic setting**

Get into the **[Basic]** menu under **[Device Config]**

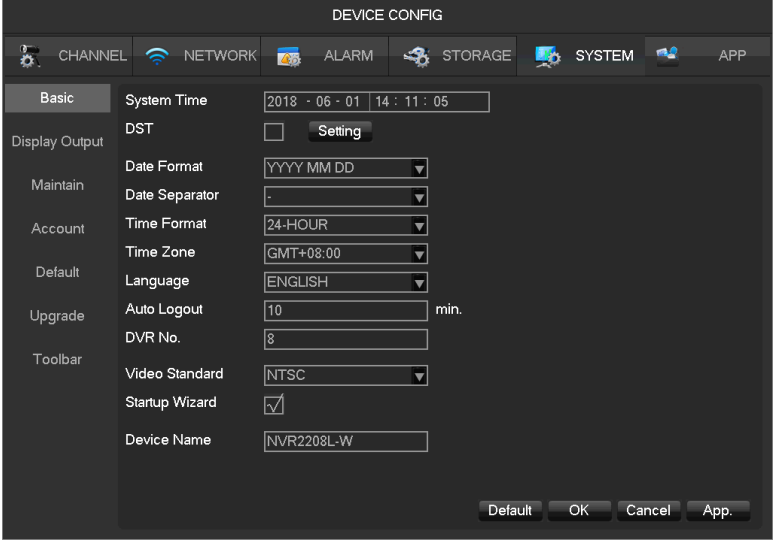

**[System Time]** Set the HD record system time.

*please click the"save" button to save the time after setting.*

**[Daylight Saving Time (DST)] E**nable the function and click "Set" to enter the local DST starting and ending time setting.

**[Date Format]**Modify the date display format.

**[Date Separator]**Select the separator for date.

**[Time Format]** 24 hour or 12 hour display mode.

**[Time Zone]** Select the time zone.

**[Language]** Select language (different models have different language choice).

## **9.4.5.2 Display Output**

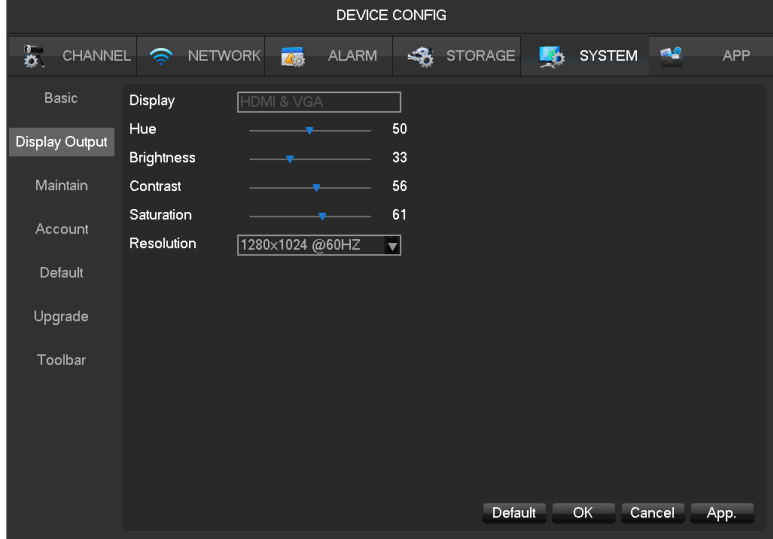

**[Display]** HDMI&VGA

**[Resolution]** Select the VGA output resolution and refresh rate.

**[Enable Tour]** Enable switch.

**[Interval]** Tour interval time is 5-120s.

**[View]** It includes single screen, four-, nine-, sixteen-screen.

**[Motion Tour]** Set the motion detection tour mode.

**[Alarm Tour]** Set the alarm tour mode.

## **9.4.5.3 Maintain**

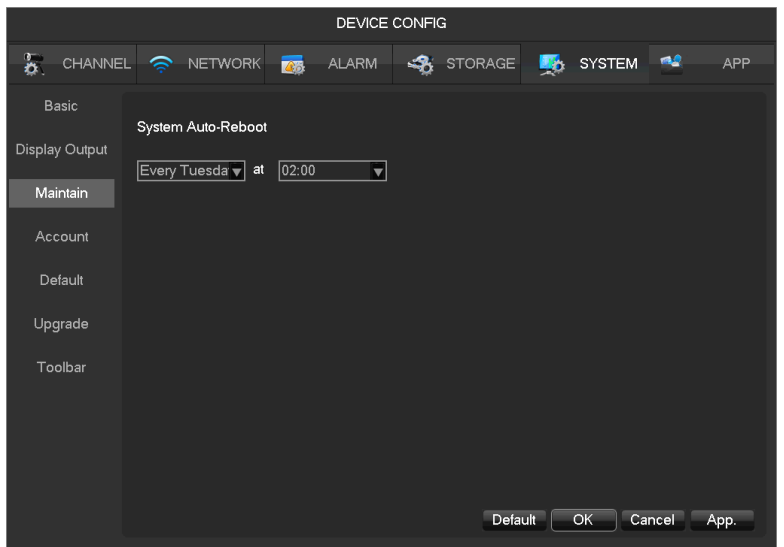

**[Auto maintain]** Set the desired the project of automatic maintenance.

#### **9.4.5.4 Account**

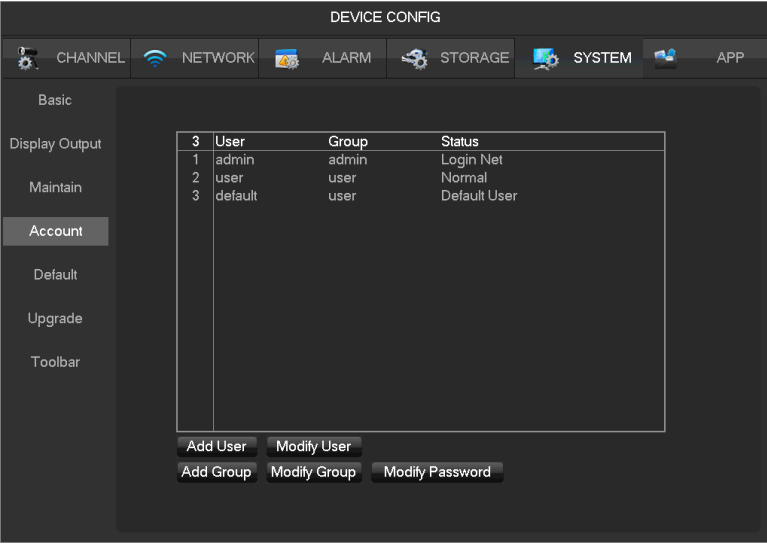

**[Add User]** Increase users within the group and settings user access control.

**[Modify User]** Modify the user and settings user access control.

**[Add Group]** Add group and settings group access control. Enter into the menu interface of Increase the group, determine the group name, select 83 access control, left click mouse button to confirm, save the new user group.

**[Modify Group]** To modify the group attribute which already exists.

**[Modify Password]** To modify password.

- Select the user, enter old password then enter new password and confirm
- Click **[confirm]** button to make sure modify password.
- The password can be set 1-6. Beginning and ending spaces is invalid password, you can have a space in the middle.
- Users which has User Account Control permission can change their own passwords, can also modify other users' passwords.

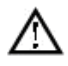

- *The following user names and user group names, etc., character and length consisting up to six bytes, the invalid string is trailing spaces. Legal characters: letters, numbers, underscores, minus sign, point, other characters are not allowed to use.*
- *the number of users and groups is not limited*,*User Group increased or delete according to user-defined:*:*The factory settings are user \ admin two groups. Users can set their own related group, the group of users can be freely re-assign permissions at the group permissions.*
- *user management using two methods of user and group,*,*Group name and the user name cannot be repeated,*,*each user must belong to a group, a user can belong to only one group.*
- *There are three users: admin, user, and hidden default initialization. The factory password for first two are 123456. Admin default user permissions are high at the factory, and the factory default user as a low privileged user, only for monitoring, playback.*
- *Hidden default: This user system for internal use and cannot be deleted. When local is in "no user is logged" state, the system will automatically log in with this account. Users can modify this account permission to do what free login can do.*
	- *Enter to the menu interface of increase user, Enter your user name and password, select belongs to which group, and select whether to reuse this user. Reuse means that the account can be used simultaneously, multiple clients can use the account.*。

*Once the group belongs selected, the user's permissions only a subset of the group, not ultra vires the properties of the group.*

# **9.4.5.5 Default**

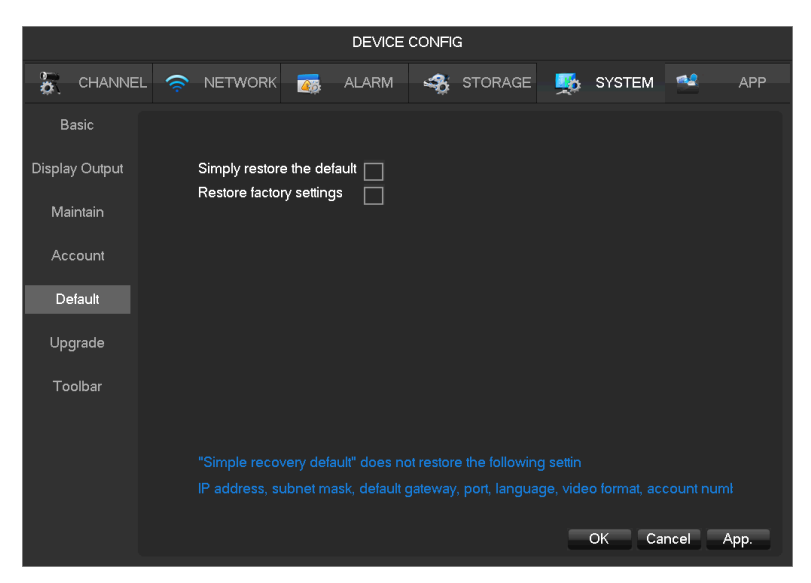

System back to the default configuration factory state (specific items recovered optional)

Λ *simply restore the default won't restore the following setting:*

- *IP address, mask, gateway, port*
- *Language*
- *Video format*
- *Account and password.*

# **9.4.5.6 Upgrade**

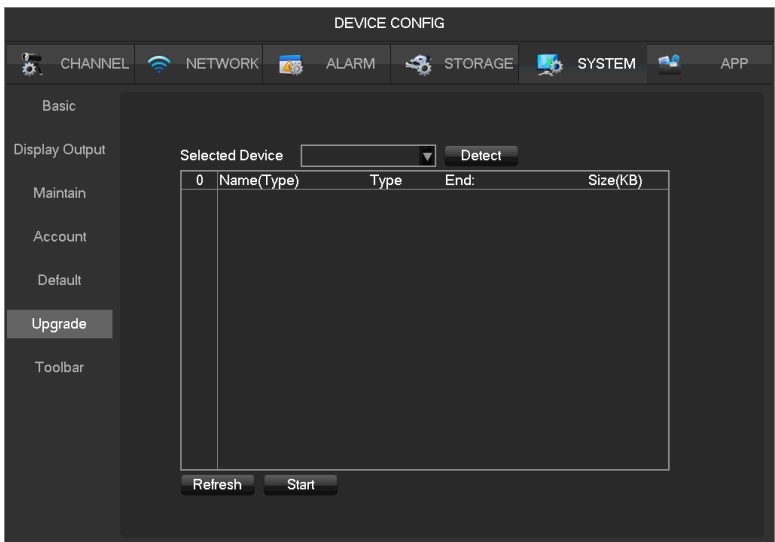

System software can be upgraded: Insert a USB storage device, click Upgrade.

*System upgrade may cause the NVR can not start properly, please Operation under the guidance of the company's technical staff.*

## **9.4.6 APP Center**

#### **9.4.6.1 DDNS**

Dynamic DNS is a kind of system which point internet domain name to variable IP. According to the rule of internet domain name, domain name must associate with the fixed IP address. Dynamic DNS provide a fixed Name server for the dynamic domain, and then guide the domain search to the IP address of dynamic user through Name server, which can make the outside user connect to the dynamic user's URL.

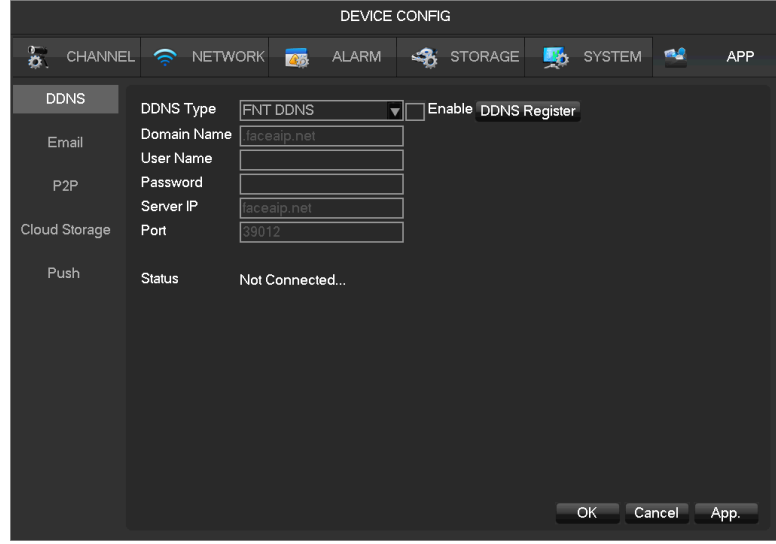

#### **1) FNT DDNS**

FNT DDNS is built-in professional dynamic DNS service in our network DVR. You can register directly in the device .Specific steps are as following.

#### **[Main menu]**-**[APP]**-**[DDNS]**, choose **FNT DDNS.**

- Select FNT DDNS and Enabled it.
- Input one user name, there will be a domain name generated auto. Domain name = user name.faceaip.net.
- Input the password
- Click "Register" button. If the domain name is not registered, it will pop up a message that connect DDNS server successfully otherwise it will prompt that the registration is failed.

*Suggestion: you'd best change the DNS server in basic configuration to the router's DNS server*

• Click the "ok" button to complete the settings.

#### **2) No-IP DDNS**

Register new account at [www.no-ip.com.](http://www.no-ip.com/)

#### **Embedded NVR Setting:**

- Open **[Main Menu]**-**[APP Centre]**-**[DDNS]**, choose NO-IP DDNS.
- Refer to the following configuration:

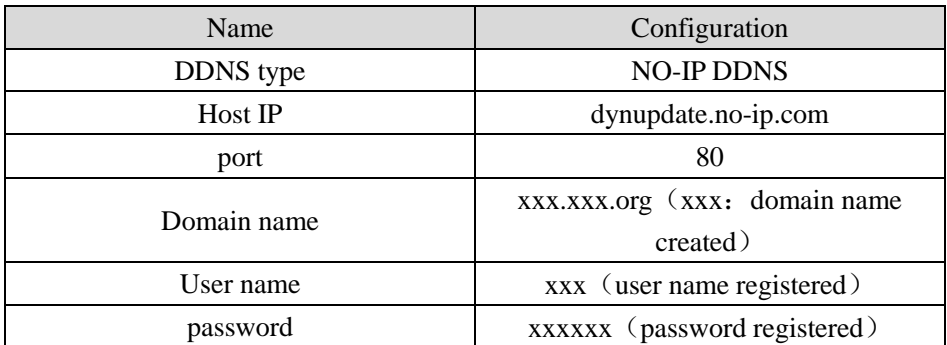

#### **3) Dyndns DDNS**

Register new account at [www.dyndns.com.](http://www.dyndns.com/)

#### **Embedded NVR Setting:**

- Open **[Main Menu]**-**[APP Centre]**-**[DDNS]**, choose NO-IP DDNS.
- Refer to the following configuration:

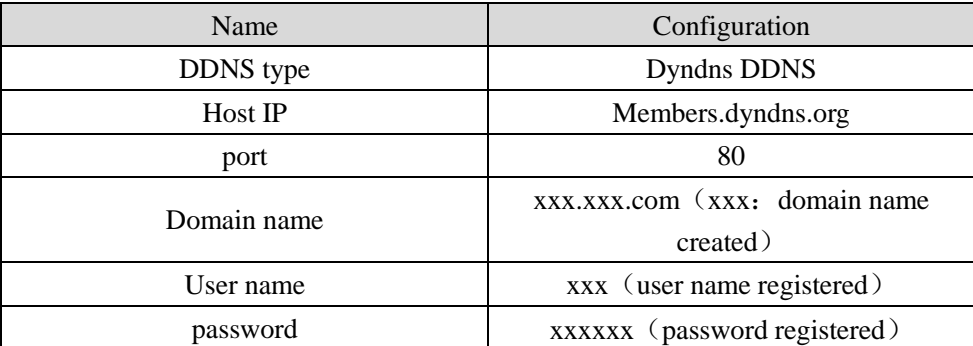

# **9.4.6.2 Email**

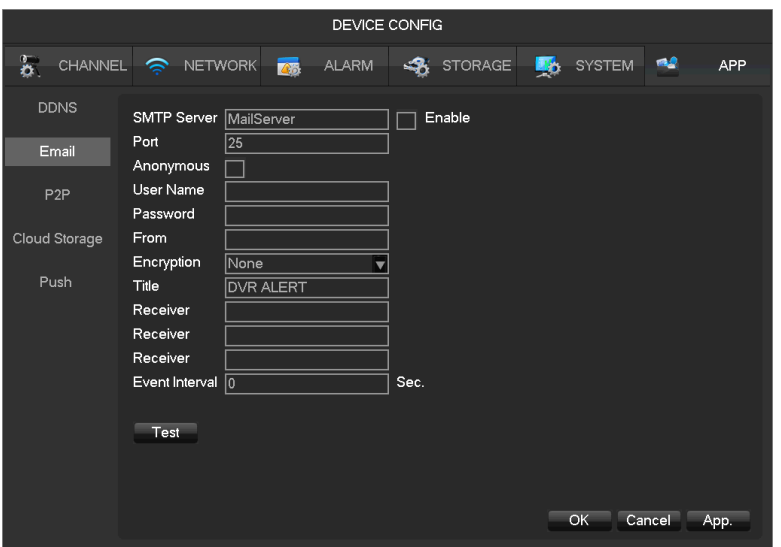

See **Chapter 11.1.8 'Send Mail'** for future instructions.

## **9.4.6.3 P2P**

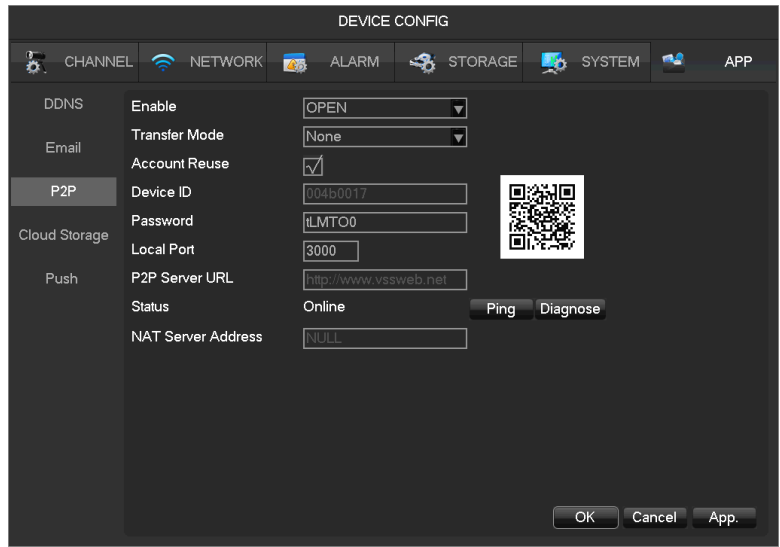

**[Enable]** Open/Close P2P function.

**[Transfer Mode]** Network transfer strategy, choose Quality priority or Fluency priority.

**[Account Reuse]** Enable it supports multiple users log in the same device.

**[Device ID]** Display device ID.

**[Password]** Device password.

**[Local Port]** Set local port.

**[P2P Server URL]** P2P server URL.

**[State]** Current connection state.

# **9.4.6.4 Cloud Storage**

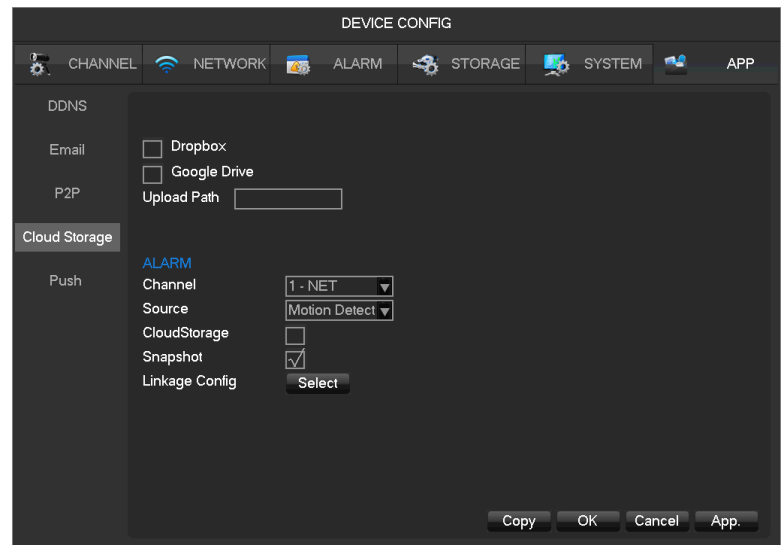

See **Chapter 11.1.10 'Send NetDisk'** for future instructions.

# **9.4.6.5 Push**

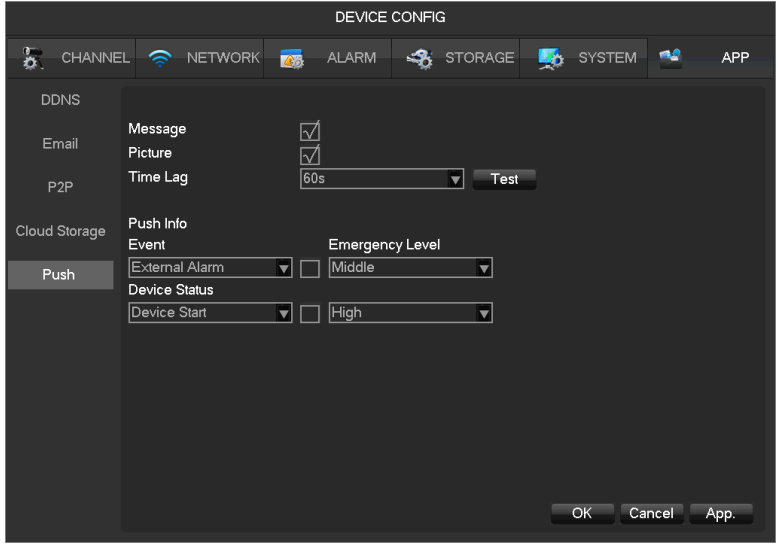

See **Chapter 11.1.9 'Server Push'** for future instructions.

# **10 WEB Access**

# **10.1WEB Operation**

#### **10.1.1Network Connection**

Check whether the DVR is on the network by checking B-Lamp on front panel, light indicates connection, otherwise connection error.

 Set IP, subnet mask and gateway for computer and DVR. Please assign the same segment IP address without router, need to set the appropriate subnet mask and gateway with router.

The detail of DVR network configuration please see **[Configuration]**-**[Network Setting].**

 Ensure the IP is correct and check whether the DVR is on the network by using the Windows command "ping".

## **10.1.2The control installation and the user login logout**

Users can remote access to DVR by Internet Explorer, assuming you have a correct network configuration.

The following interface will pop up when you access the IP address in Internet Explorer.

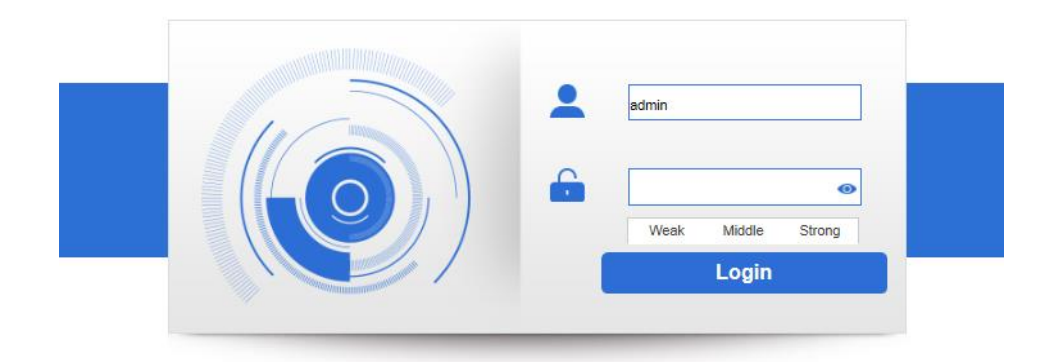

The following interface will pop up when you log in.

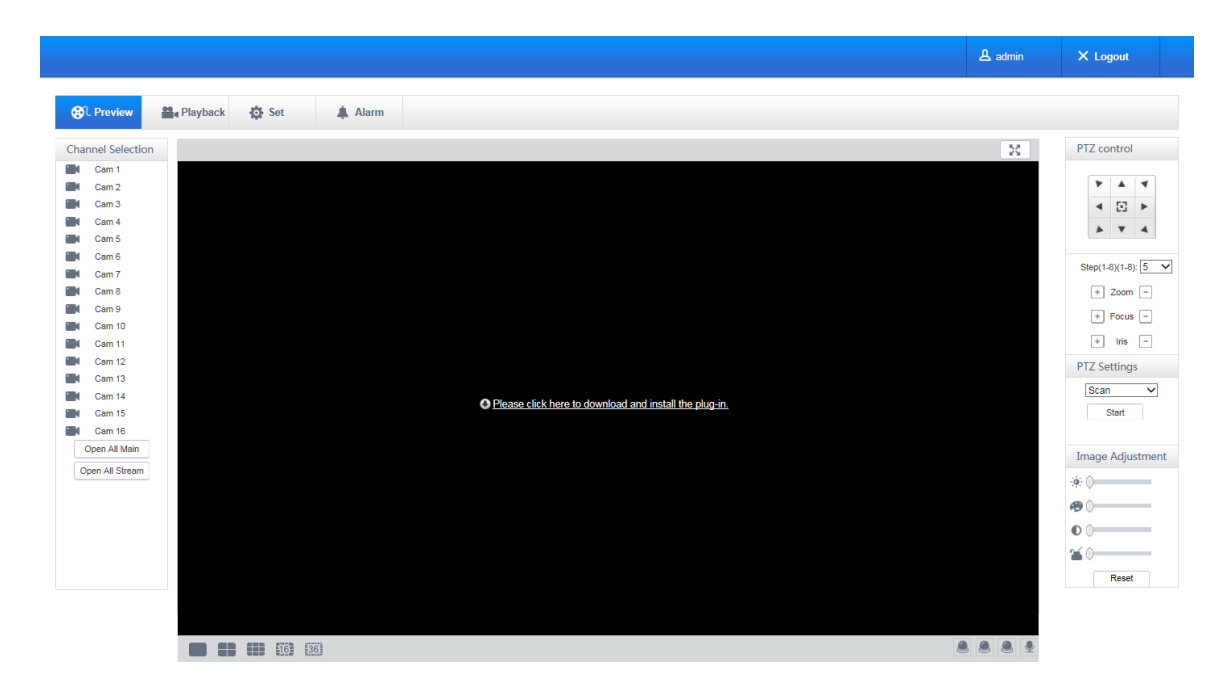

Will be displayed in Compatibility View option is checked on all websites.

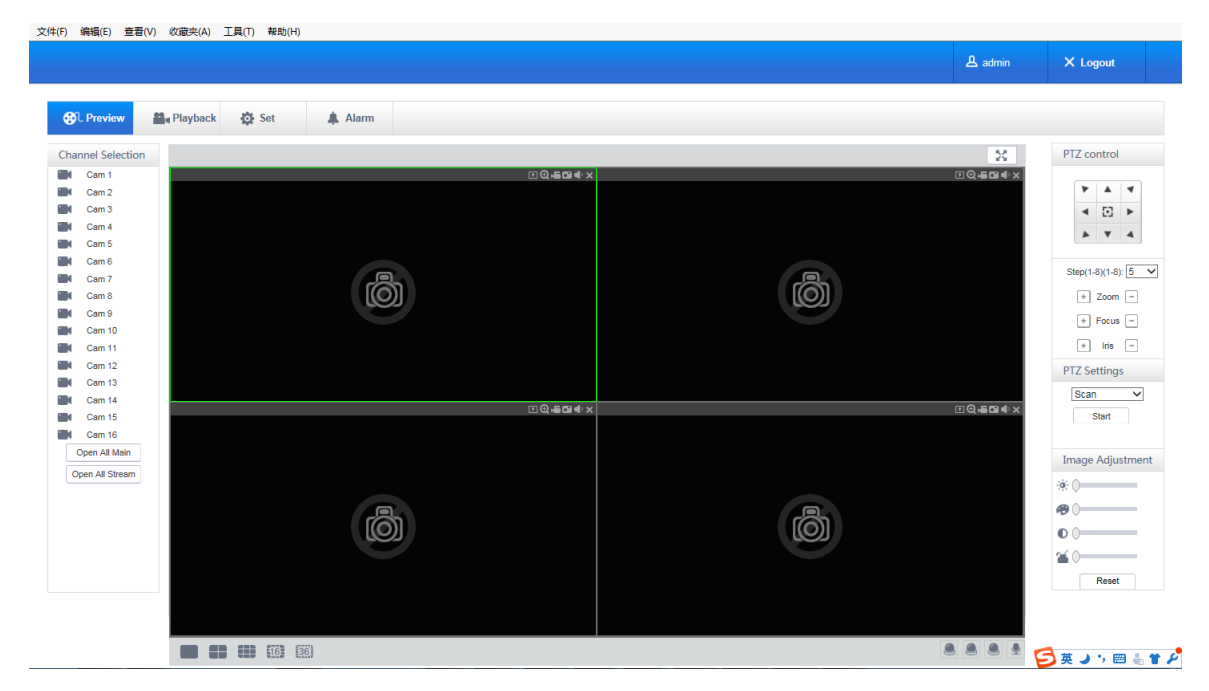

# **10.1.3The Interface of Web Operations**

#### **WEB Interface Description**

After log in the web, the preview interface will pop as following:

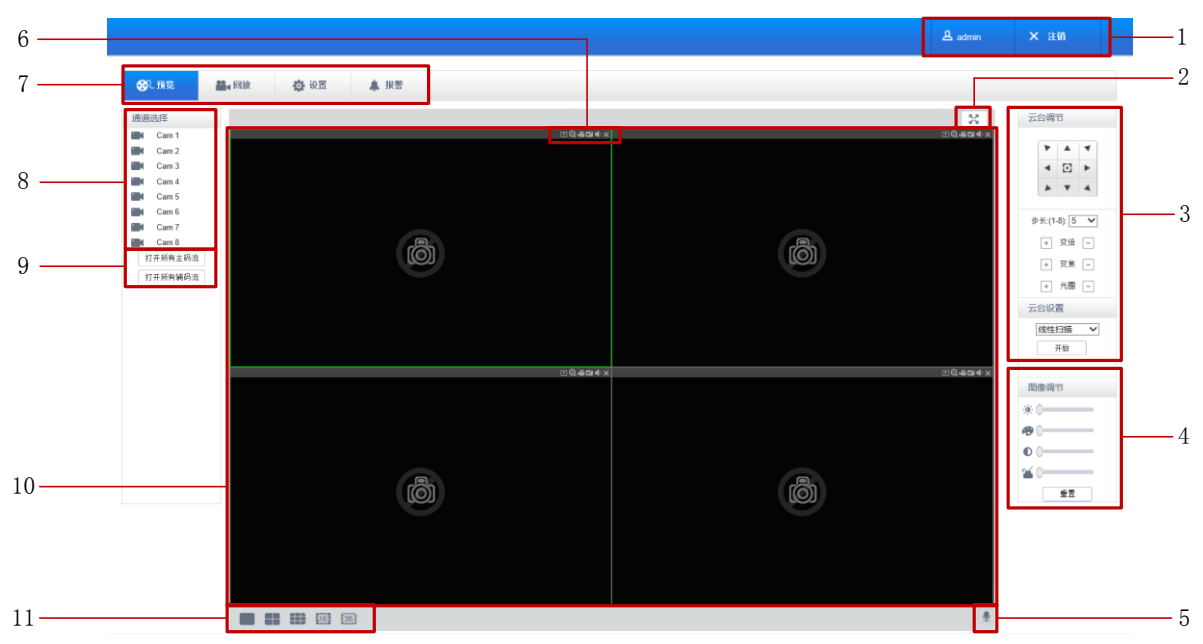

# WEB Interface

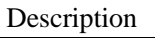

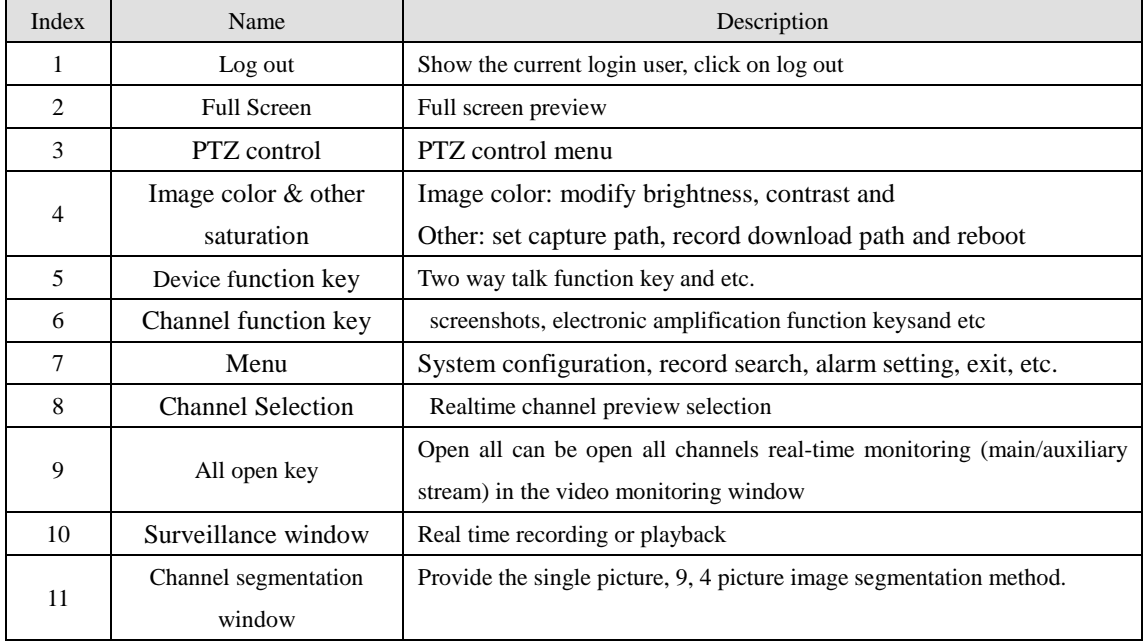

#### **Select the focus window**

Into the WEB interface, select the focus window in live window, the focus window has a light green border.

#### **Preview Channel Selection**

The left channel column is as following picture:

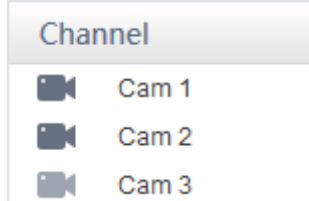

Left-click on any channel, the focal channel open with the main stream, and channel focus automatically moves to the next channel.

After opening the live video, the left channel column is as following picture:

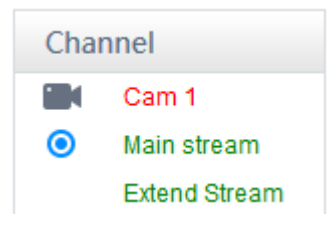

#### **The Real-time Monitoring**

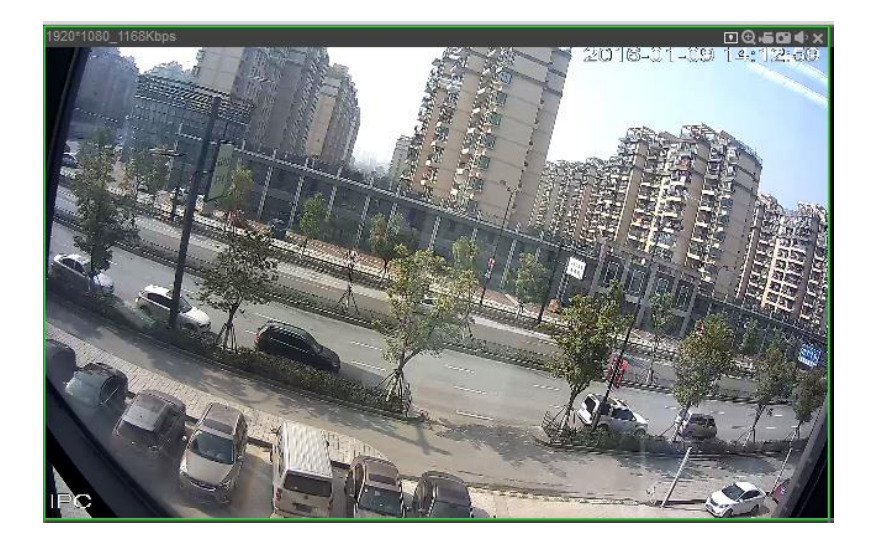

Preview window's Lower left corner shows the current video channel name.

Preview window's Upper right corner shows the current video time information.

Upper left corner shows the current DVR's IP, resolution, bit rate.

Upper right corner shows the function keys.

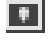

**ID** Smart Information: Show the intelligent analysis information.

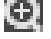

Local Range: Video images can be enlarged.

Local Record: Save and record video to a local HDD while in a live view. Set recording path in configuration.
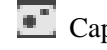

**Capture:** capture of the present channel, set the path in "other.

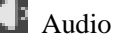

**Audio:** on/off sound.

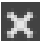

Close video: off the focus window video.

#### **Screen split**

Click " $\blacksquare$   $\blacksquare$   $\blacks$ multi-screen.

#### **PTZ Control**

Set protocol (see **[Setting**]-**[PTZ]**)

Control PTZ direction, step size, zoom, IRIS, preset, tour, pattern, border scan, light, wiper, auto pan, etc.

Step size controls PTZ direction and speed, e.g. step size 8 is moved faster than step size 1.

Eight direction rotations: up, down, right, left, up-left, up-right, lower left, lower right.

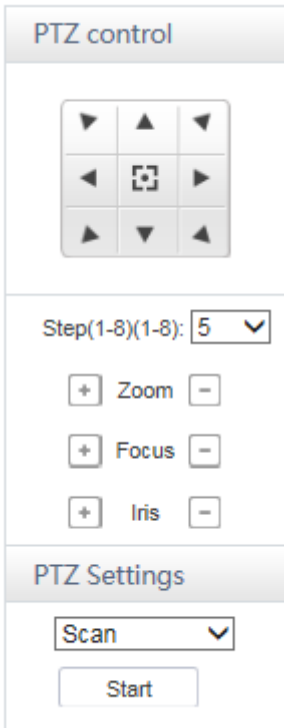

#### **Border scan**

Operation: select the camera line scan of the left/right margin by direction button, and click the Settings button in the left /right margin position to determine the left border.

#### **Preset**

Operation: modify preset position by direction button and inputting a preset number, then click "Add" to save.

#### **Tour**

Operation: select "Tour"; Point between the first cruise line cruise input box value. And input numbers in "Path" and "preset". Click**[Add Preset]**to add one preset in the cruise path, and repeat to add additional presets. Click **[Clear Preset]**to delete a preset, repeat to delete more.

#### **Pattern**

Operation: Click "Pattern" in order to record an automated pattern. Then, go back to the PTZ controls in order to modify the zoom, focus and IRIS, etc. Stop recording in "Pattern" setting to save the pattern.

#### **AUX**

On/off one of AUX.

#### **Wiper**

On/off wiper under protocol.

### **10.1.4Configuration**

Access DVR local configuration menu by click "System Setting", the further details please refer. **[Local operation guide]**

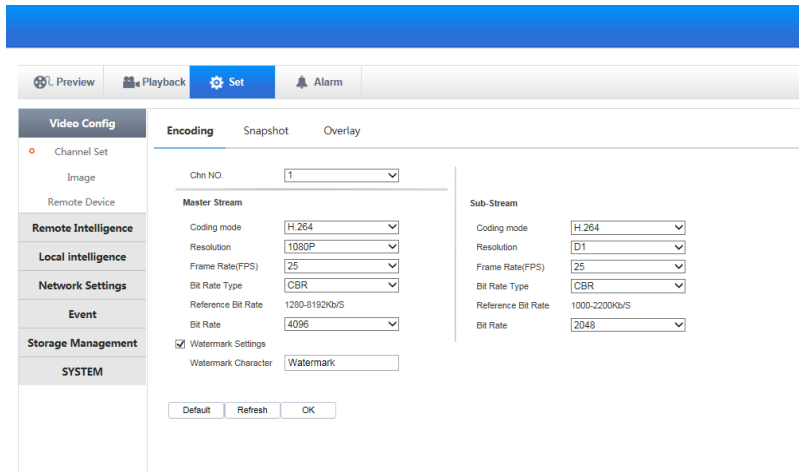

### **10.1.5Search Record**

Click **[Playback]** to open the search interface:

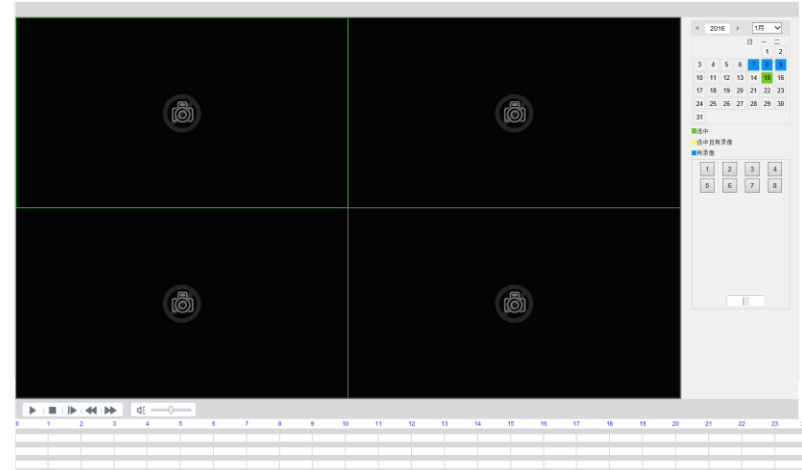

Up to playback 4 channels simultaneously.

#### **Search record**

By selecting the record type, start and end times, and click the check button, get a list of files on the DVR.

Select the appropriate file and download can be played

#### **Play**

Double click a search result to play in video window. Control the playing video by the control keys on the bottom. At this point, the bottom of the video window will display the video control buttons, video playback can be controlled.

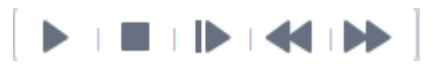

#### **Download**

Select a searched video to download to local. The download speed and percentage are displayed on the bottom of the screen.

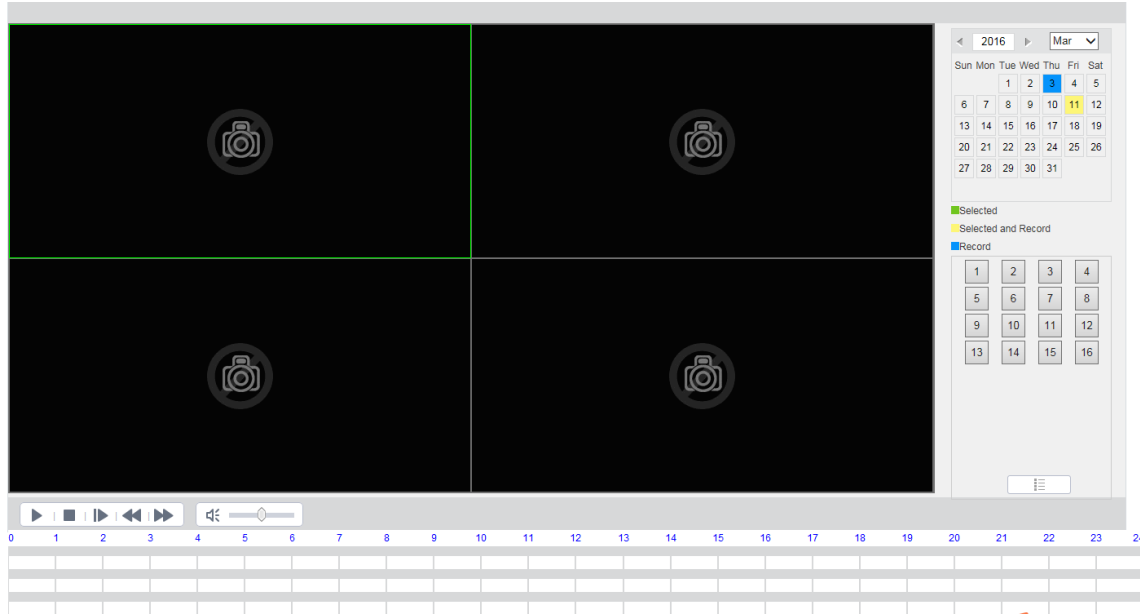

# **10.1.6Alarm Configuration**

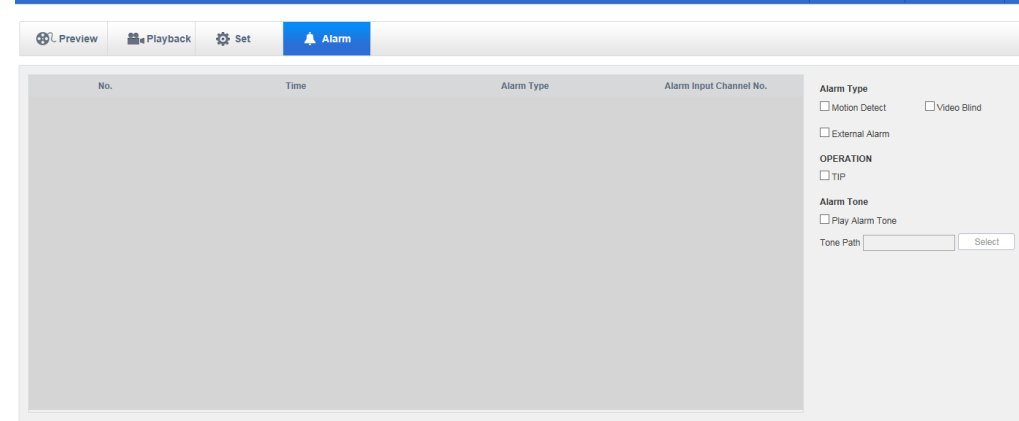

Click the **[Alarm]** to enter the alarm setup menu:

If need warning message displayed and real-time pop up on the WEB interface, open the **[monitor alarm]**, and select the appropriate type of alarm.

Choose type of alarm on menu, monitor video loss, motion detection, disk full, disk error, video mask, external alarm.

Click **[Video Pop-up]**, open the video loss, motion detection, hard disk full, hard disk failure, video block, video encoder alarm pop-up linkage.

Click **[prompt]**open the prompt: When an alarm occurs in real-time monitoring will popup alarm window menu.

Click **[Sound Pop-up]**, you can choose alarm tone pre-recorded on the local hard drive when an alarm

occurs, tone file in WAV format.

# **11 Appendix**

# **11.1Alarm linkage setting**

Alarm linkage settings interface as following.

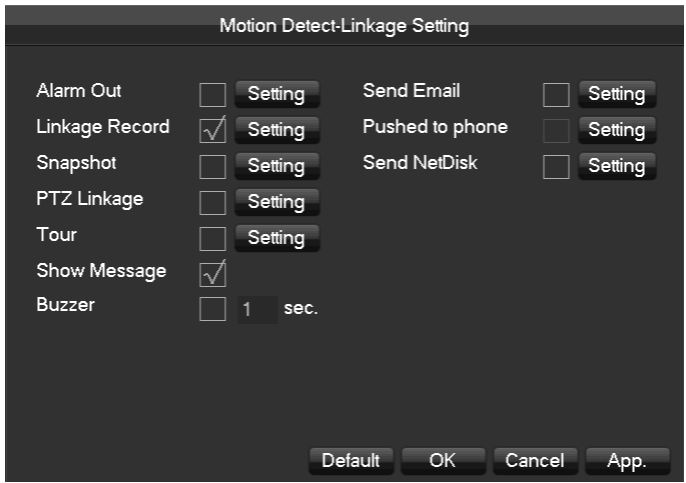

# **11.1.1 Alarm Out**

Linkage the device alarm through the interface as following:

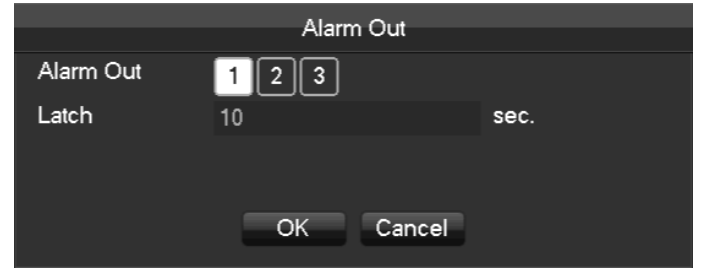

Support 10s-300s alarm-delay.

# **11.1.2 Linkage Record**

Video channel linkage.

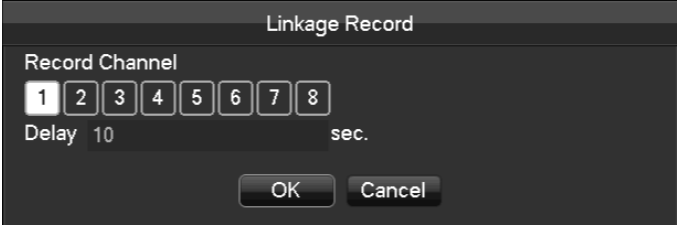

Support 10s-300s alarm-delay.

# **11.1.3 Snapshot**

Screenshots through channel linkage as the interface following:

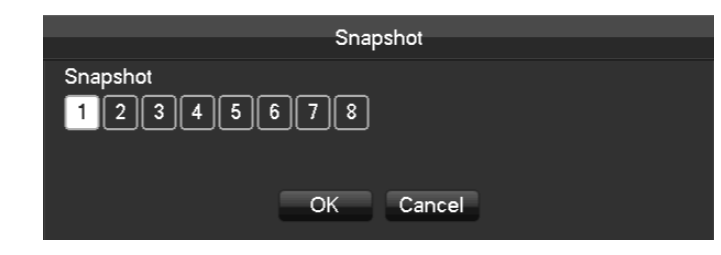

Configure the screenshots by setting **[main menu]**-**[screenshot setting]**.

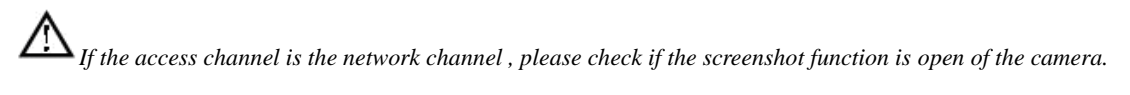

### **11.1.4 PTZ Linkage**

Preset position, cruise, trace by setting the PTZ linkage.

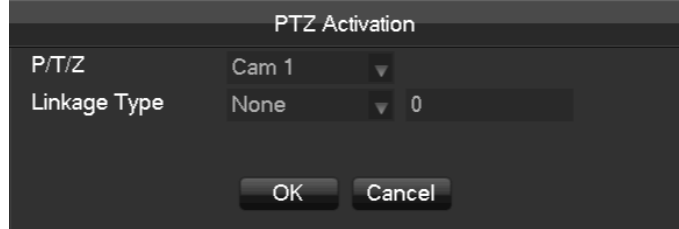

Preset position, cruise, trace by setting the PTZ configuration. See details on page 6.6.2.

### **11.1.5 Tour**

Select the round tour channel when the alarm occurs, select the single channel to the round tour.

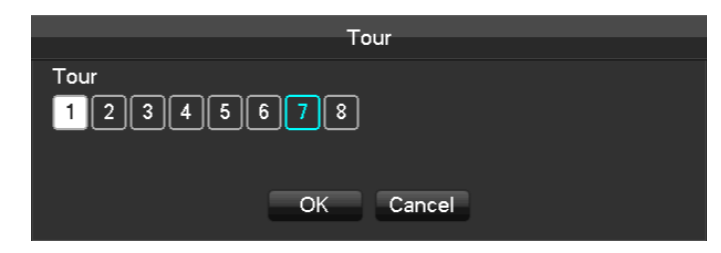

# **11.1.6 Show Message**

Select the prompt to open the screen, if it occurs alarm, the preview screen will pop up the prompt as following:

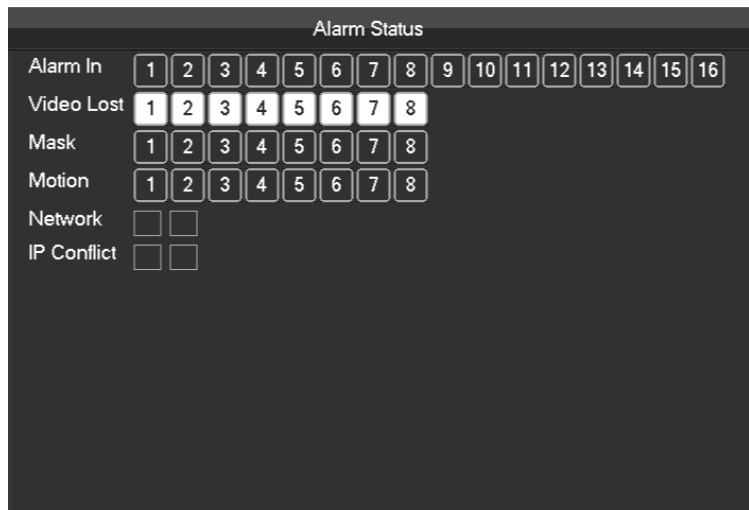

# **11.1.7 Buzzer**

Select the buzzer, the buzzer can last 1s-600s.

# **11.1.8 Send Email**

Email configuration interface is as following:

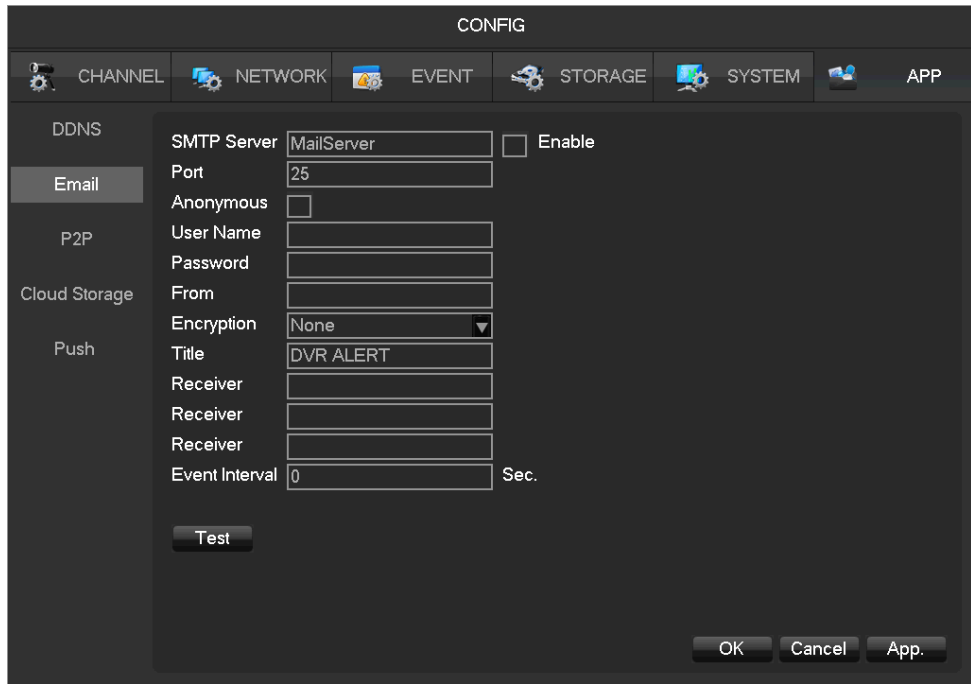

Configure the SMTP server, IP address, ports, user name, password and the email address of the sender, SSL/ TLS encrypt the email, and support sending anonymous messages. The title of the email can support English and the Arab number, the maximum input characters reach as much as 32 characters.

### **11.1.9 Server Push**

Server push configuration interface as following:

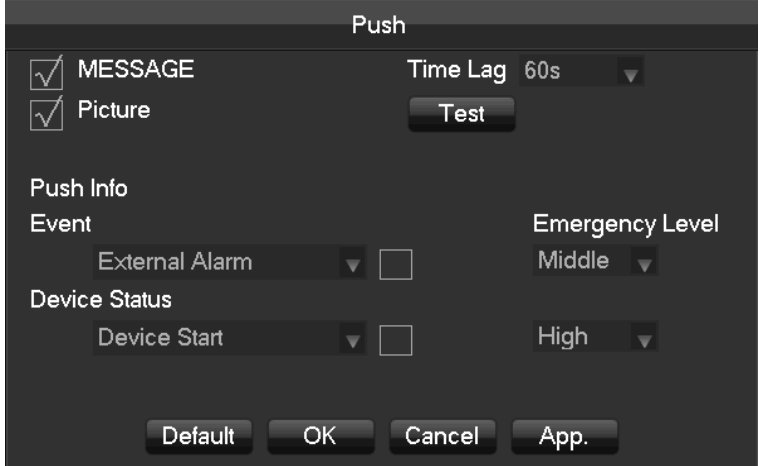

**[Send Message]** Open or close the mobile phone message sending.

**[Image Attachment]**Open the function of image attachment.

**[Time Lag]** Set the time lag of the message sending, 60s/90s/120s is optional.

**[Test]** Click Send to test the message sending function

**[Event]** Open or close the event sending, the events including external alarm, face detection, perimeter intrusion detection.

**[Device exception]** Open and close the device exceptional sending, the exception including the device startup, no hard dick, error hard dick, start recording/stop recording.

**[Urgency Degree]** The message sending level can be divided into High/Medium/Low level.

### **11.1.10Send NetDisk**

Choose Dropbox, Google drive, according to clew for binding.

Support motion detection, video occlusions, local alarm (face/perimeter ) alarm and other alarm types. Can linkage other channels to upload the captured pictures

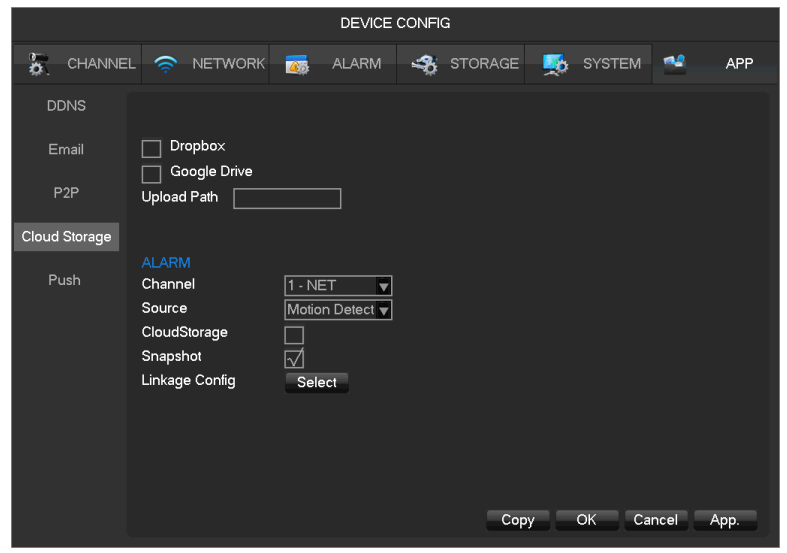

# **11.2Port Mapping**

Port mapping is mapping a port of outside web host's IP address to a machine inside web, and provide the service. When user connects to the port of the IP, the server will automatically map the request to the corresponding machine inside LAN. With this function, we can map many ports of a machine's IP address to different machines' different ports inside web.

The port mapping can also have other special agent functions, like POP, SMTP, Telnet and so on. Theoretically, it can provide more than sixty thousand ports. For example, if we want to map a web server which has an IP address of 192.168.111.10, we just need to input the IP address and TCP port 80 into the port mapping chart of the router.

There are two ways to map the port: UPnP function automatically map and modify the router's port mapping chart by manual.

### **11.2.1UPNP Function**

In order to get connection to the Embedded DVR through Public network, we need to set the Router to cross the NAT of Embedded DVR. UPnP can make the NAT cross automatically by the UPnP agreement of Embedded DVR, and don't have to set the Router.

*To realize the UPnP Function, there must be Router support and enable the UPnP Function.* 

#### **The first step**

Connect the Router to the network, get to the Menu of the Router, set the Router, and enable the UPnP

Function.

Routers made by different manufacturers may have some difference, please refer to the specification carefully before setting the Router.

#### **The second step**

Connect the Embedded DVR to the Router; the configuration will automatically gain the IP address or static IP. After setting up the IP, click the Advanced. And get to the XXX, ports and multicast etc. choose to open the Enable at the **[UPnP port mapping]**

#### **The third step**

Enter into the Router management interface; detect the port if there is already a Port mapping. If there is, it shows UPnP setting's finished.

#### **The forth step**

Input the IP address in IE, and add port number of the Embedded DVR, for example: 155.157.12.227:81. If you want to enter by the Client Software, use the TCP port offered by the outer net.

*If there are a few embedded DVRs need to set the UPnP function, in order to avoid IP conflict, set the ports of embedded DVR into different ports numbers. Otherwise, it will choose the embedded DVR port set preceded as the first choice.*

### **11.2.2Port mapping Manually**

#### **The first step**

Connect the Embedded DVR to the Router, set the static IP.

#### **The second step**

Log in Router, enter into the configuration menu of Router, and set the menu. Then get to port, set the IP distributed by the Embedded DVR, and set the rule of port mapping, add HTTP and TCP port into mapping list.

Default access ports of Embedded DVR include HTTP port 80 and TCP port 8000, if the ports are occupied by the other device, please modify the default port of the Embedded DVR into other vacant ports.

#### **The third step**

Input the public net IP address in the IE, and add the port number of the Embedded DVR you want to access after the IP, for example: http://155.157.12.227:81. If you want to access by Client Software, you can use the outer net TCP port directly.

# **11.3Voice Intercom**

### **11.3.1Summarize**

Embedded DVR Bidirectional Talk: user can talk to remote client software or Web via DVR audio input and output ports; user can listen voice from Client Software and WEB via DVR audio output ports.

Two types of bidirectional talk ---- sharing and standalone ----for different models, exact info please refer to specifications.

### **11.3.2Configuration**

#### **Local configuration**

Connect a microphone to the MIC input port, connect loudspeaker to the audio output port.

If no standalone MIC input port, please connect microphone to the number 1 audio input port

*Local output needs active audio output device.*

#### **Remote PC Configuration**

Connect microphone and loudspeaker to computer.

Enable bidirectional talk in IMS software or WEB.

# **11.4HDD S.M.A.R.T**

#### **S.M.A.R.T: "Self-Monitoring, Analysis and Reporting Technology"**

S.M.A.R.T HDD can analysis head, disc, motor, circuit operation, history and default security values via monitor instruction in HDD and surveillance software in host. Alarm will be sent to user automatically when the value is outside the scope of the security situation.

Detection parameters of Seagate HDD for example are divided into seven: ID detection code, Attribute Description, Threshold, Attribute Value, Worst, Date, and Status.

#### **1**、**ID detection code**

ID detection code is not the only; manufacturer can use different ID code or increase or decrease its quantity according to the detected parameter's quantity.

For example: the ID detection code of WEASTERN DIGITAL's product is "04", parameter is Start/Stop Count, but the parameter of same code in Fujitsu's product is "Number of times the spindle motor is activated".

#### **2**、**Attribute Description**

Attribute Description: name of detection item. Manufacturer can increase or decrease。As ATA standard update constantly, sometimes different models in same brand maybe different ,but must ensure major test items specified in S.M.A.R.T .(although different manufacturers have specific naming convention ,the essence of monitoring is the same.)

1 Read Error Rate

2 Spin up Time

4 Start/Stop Count

5 Relocated Sector Count

7 Seek Error Rate

9 Power-on Hours Count

- 10 Spin up Retry Count
- 194 Power temperatures

195 ECC on the Fly count

197 Current Pending Sector Count

- 198 Disconnection beyond repair
- 199 CRC cyclic redundancy check

200 Write Error Count

*Different manufacturers and different models have different attribute description , the user has no need to know exact meaning ,attribute detection values enough for them.*

#### **3**、**Threshold**

It is specified by manufacturer calculated through a specific formula. If there is a attribute value lower than the threshold, which means HDD become unreliable and data stored is very easy to lose. Composition and size of reliable attribute values is different for different HDD. It should be noted that, ATA standard only provides some SMART parameters; it does not provide a specific value. "Threshold" value is determined by manufacturers based on products' features. Thus, results tested by manufacturer provided detection software is very different from testing software under Windows (such as AIDA32)

#### **4**、**Attribute Value**

Attribute value is the maximum normal value; the general range is from 1 to 253. Typically, the maximum attribute value is 100 (for IBM, Quantum, and Fujitsu) or 253 (for Samsung). Of course, there are some exceptions, for example, some models produced by Western Digital have two different attribute values, and property value is set 200 when initial production, but after then it is changed into 100.

#### **5**、 **Worst**

Worst value is the largest non-normal value in HDD's running. It is a value calculate for HDD's cumulative running, it is constantly refreshed according to running cycle, and very closed to the threshold. Whether the HDD is normal by S.M.A.R.T analysis is based on the comparison with threshold. The maximum value appear when new HDD start to use, which would continue to decrease with the everyday use or error happen. Consequently, larger attribute values mean better quality and higher reliability; smaller values mean more possibility of failure increases.

#### **6** 、**Dates**

Actual values of HDD's detection items, many items are cumulative values.

#### **7**、**Status**

It is current statues of HDD's every attribute after analyzing and comparing above attribute values by

S.M.A.R.T, also is important information to judge HDD healthy or not.

There are three statuses: Normal, Alarm and Error----which is closely related with Pre-failure/advisory **BIT.** 

# **11.5Hard disk problem**

Use Detection Tool provided by the HDD manufacturer to detect the Function of HDD to solve data problem. We recommend Seagate and Western Digital.

#### **How to detect Seagate HDD**

a) Get into [www.seagate.com](http://www.seagate.com/), Click Support & Downloads  $\rightarrow$  choose Sea Tools, download tool, as Diagram

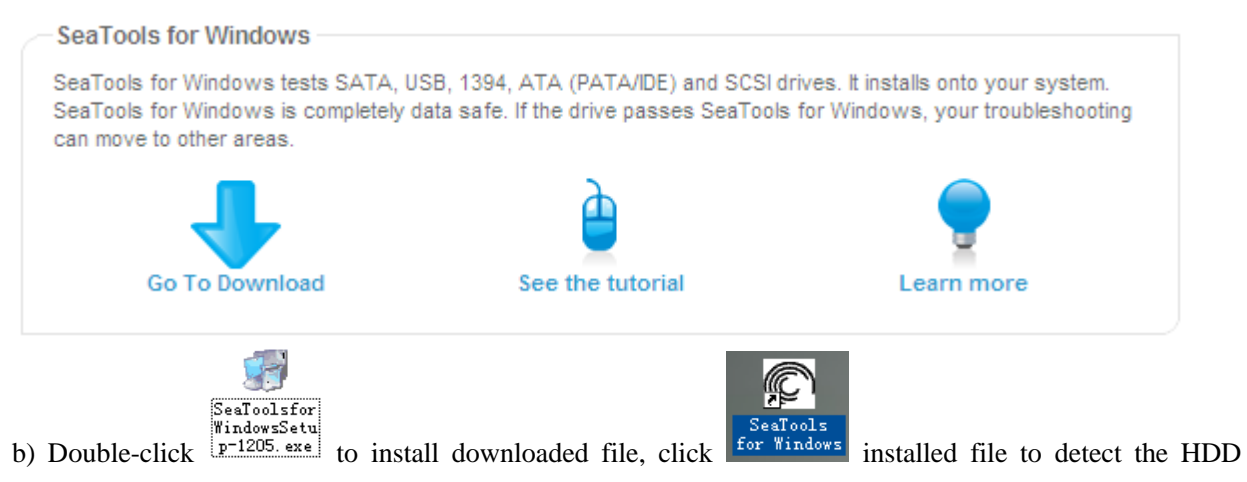

#### information on PC.

c) Choose the HDD for detection (other manufacturer's hard disk suitable too).

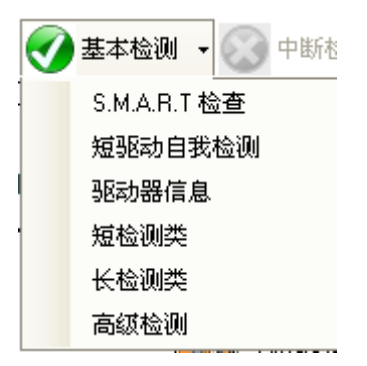

#### **How to detect WDC HDD**

ぬ Data

a) Get into [www.wdc.com](http://www.wdc.com/cn/) , choose WD support / download / SATA&SAS / WD Caviar / GP, download

software as 错误**!**未找到引用源。

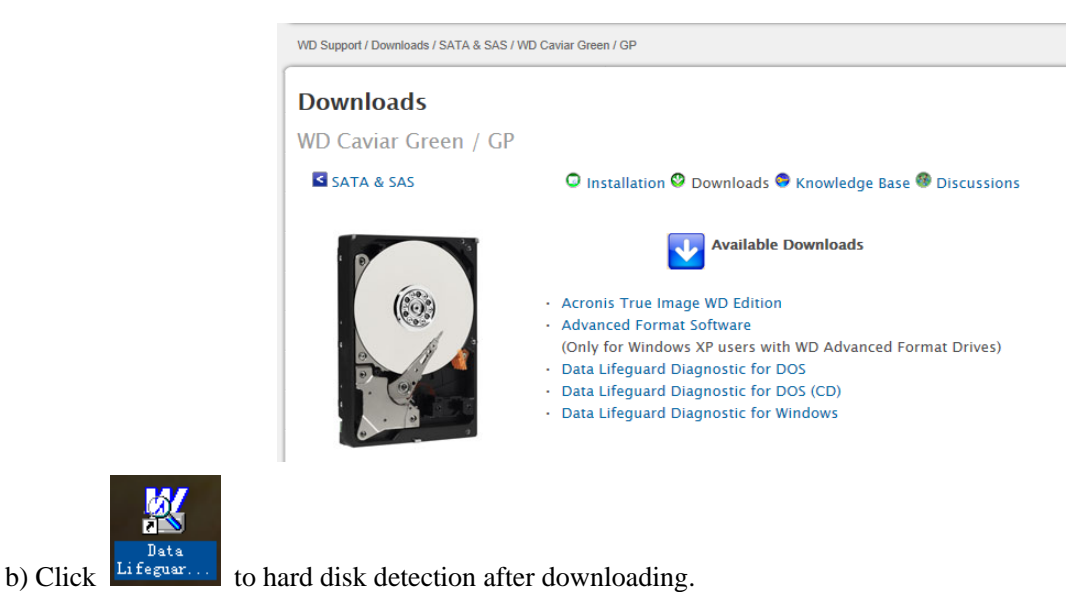

c) Double click hard desk in device list, as 错误**!**未找到引用源。:

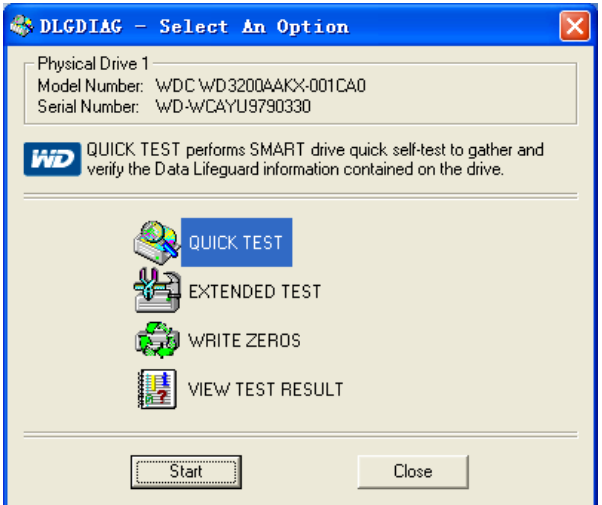

# **11.6HDD Capacity Calculation**

#### **Reference of HDD Capacity Calculation**

The first time install DVR, please check if the HDD has installed.

#### **The capacity of the HDD**

There is no limitation of capacity of single HDD to DVR, please choose the HDD according to the saving

time.

#### **The choose of the Capacity**

Computational formula of HDD Capacity:

Whole HDD Capacity = number of the channels  $\times$  time in need (hour)  $\times$  spent of HDD Capacity per hour

(MB/hour)

Similarly we can have the formula of recording time:

*CapacityOccupationperHour hr AmountofChannel Recording time*  $(hour) =$  *TotalHDDCapacity* ×  $=\frac{1}{\text{Capacity} O}$ ccupationperHour (MB/hr) $\times$  $(hour) =$   $TotalHDDCapacity (MB)$  $\text{eccording}$   $time \text{ (hour)} = \frac{TotalHDDCapacity \text{ (MB)}}{Capacit\vee Occuation perHour \text{ (MB/hr)} \times A}$ 

*1GB=1000MB, not 1GiB=1024MiB, so HDD capacity shown in Base Configuration under HDD Management less than real* 

*marked.*

File size per hour (CBR).

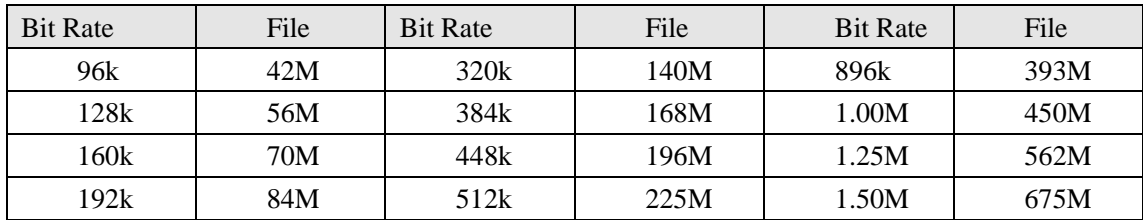

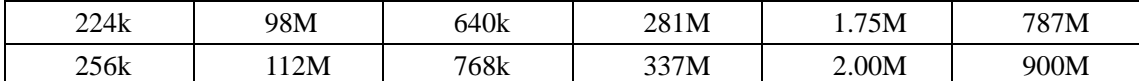

File size is more unpredictable when VBR style, please refer to the real size of recording file.

# **11.7Terms**

#### **Dual-stream**

Dual-stream: one high bit rate stream for the local HD store, QCIF/CIF/2CIF/DCIF/4CIF coding, other low bit rate stream for network transmission, such as QCIF / CIF coding,

#### **I Frame**

I frame: intra frame image, remove redundant information to compress the transmittal data, also called key frames.

#### **B Frame**

B frame: According to time redundant of the source image sequence previously encoded frame and account the source image after the encoded frame to compress transmittal data, also known as bi-directional prediction frame.

#### **P Frame**

P-frame: according to image frame lower than the previous 'time redundant to compress transmittal data, also called predicted frames.

#### **Wide Dynamic**

Bright parts and dark parts in particular can be seen very clearly at the same time. Wide dynamic range is a ratio between the brightest luminance signal value and the darkest value.

#### **S**.**M**.**A**.**R**.**T**

SMART (Self Monitoring, Analysis and Reporting Technology): now widely used in hard disk data security technology, monitoring system analysis Motor, circuit, HDD and disk head when HDD working, warn when abnormality, sometimes will automatically slow down and back up data.

#### **CVBS**

Composite Video Broadcast Signal, consists of luminance and color signal from the composite baseband signal.

#### **BNC**

Coaxial cable connector, composite video signals or audio signals, commonly use 75 ohm connectors. BNC welding and should pay attention to weld strength and remove burrs, or the signal wire and shield's contact will lead to a substantial attenuation of signal strength

# **11.8FAQ**

#### **DVR startup failure or continuously reboot**

Possible reasons:

- 1. The system has been damaged from a bad DVR update.
- 2. There is a problem with the DVR main board error, please contact supplier.
- 3. There is an HDD error. Replace faulty HDD.

#### **Remote control does not work**

Possible reasons:

- 1. Check for batteries in remote control, especially positive and Negative.
- 2. Check for batteries' power.
- 3. Check if remote receiver is obscured.
- 3 Check if DVR address corresponds to the remote address.

#### **DVR cannot control PTZ**

Possible reasons:

- 1. RS-485 cable connection error, A, B ports are inversely connected;
- 2. PTZ decoder, protocol, baud rate, address are incorrect;
- 3. Parallel connect a 120Ω resistance to resolve signal reflex caused by too many PTZs on the line.
- 4. The RS-485 on the DVR is defective

#### **Blurred screen in preview mode**

Possible reasons:

Please make sure your cameras match your video format selected in the General menu. E.g. camera is NTSC

standard but the DVR is PAL standard, the preview would be blurred.

#### **Blurred screen in playback mode or failure to playback records**

Possible reasons:

- 1. Procedure error, reboot the DVR
- 2. HDD error, test or change out the HDD
- 3. DVR hardware failure, contact your local supplier

#### **Fail to connect DVR through network**

Possible reasons:

- 1、check the physical network connection is correct.
- 2、check the DVR network configuration parameters.
- 3、check whether IP conflicts exist in network.

#### **Download records can't be played**

Possible reasons:

- 1 、Player installation error.
- 2 、The USB or HDD device has an error.
- 3 、Do not install graphic software later than DX8.1.

#### **Internet Explore Crash**

Possible reasons:

Close IE explore, enter into the tool bar

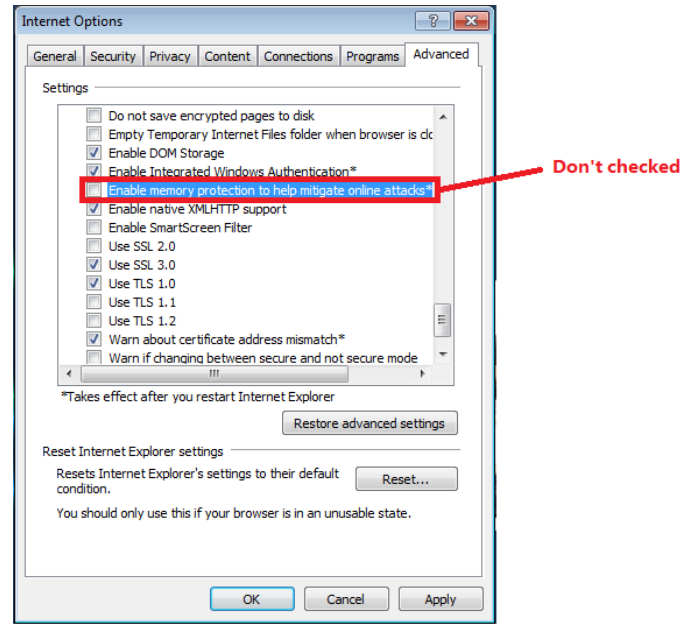

#### FCC Warning

This device complies with Part 15 of the FCC Rules. Operation is subject to the following two conditions

(1) this device may not cause harmful interference, and

(2) this device must accept any interference received, including interference that may cause undesired operation. Changes or modifications not expressly approved by the party responsible for compliance could void the user's authority to operate the equipment.

Note 1: This equipment has been tested and found to comply with the limits for a Class B digital device, pursuant to part 15 of the FCC Rules. These limits are designed to provide reasonable protection against harmful interference in a residential installation. This equipment generates, uses and can radiate radio frequency energy and, if not installed and used in accordance with the instructions, may cause harmful interference to radio communications. However, there is no guarantee that interference will not occur in a particular installation. If this equipment does cause harmful interference to radio or television reception, which can be determined by turning the equipment off and on, the user is encouraged to try to correct the interference by one or more of the following measures:

—Reorient or relocate the receiving antenna.

—Increase the separation between the equipment and receiver.

—Connect the equipment into an outlet on a circuit different from that to which the receiver is connected.

—Consult the dealer or an experienced radio/TV technician for help.

Note 2: 1.Changes or modifications to this unit not expressly approved by the party responsible for compliance could void the user's authority to operate the equipment.

2. The minimum separation generally be used is at least 20 cm.